# **MANUEL DE L'UTILISATEUR DONNÉES DE FAISCEAU SYSTÈME ZAP-X RÉV B**

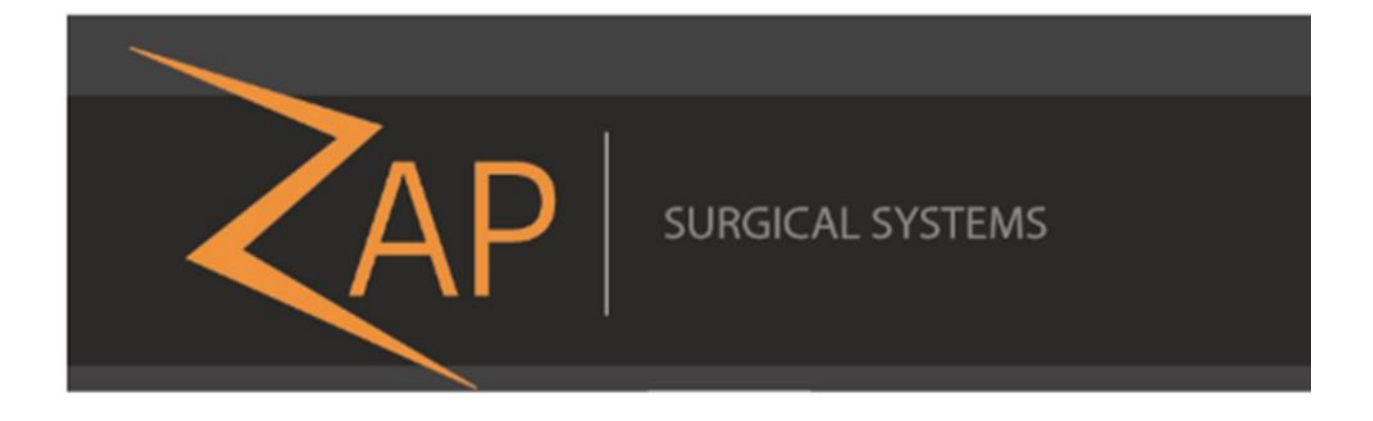

## **Système de radiochirurgie Zap-X Manuel des données de faisceau E0920-00037**

Zap Surgical Systems 590 Taylor Way, Suite A San Carlos, CA 94070, États-Unis

## **Préface**

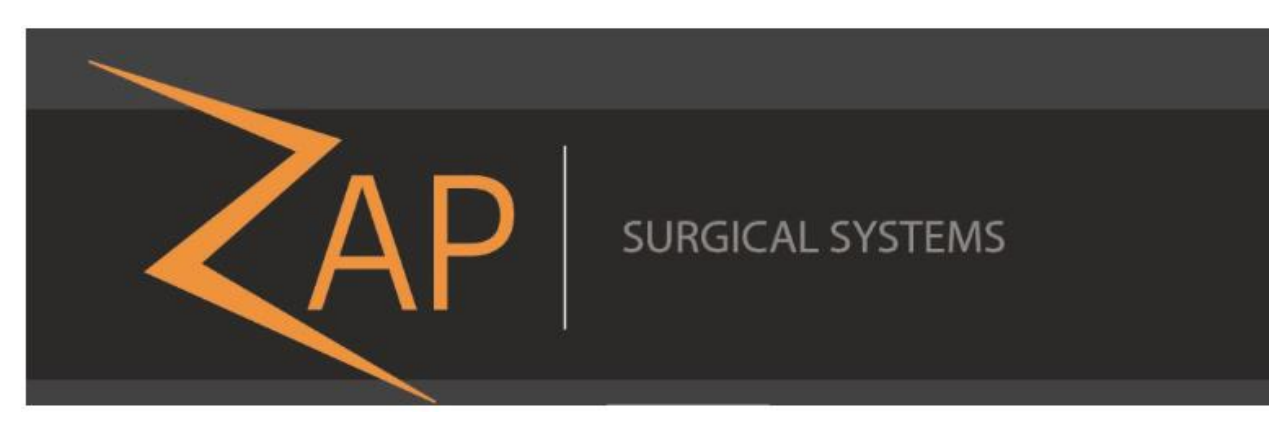

Zap Surgical Systems offre ce guide sans garantie de quelque nature que ce soit, implicite ou explicite, y compris, sans s'y limiter, les garanties implicites de qualité marchande et d'adéquation à une utilisation particulière. Zap Surgical Systems et ses directeurs, ses dirigeants, ses filiales, ses employés, ses agents, ses héritiers et ayants droit n'assument aucune responsabilité ou obligation, explicite ou implicite, pour toute blessure, tout décès ou toute perte pour les clients, les utilisateurs ou le personnel de service résultant d'une manipulation inappropriée des produits de radiochirurgie par du personnel non autorisé, non formé ou autrement non qualifié. Zap Surgical Systems se dégage expressément de toute responsabilité ou obligation en cas d'abus, de négligence, de mauvaise utilisation ou de modification des composants du système de radiochirurgie par des personnes non autorisées, non formées ou non associées à Zap Surgical Systems.

Si tout produit est modifié d'une façon quelconque, toutes les garanties associées à un tel produit deviendront nulles et non avenues. Zap Surgical Systems décline toute responsabilité et toute obligation quant à la modification ou la substitution non autorisée des sous-systèmes ou des composants.

Avec des soins et un entretien appropriés, la durée de vie utile attendue du système est 10 ans.

Ce manuel s'applique au système de radiochirurgie Zap-X.

## **Usage prévu**

Ce manuel décrit la procédure d'acquisition des données de faisceau.

**Les activités d'assurance qualité relèvent de la responsabilité du physicien médical du site ou de son représentant et peuvent avoir une portée plus large que celles énumérées dans les manuels.** 

### **Informations sur le système**

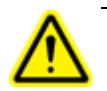

 **Mise en garde : aux États-Unis, la loi limite la vente de cet appareil par un médecin ou sur son ordonnance.** 

**Avis :** 

**Le manuel de l'utilisateur contient des instructions pour plusieurs fonctionnalités du système de radiochirurgie Zap-X. Étant donné que certaines fonctionnalités du système de radiochirurgie sont en option, certaines des instructions dans ce manuel peuvent ne pas s'appliquer à votre système.** 

**La disponibilité des options dépend des autorisations réglementaires dans un pays donné et varie d'un pays à l'autre.** 

**Zap Surgical Systems se réserve le droit de réviser ce document et d'en modifier le contenu, de temps à autre selon le besoin, pour garantir la bonne acquis ion des données de faisceau et la bonne utilisation du système de radiochirurgie Zap-X.**

#### **Description du dispositif**

Le système de radiochirurgie Zap-X (Système Zap-X) est un système contrôlé par ordinateur destiné à la pratique de la radiochirurgie stéréotaxique non invasive et qui est autoblindé contre les rayonnements ionisants et qui utilise un accélérateur linéaire monté sur un portique avec un système d'imagerie (système d'imagerie kV) pour localiser avec précision la cible de traitement. Le système utilise l'anatomie du squelette du patient pour aligner la cible de traitement avec l'isocentre du système. Le système utilise le système d'imagerie kV du Système Zap-X pour suivre le mouvement du patient et ajuster précisément la table pour compenser un tel mouvement pendant le traitement.

#### **Indications d'emploi**

Le système de radiochirurgie Zap-X vise à offrir un plan de traitement, de la radiochirurgie stéréotaxique guidée par image et de la radiothérapie de précision pour les tumeurs, les lésions et les affections dans le cerveau, la tête et le cou pour lesquelles la radiothérapie est indiquée.

#### **Mesures de sécurité et mises en garde**

L'utilisation en toute sécurité du système de radiochirurgie exige une attention toute particulière aux dangers graves associés à l'utilisation d'accélérateurs linéaires et d'autres équipements de radiochirurgie et de radiothérapie complexes, et aux façons d'éviter ou de minimiser les dangers, et une connaissance des procédures d'urgence. L'utilisation imprudente, ou sans avoir reçu de formation au système de radiochirurgie, risque d'endommager le système, ses composants ou d'autres biens, d'entraîner une performance médiocre ou de causer des dommages corporels, voire la mort. Quiconque opère, répare, entretient ou est autrement lié au système de radiochirurgie doit lire, comprendre et connaître parfaitement les informations contenues dans ce manuel, et prendre des précautions pour se protéger, protéger ses collègues, les patients et l'équipement. À chaque étape de l'installation, des avertissements et des mises en garde spécifiques sont donnés en guise de précisions. Seul le personnel autorisé peut installer le système.

Le personnel doit recevoir une formation de Zap-X Surgical Systems avant que le système de radiothérapie ne soit utilisé à des fins cliniques.

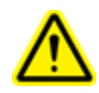

**Avertissement : le système peut émettre des doses létales de rayonnement à haute énergie. Les équipements contiennent des circuits à haute tension qui peuvent produire des décharges électriques mortelles. Toujours observer les consignes de sécurité lors de l'utilisation ou au moment de réaliser des travaux sur le système de radiochirurgie.** 

La réparation et l'entretien des composants matériels doivent être confiés uniquement à du personnel d'entretien qualifié. Si vous estimez que les composants matériels du système de radiothérapie ou les fonctionnalités ou les fonctions du système de planification de traitement associées ne fonctionnent pas comme prévu, ou qu'ils produisent des résultats qui ne sont pas cohérents avec vos protocoles cliniques habituels, contactez Zap Surgical Systems, Inc.

#### **Élimination du dispositif**

Lorsqu'un produit Zap atteint la fin de sa vie utile et que votre établissement souhaite mettre le dispositif au rebut, contactez l'assistance à la clientèle de Zap pour mettre hors service, désinstaller et éliminer de manière appropriée ses composants.

#### **Classification réglementaire**

Le système de radiochirurgie Zap-X est classé par ce qui suit :

- Protection contre les décharges électriques : classe I, connecté en permanence.
- Pièce appliquée : table de traitement seulement. Type B
- Méthodes de stérilisation ou de désinfection : aucune requise.
- Degré de sécurité en présence de mélanges inflammables :
	- o Ne convient pas à une utilisation en présence de mélanges inflammables.
- Mode de fonctionnement : continu.

#### **Conventions**

Les conventions décrites ci-dessous sont utilisées dans ce manuel. Familiarisez-vous avec ces conventions avant d'utiliser l'appareil de radiochirurgie Zap-X.

#### **Format d'affichage numérique**

Le logiciel du système de radiochirurgie Zap-X et le système de planification de traitement utilisent l'une ou l'autre des conventions de notation suivantes pour afficher les nombres :

- Le point (.) est utilisé comme séparateur décimal.
- Le caractère de la virgule (,) est utilisé comme séparateur des milliers.

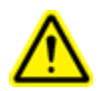

**Avertissement : quelle que soit la traduction, toutes les données numériques que vous saisissez ou qui sont affichées dans le logiciel utilisent le point (.) comme séparateur décimal. Tenez compte de cette convention de notation lors de l'interprétation ou de la saisie de données numériques. La saisie incorrecte de données numériques pourrait donner lieu à un traitement incorrect ou un préjudice pour le patient.** 

#### **Terminologie informatique**

Ce manuel utilise la terminologie standard des ordinateurs personnels. Zap Surgical Systems suppose que l'opérateur du système sait comment utiliser un ordinateur personnel standard pour accéder aux différentes fenêtres et aux fichiers sur le poste de travail informatique. Consultez la documentation fournie avec l'ordinateur. Les conventions suivantes sont utilisées dans ce manuel.

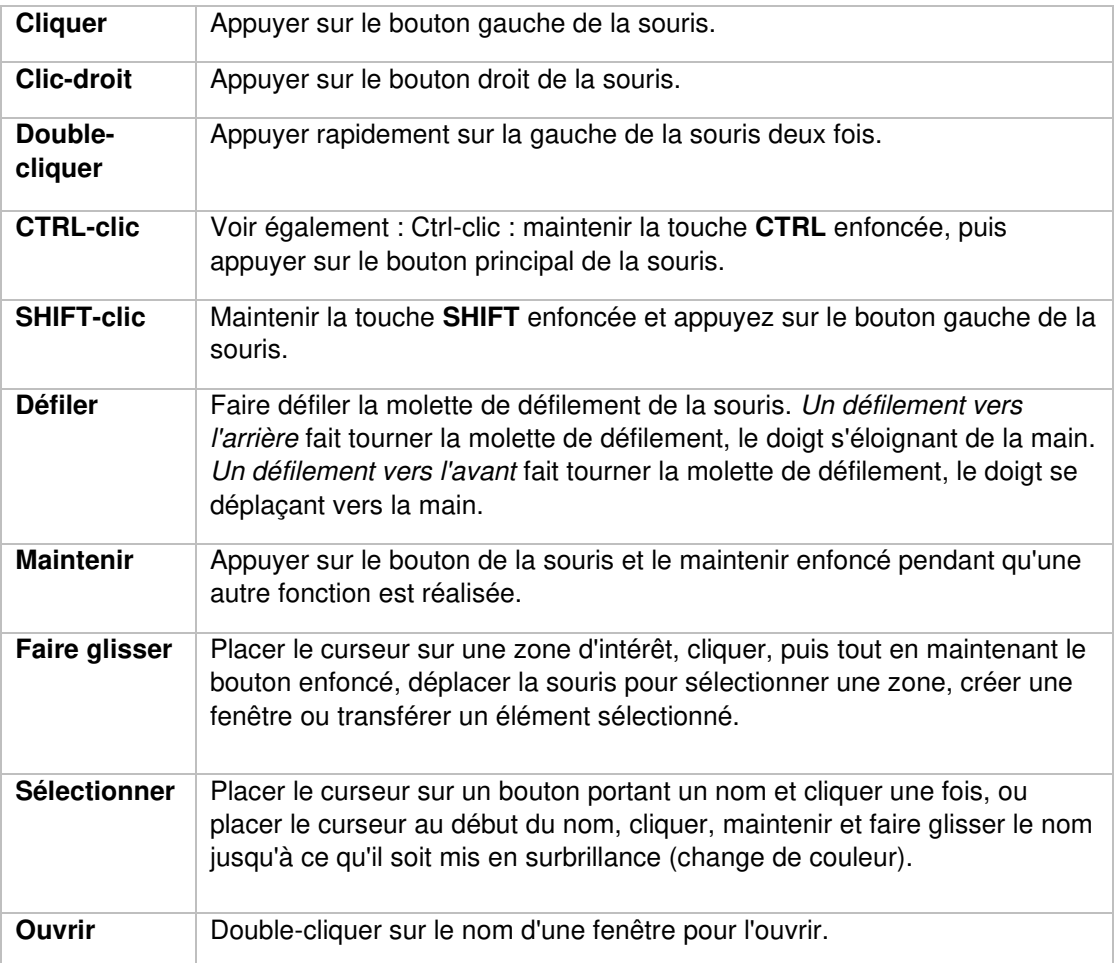

### **Symboles des avertissements, des mises en gardes et des remarques**

Ce manuel utilise des notations spéciales ci-dessous pour attirer votre attention sur les informations importantes.

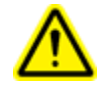

**Avertissement : il s'agit d'une indication qui avertit l'utilisateur de la possibilité de blessure, de décès ou d'autres effets indésirables graves liés à l'utilisation ou à la mauvaise utilisation du dispositif.** 

**Mise en garde** : il s'agit d'une indication qui signale à l'utilisateur la possibilité d'un problème avec le dispositif associé à son utilisation ou à sa mauvaise utilisation. L'indication de mise en garde inclut la précaution qui devrait être prise pour éviter le danger.

**Remarque** : fournit des informations supplémentaires sur un sujet donné.

### **Table des matières**

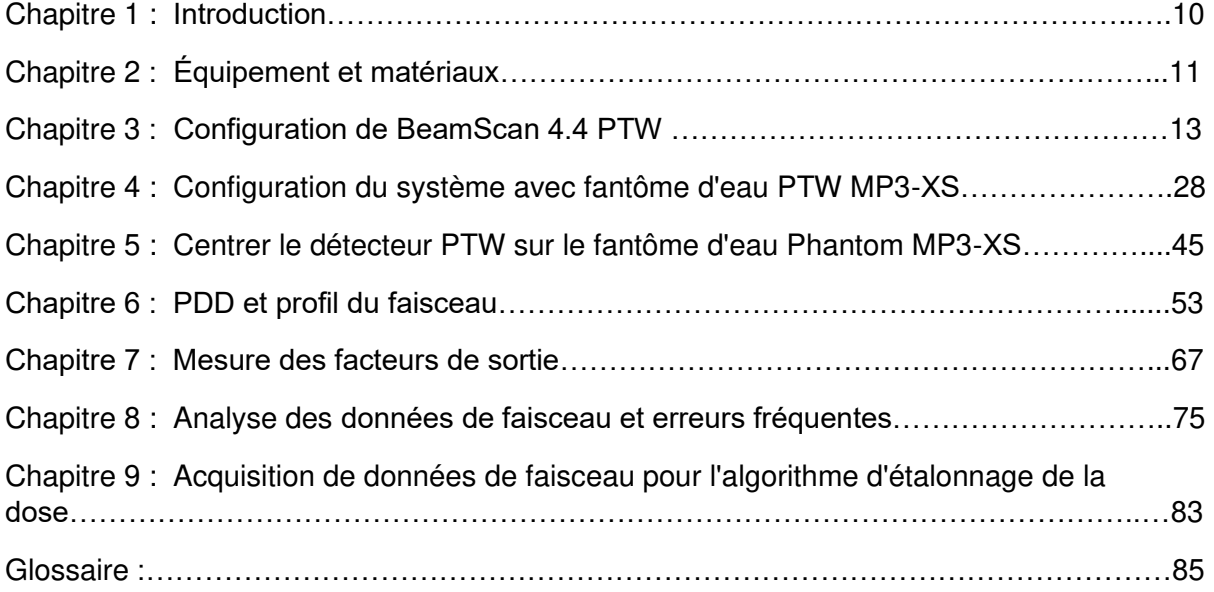

#### **Chapitre 1 : Introduction**

Ce manuel décrit la méthode d'acquisition de données de faisceau en utilisant Zap-X et les procédures de test se fondent uniquement sur le fantôme d'eau PTW MP3-XS, les détecteurs PTW et BeamScan PTW version 4.4. L'acquisition de faisceaux en utilisant différents fournisseurs de dosimétrie sera soumise à des activités futures selon les besoins des clients. Des exemples d'erreurs typiques commises pendant la mise en service du fantôme d'eau PTW et la collecte de données de faisceau ont été ajoutées pour améliorer la qualité de la collecte des données de faisceau. Car la description et le fonctionnement du kit Zap QA ne sont pas couverts dans ce manuel. Consulter le document Zap E0920-00005 Manuel d'assurance qualité pour le système Zap.

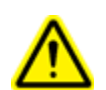

**Avertissement : les exemples ou données inclus dans ce manuel sont fournis à titre indicatif uniquement. Ils ne sont pas destinés à un usage clinique.** 

## **Chapitre 2 : Équipement et matériaux**

Cette section décrit l'équipement et les matériaux utilisés pour effectuer l'acquisition de données de faisceau pour Zap-X dans ce manuel :

- 1. Tandem/unité de contrôle PTW
- 2. Fantôme d'eau PTW MP3-XS
- 3. E0010-00320 Cadre, fantôme d'eau
- 4. PTW modèle TN60023 microSilicon (pour PDD, mesure du profil du faisceau et facteurs de sortie)
- 5. PTW Trufix avec supports, cartouches et dispositif de pointage correspondants avec bout conique
- 6. PTW modèle TN34091 chambre T-REF 10,5 cc avec support (pour PDD et mesure du profil du faisceau).
- 7. PTW UNIDOS (pour les mesures de la dose ambiante)
- 8. Enregistreur de données de pression barométrique/humidité/température (instruments Extech) (accessoire pour la mesure du facteur de sortie).
- 9. Thermomètre (pour mesurer la température du réservoir d'eau)
- 10. Gabarits de centrage E0023-00121, E0023-00122 (J-Z) (pour le centrage du fantôme d'eau)
- 11. Adaptateur de USB à RS232
- 12. Pointeur de broches Zap E0021-00373
- 13. Inclinomètres: rapporteur d'angle numérique Pro 3600 Mitutoyo ou équivalent avec affichage numérique à 2 décimales. (pour la mise à niveau du réservoir d'eau sur la table du patient)
- 14. Eau distillée (10 bouteilles de un gallon).
- 15. Ordinateur de bureau ou ordinateur portable sur lequel BeamScan 4.4 a été installé

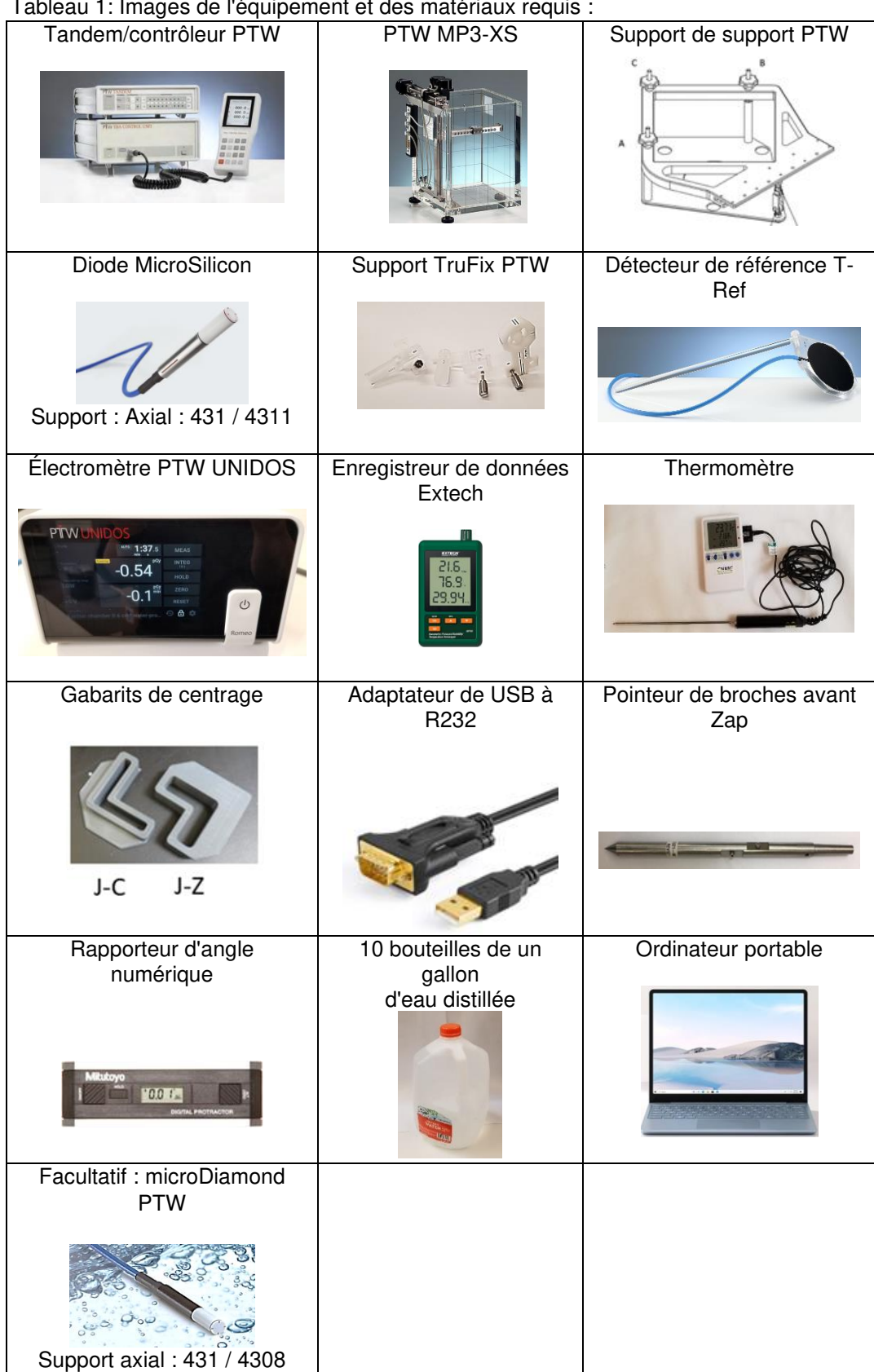

Tableau 1: Images de l'équipement et des matériaux requis :

### **Chapitre 3 : Configuration du logiciel BeamScan PTW version 4.4**

Cette procédure a été écrite spécifiquement pour l'acquisition de données de faisceau Zap-X et couvre des sujets se limitant aux application de Zap-X et les collectes de données de faisceau en utilisant BeamScan PTW version 4.4. Pour les fonctionnalités supplémentaires, des descriptions détaillées ou des procédures de fonctionnement manquantes du BeamScan 4.4 dans ce manuel, consulter le mode d'emploi du BeamScan PTW 4.4. Pour l'étalonnage du fantôme d'eau MP3-XS PTW, la licence du logiciel BeamScan 4.4 et la procédure d'installation, contacter les représentants PTW locaux pour obtenir de l'aide.

#### **A)Configuration de la chambre ionique PTW pour les applications Zap-X :**

1. Depuis Toolbox, sélectionner *Configuration*, puis *Detector Library*.

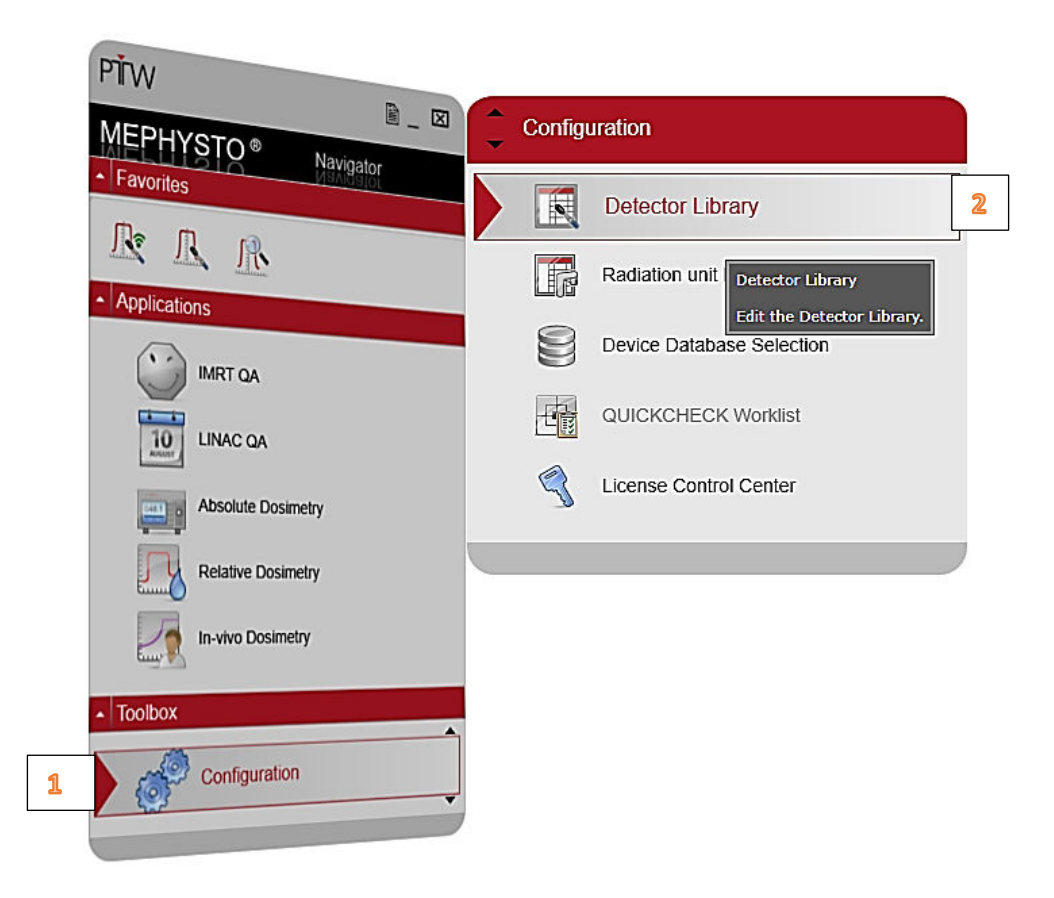

2. Depuis *PTW templates*, sélectionner le détecteur applicable, puis cliquer à droite sur le détecteur sélectionné :

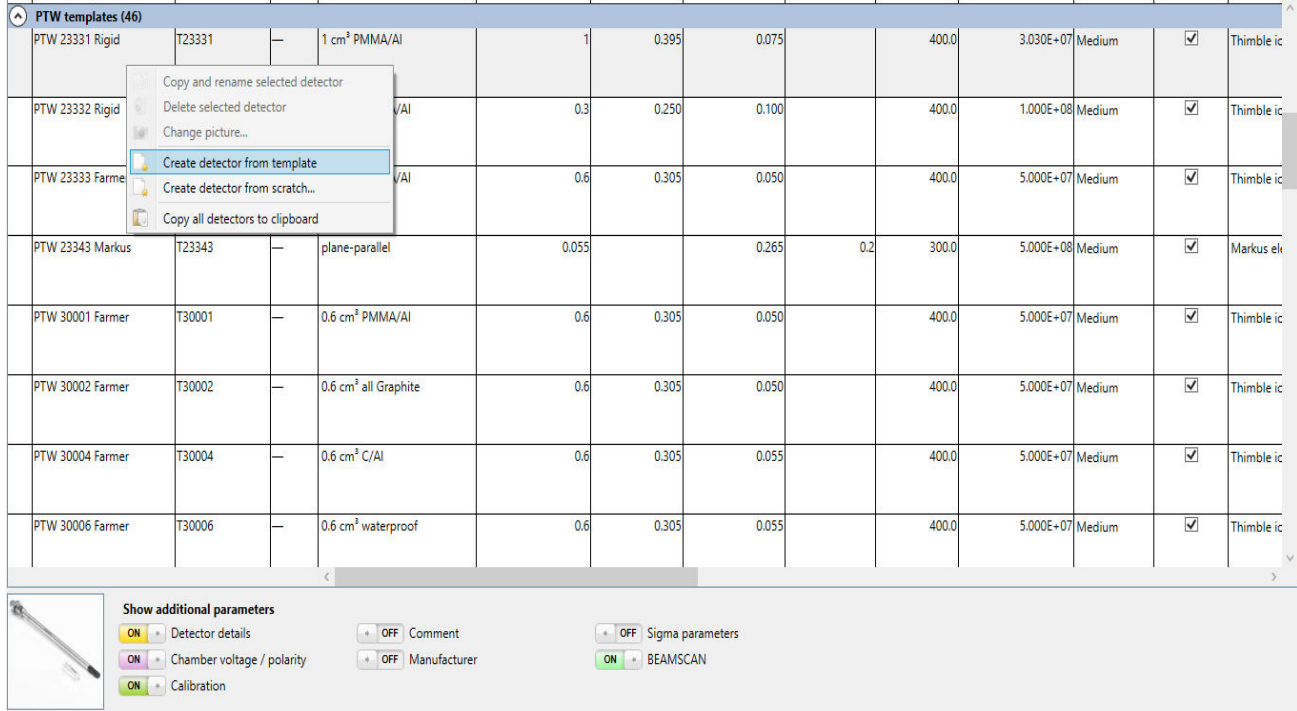

3. Sélectionner « *Create Detector from template* ».

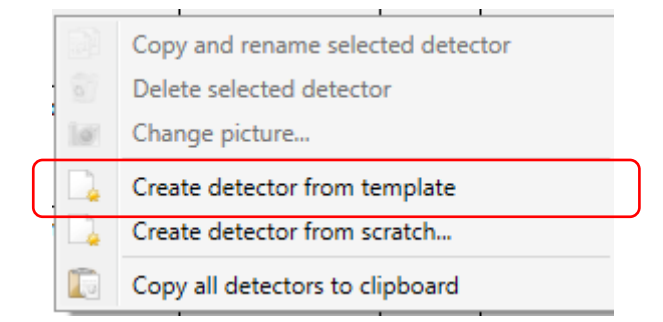

4. Saisir le **S/N** (numéro de série) pour chaque détecteur nouvellement créé.

Répéter la même procédure avec les détecteurs applicables actuels.

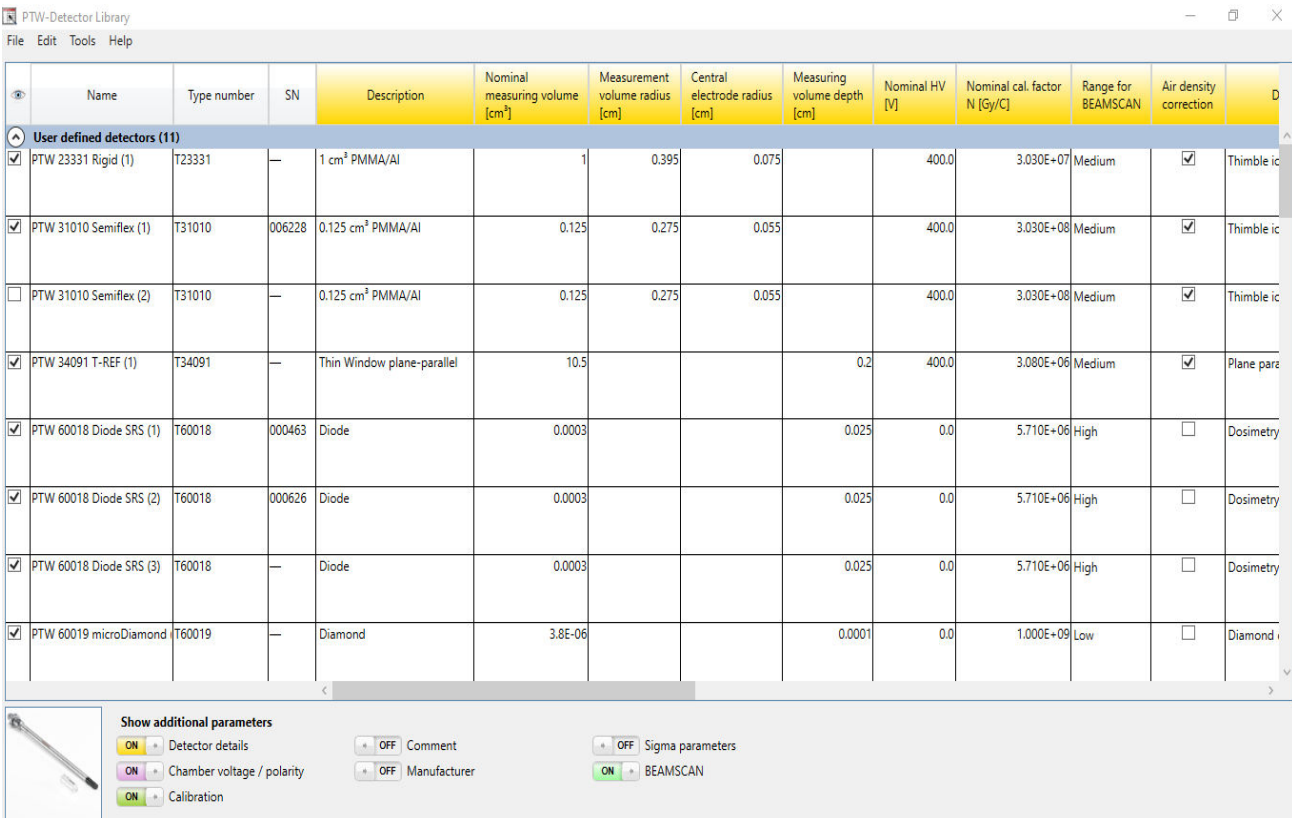

#### 5. Le tableau *User defined detectors* est maintenant créé.

6. Depuis *User defined detectors*, sélectionner les bons détecteurs en cliquant sur les cases à cocher :

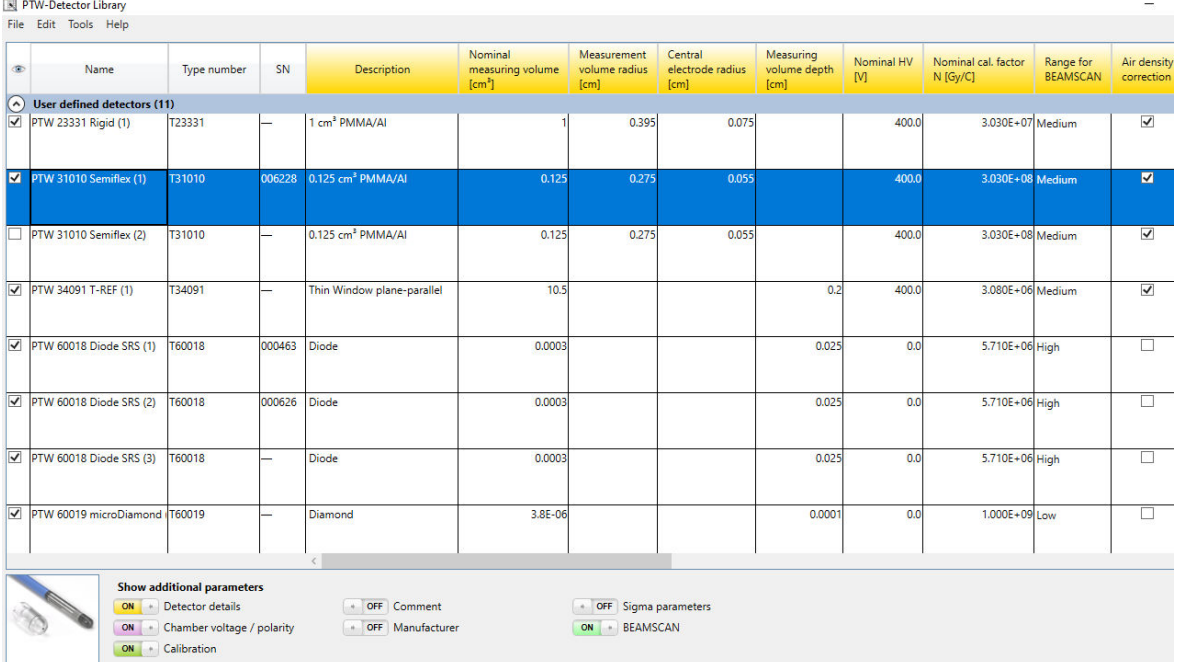

#### **B)Configuration de la bibliothèque des appareils de rayonnement :**

1. Depuis *Configuration,* sélectionner *Radiation unit Library :*

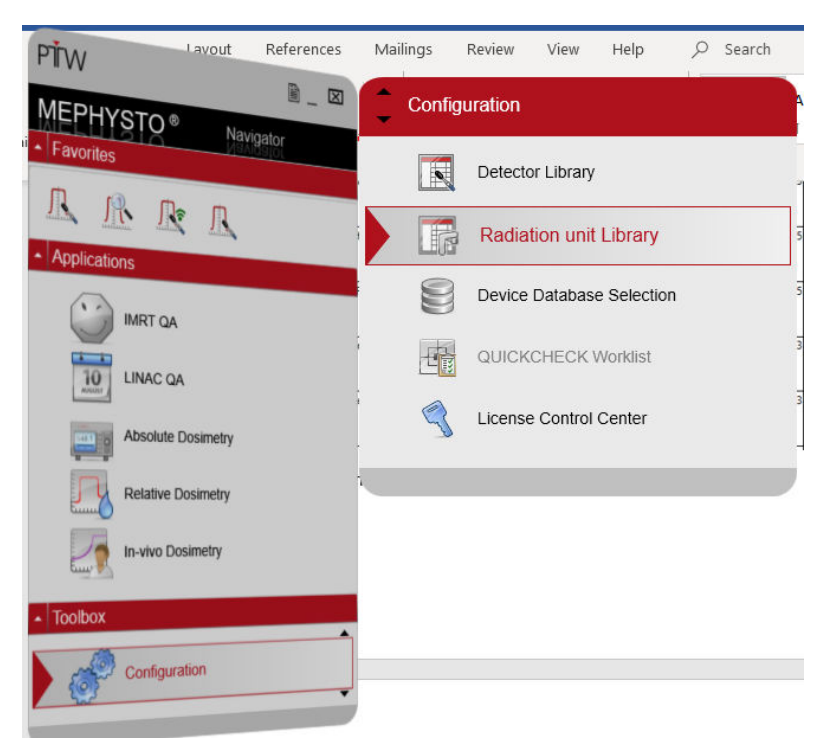

2. Copier le contenu des tableaux ci-dessous pour chaque onglet en surbrillance dans la colonne de gauche.

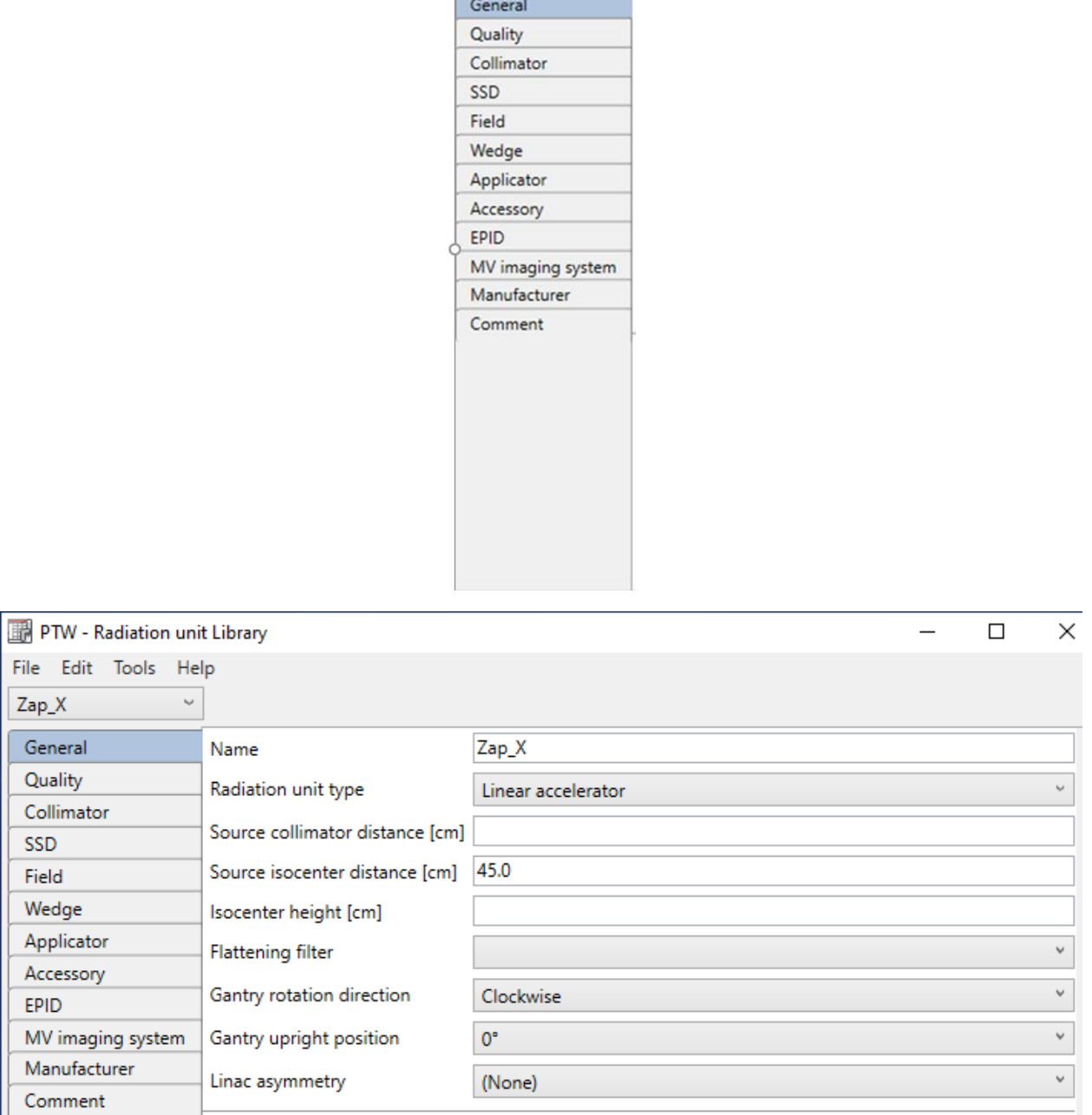

<u>a se concerta de la concerta de la concer</u>ta de la concerta de la concerta de la concerta de la concerta de la c

3. Attribuer le bon plan désigné en fonction de la configuration suivante :

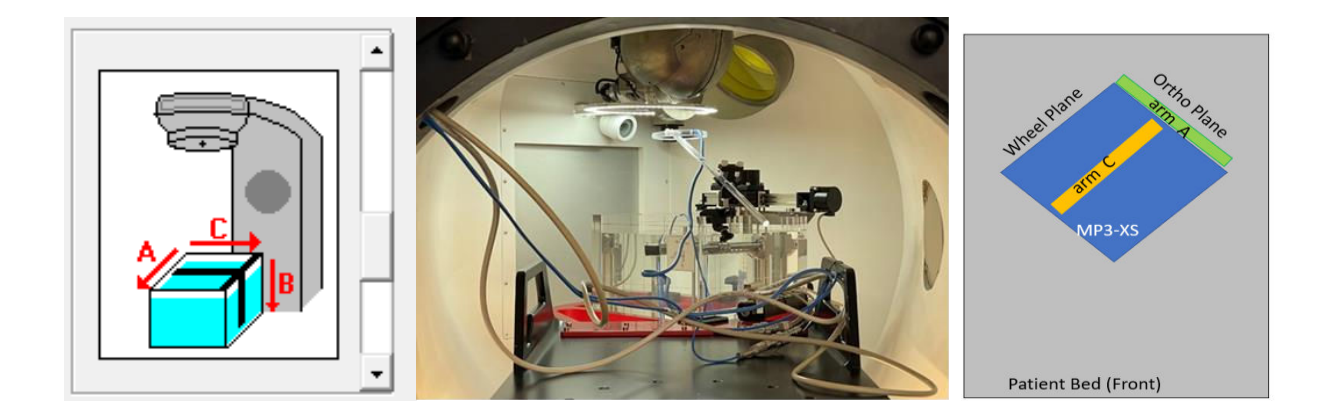

Ortho (A arm, Y) Inplane axis designation Crossplane axis designation Wheel (C arm, X) Depth Depth axis designation Inplane axis direction Gun to target  $\checkmark$ Crossplane axis direction Left to right  $\checkmark$ **PTW** - Radiation unit Library  $\Box$  $\times$ 

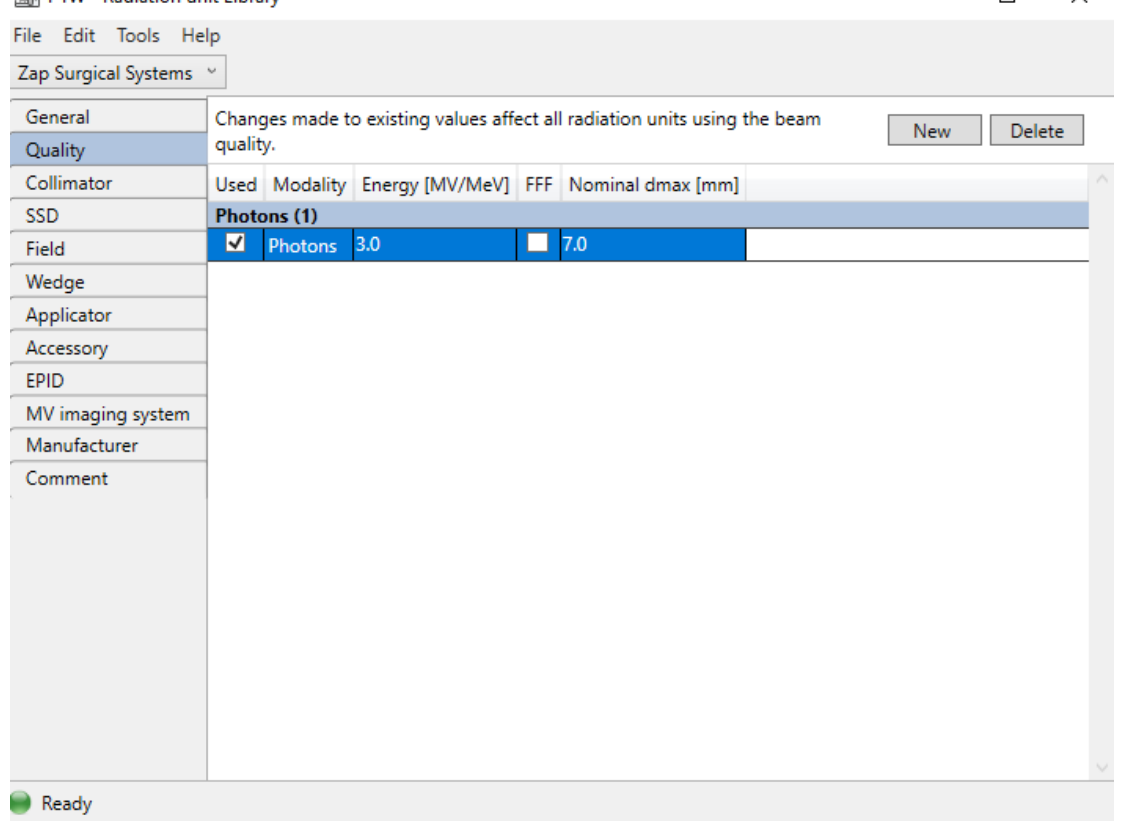

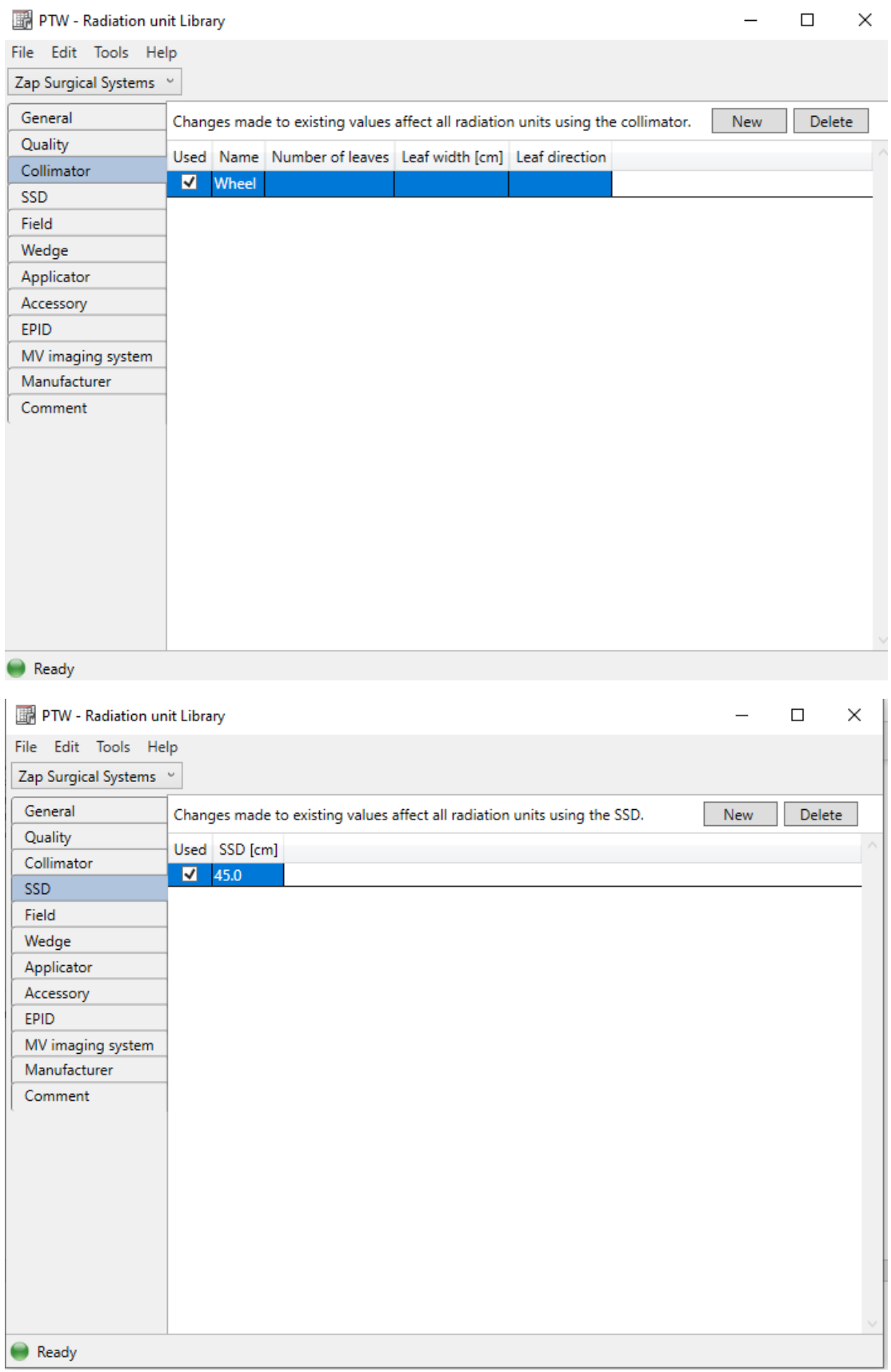

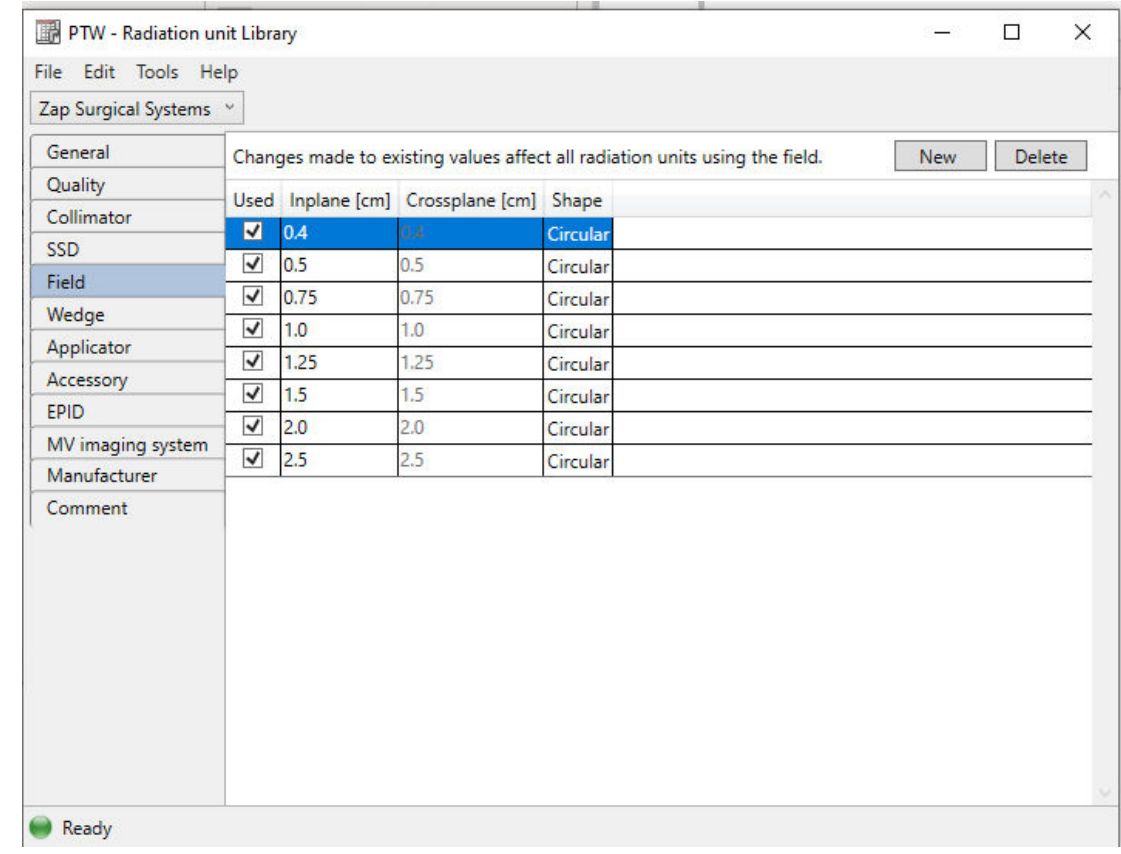

Sauter ces sections :

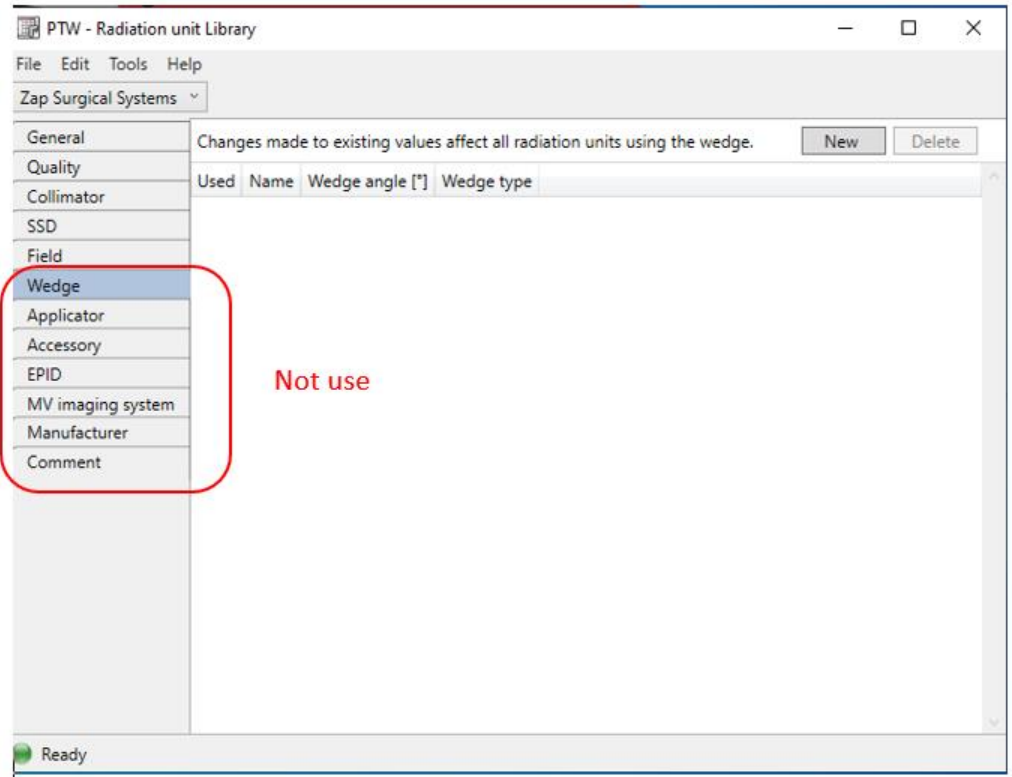

4. Sélectionner File, puis enregistrer une fois terminé.

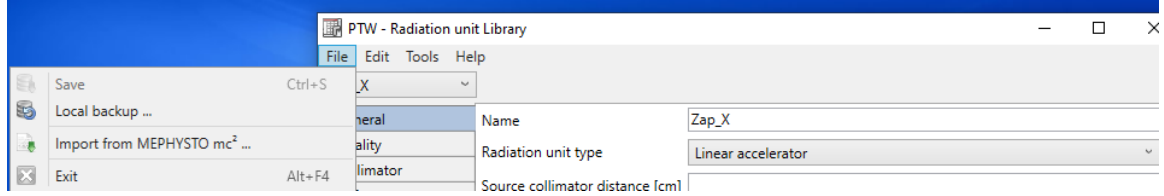

#### **C) Configurer les options étape par étape Zap :**

1. Aller à *Relative Dosimetry* : sélectionner *MP3-XS*, puis *Water Tank Scans*.

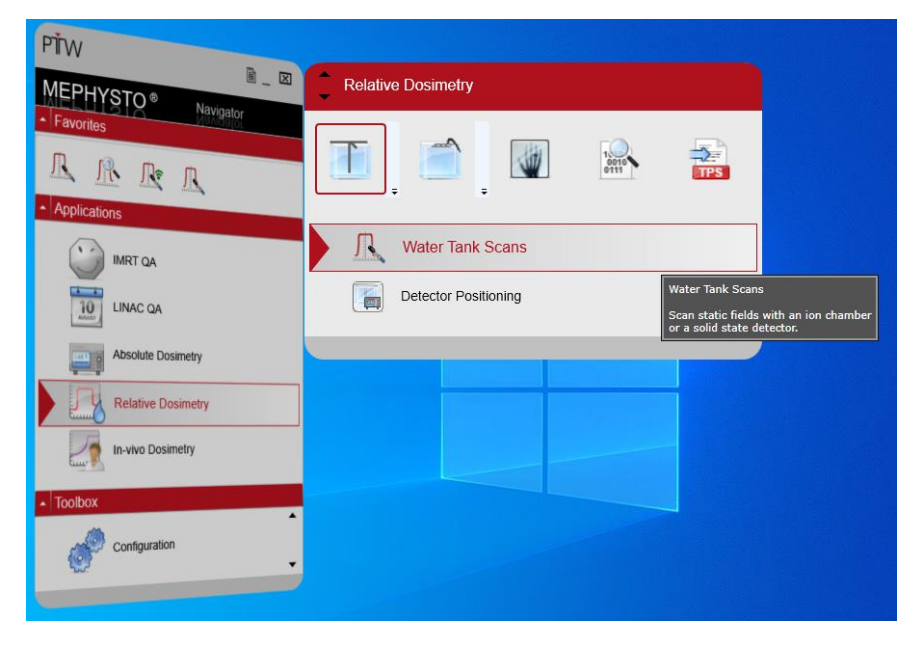

2. Sur la page *Water Tank Scans*, sélectionner **Tools,** puis **Step-By-Steps Options**.

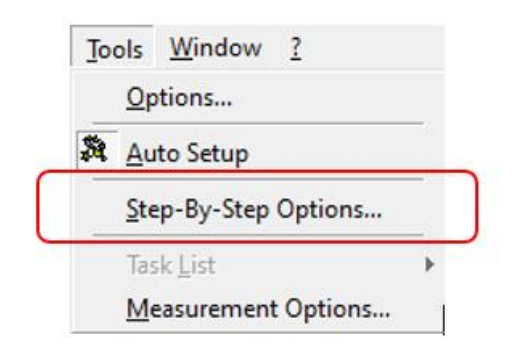

- 3. Sur la page **Step-By-Step Options**, configurer **Cylindrical** depuis l'onglet déroulant depuis **Detector.**
- 4. Sélectionner l'une des options préchargées en surbrillance bleue :

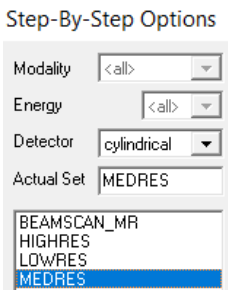

5. Cliquer sur  $\boxed{\frac{\text{Copy}}{\text{Copy}}},$  « Copy of Medres » est créé.

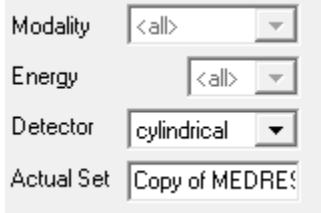

- 6. Sur **Actual Set**, changer pour ZAP :
- 7. Suivre les **Onglets** et modifier le contenu tel que recommandé :

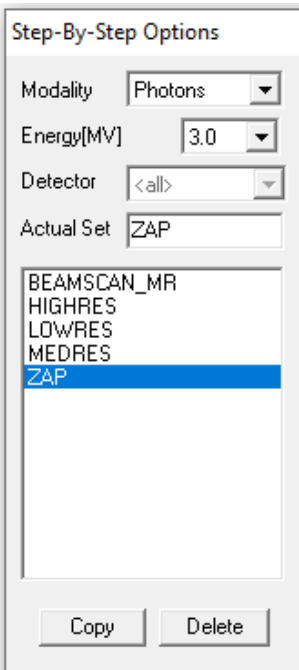

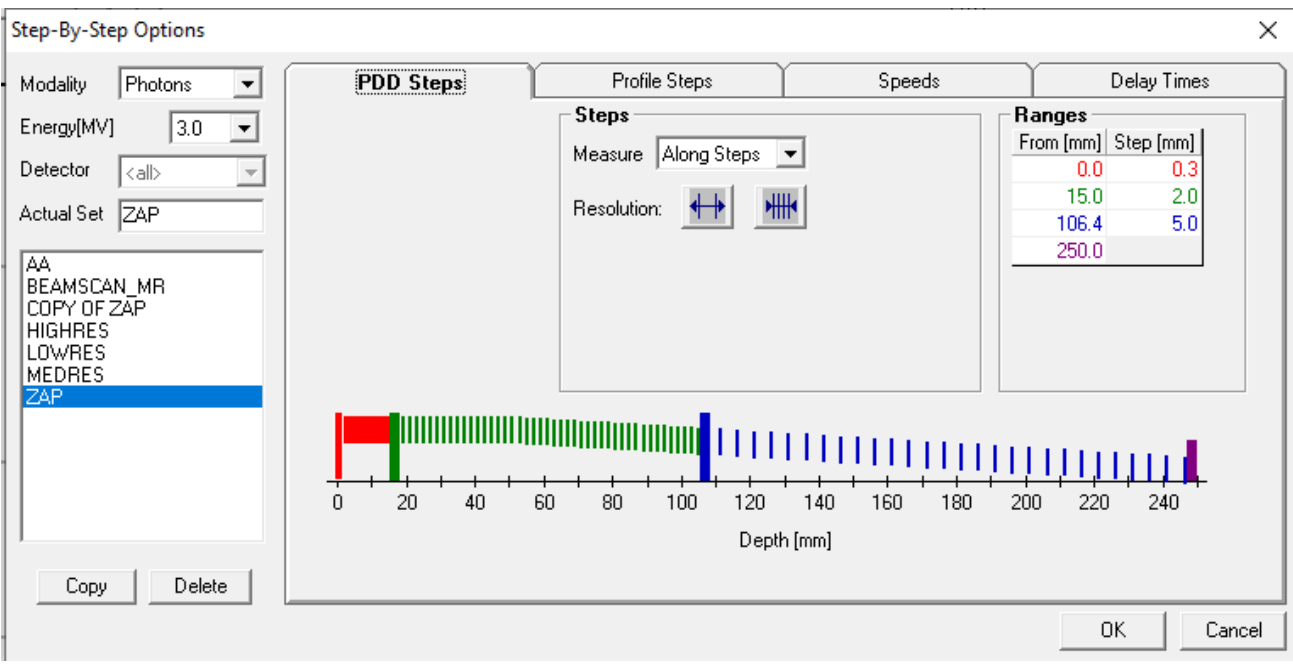

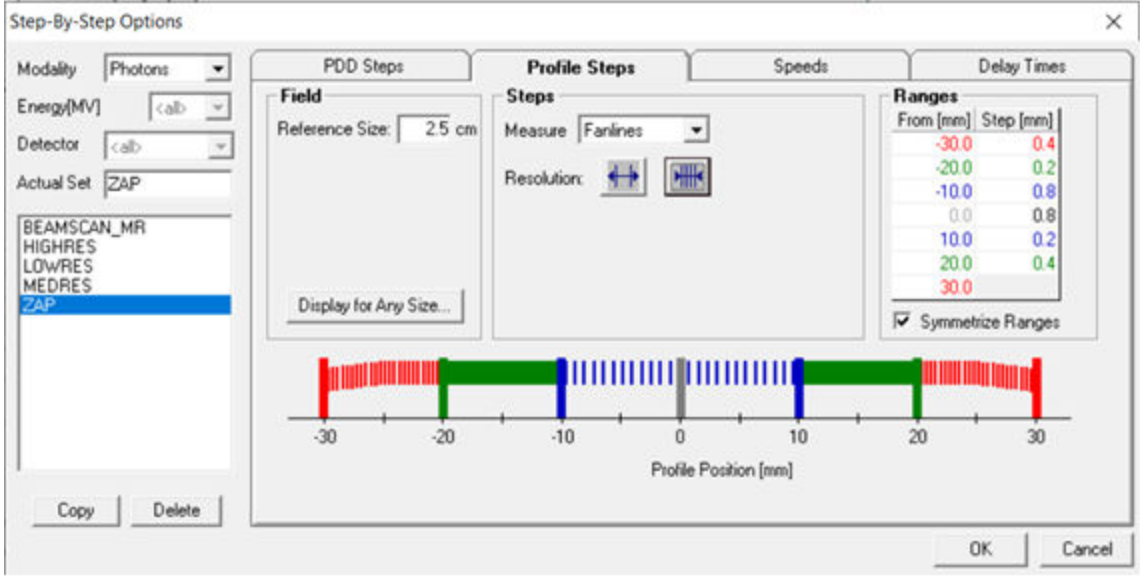

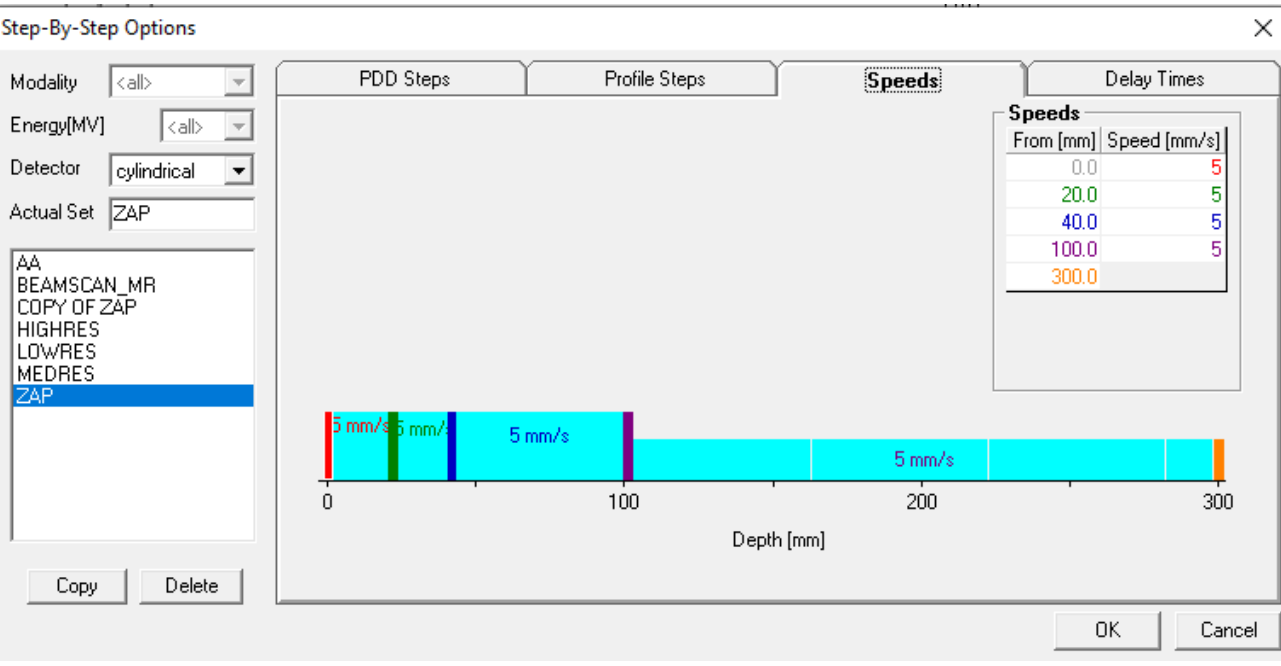

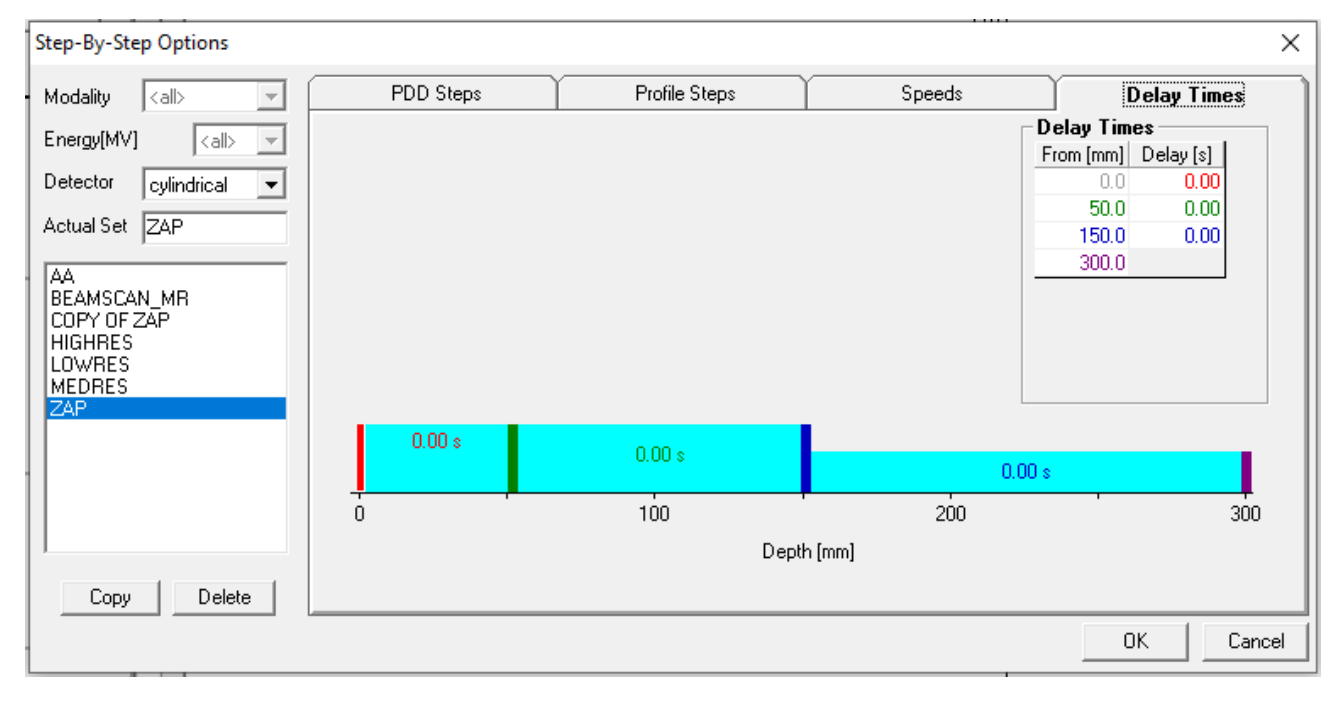

#### **D.Configurer le protocole d'analyse Zap :**

1. Sur la page ci-dessous, sélectionner Icône

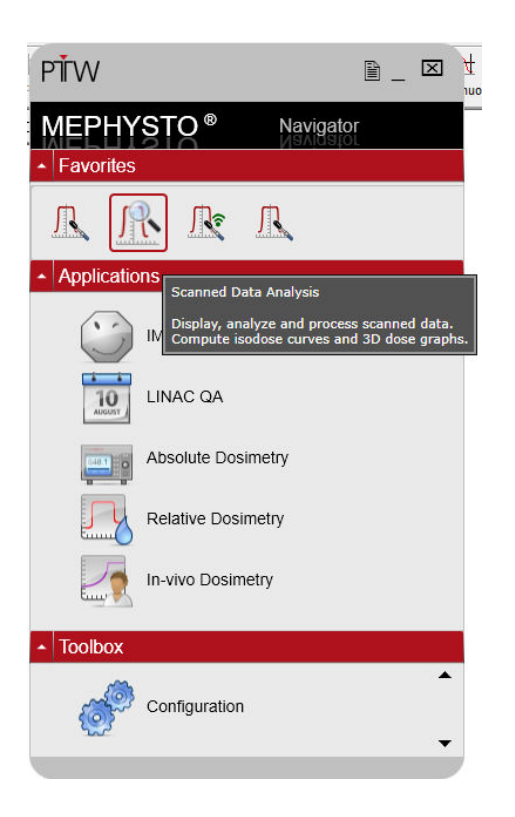

2. **Ouvrir** tout fichier **Mephysto existant**, puis sélectionner numérisation du profil depuis **MCC Files** depuis vos dossiers.

#### $60^{\circ}$

3. Cliquer sur Icône Analyze pour effectuer une analyse de l'un des profils Wheelplane ou Orthoplane. Sur la page **PTW-DataAnalysze Analyze**, cliquer sur **Edit,** puis cliquer sur **Edit Protocols**.

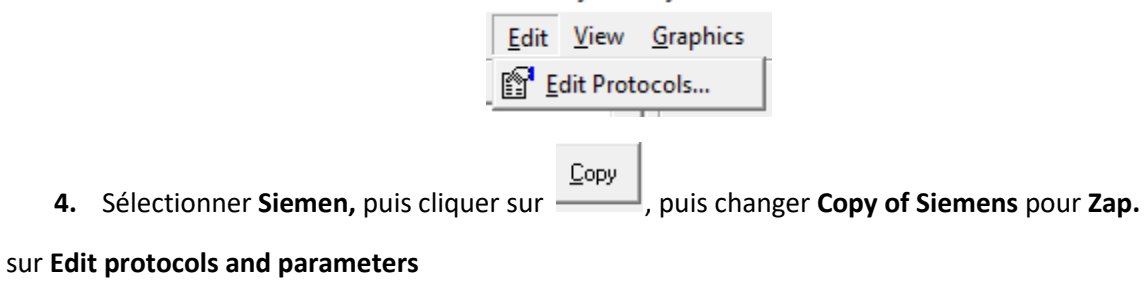

5. Cliquer et modifier **PH profile** et **PH PDD** comme illustré ci-dessous **:**

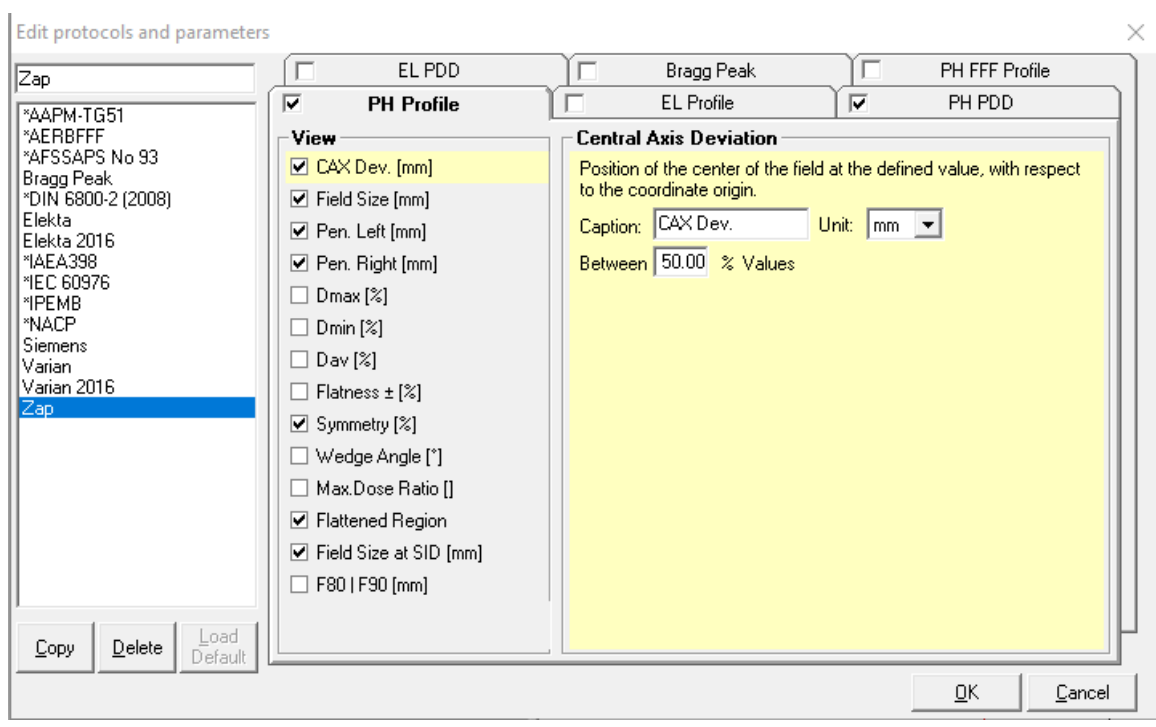

#### 6. Modifier **PH profile**, puis changer l'unité à **mm**.

#### 7. Sur **Symmetry (%)** de **PH profile**, changer pour la sélection en surbrillance ci-dessous :

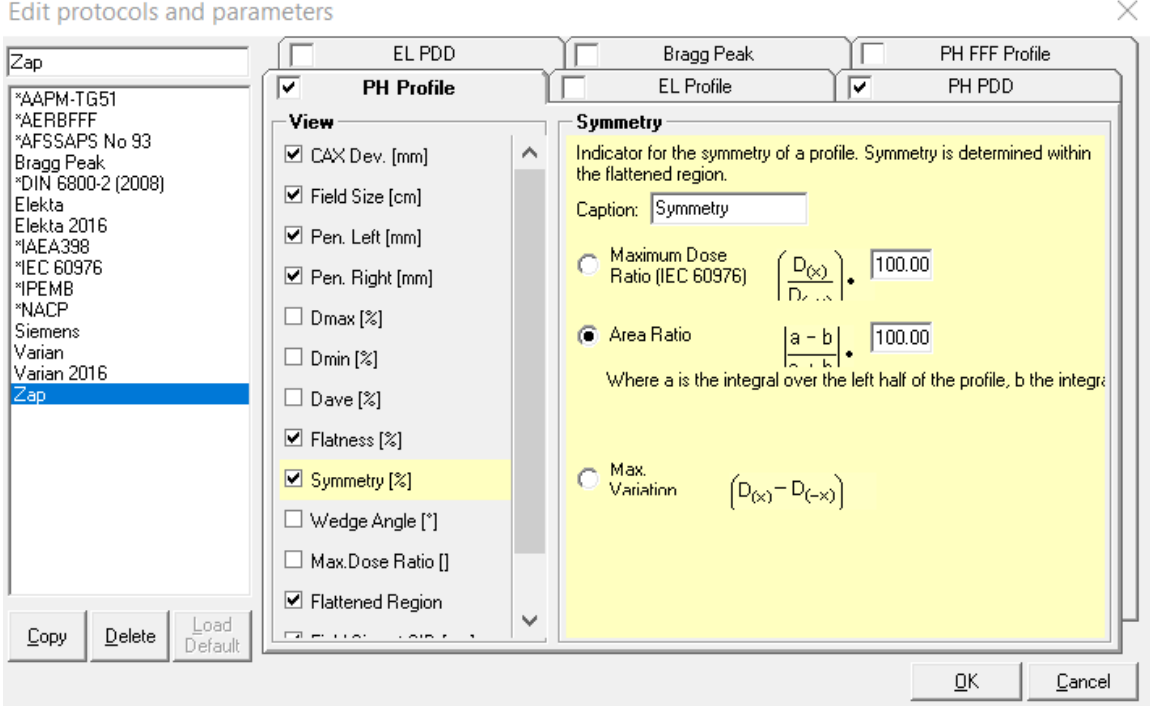

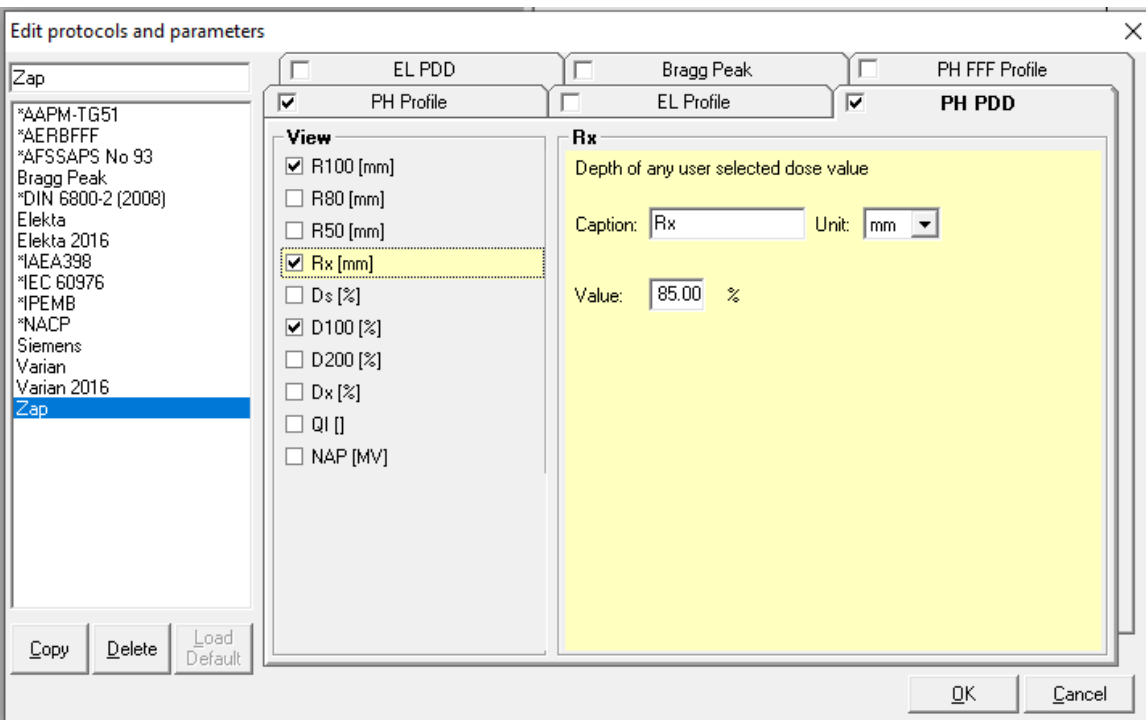

8. Modifier **PH PDD**, puis changer l'unité à **mm**.

9. Cliquer sur  $\sqrt{\frac{\alpha}{\alpha}}$ , puis quitter.

### **Chapitre 4 : Configuration du système avec fantôme d'eau MP3-XS PTW**

Configuration mécanique du réservoir d'eau PTW :

- 1. Se connecter à **Zap-X**, puis mettre le système sous tension.
- 2. Depuis le tableau de bord,
- 3. Cliquer sur et et pour **System Initialization** et Daily QA respectivement.

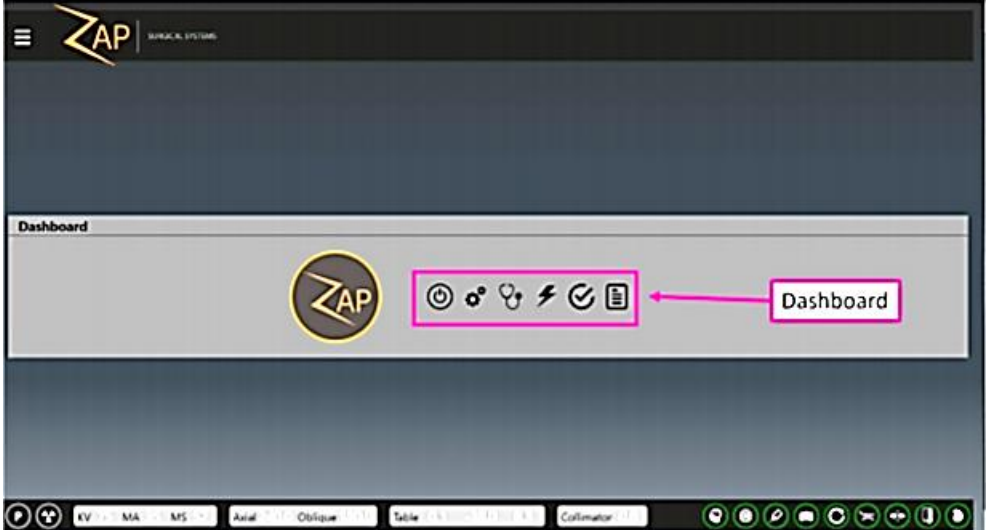

4. Depuis *Daily QA : Table and Gantry,* cliquer sur *Open Both* dans la section *Door/Shell* pour ouvrir la coque et la porte en même temps.

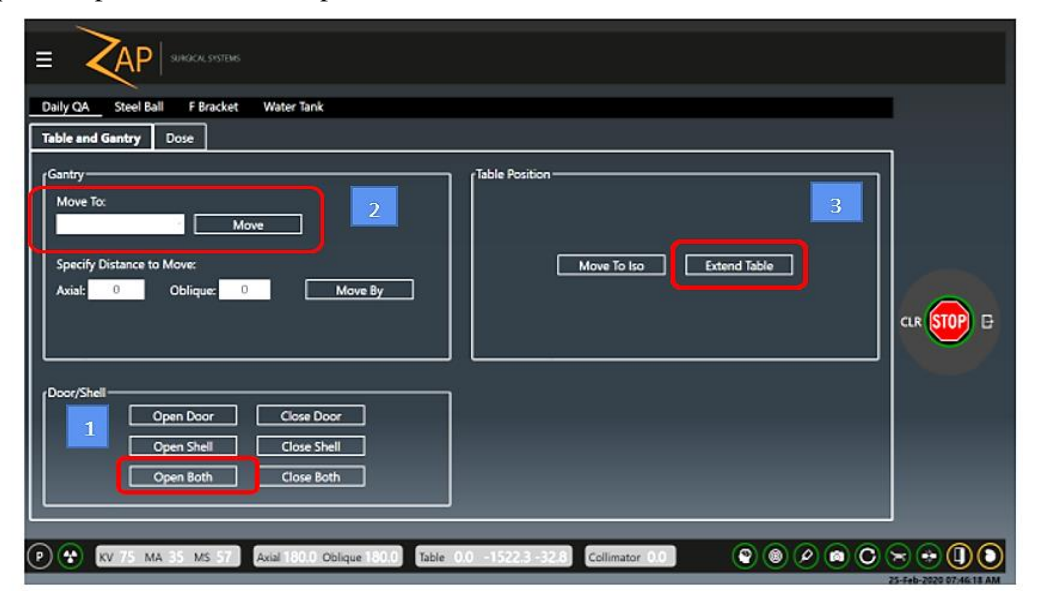

*5.* Depuis la section *Gantry,* utiliser l'onglet déroulant pour déplacer le portique à *North Pole*.

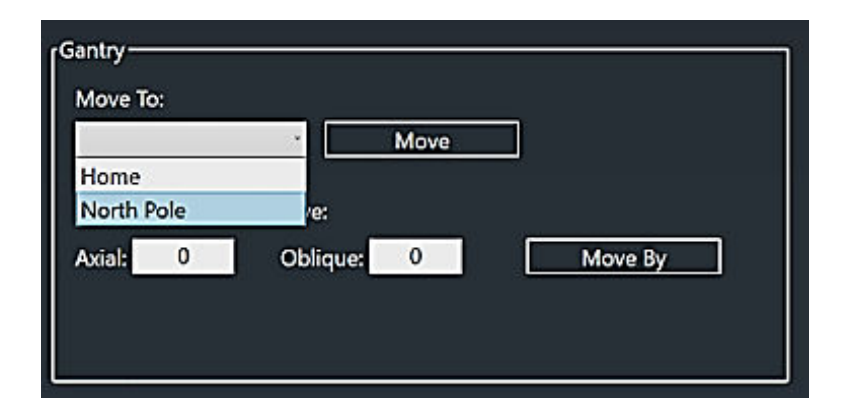

- 6. Sélectionner *North Pole,* puis cliquer sur *Move.*
- 7. Depuis *Table Position*, cliquer sur *Extend Table* pour déployer complètement la table du patient.
- 8. Sélectionner l'onglet *Water Tank* pour commencer la configuration du fantôme d'eau PTW.

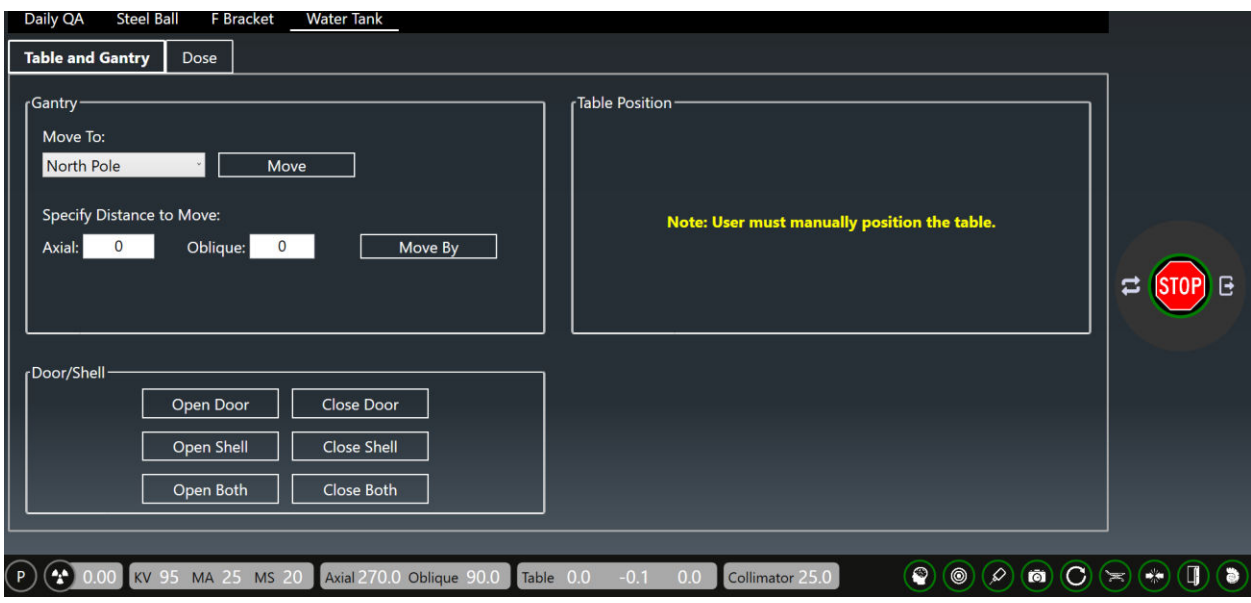

9. Zap recommande d'utiliser une bande adhésive à l'intérieur de la chambre de traitement pour prévenir les déversements accidentels d'eau pendant le mouvement du réservoir d'eau.

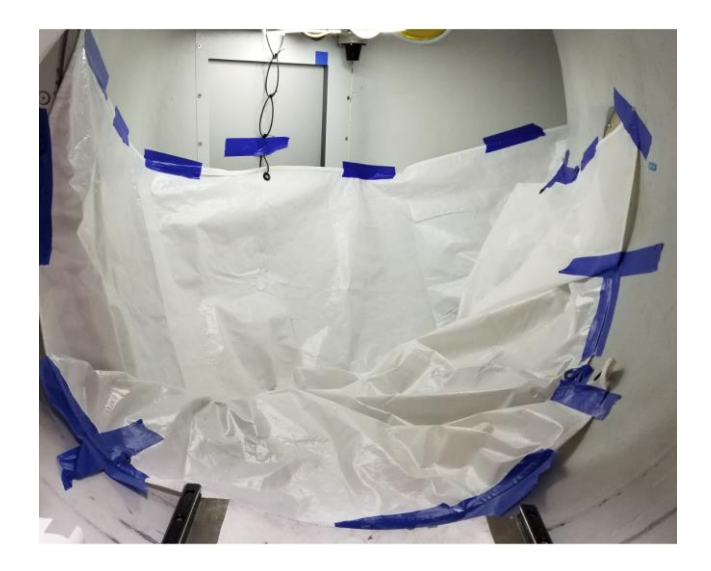

**Remarque : Plus de mouvement axial jusqu'au retrait de la bande adhésive !** 

10. Retirer l'**appui-tête** de la table du patient (des vis ont été insérées depuis la surface inférieures).

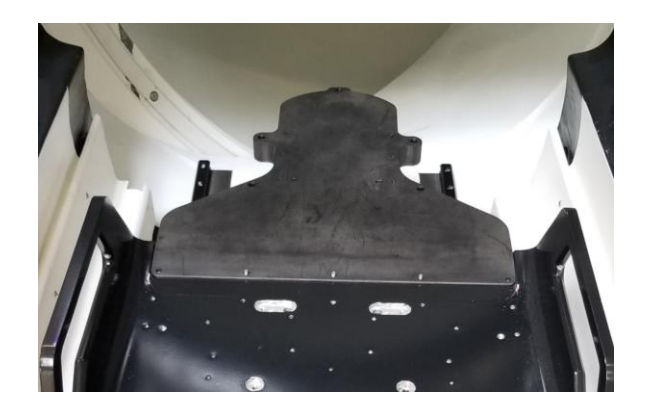

11. Installer le support PTW (dix vis ont été insérées depuis le dessus).

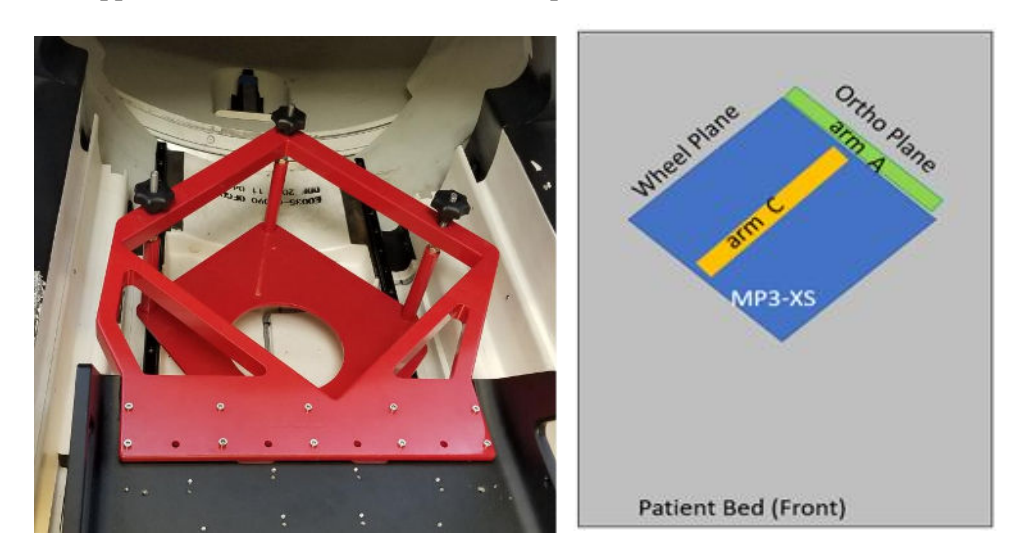

- 12. Retirer les trois pattes du MP3-XS PTW, puis placer le réservoir vide sur le support PTW.
- 13. Insérer 2 pointes de centrage J-C (avant) et J-Z (arrière) pour aligner et fixer le réservoir au support.

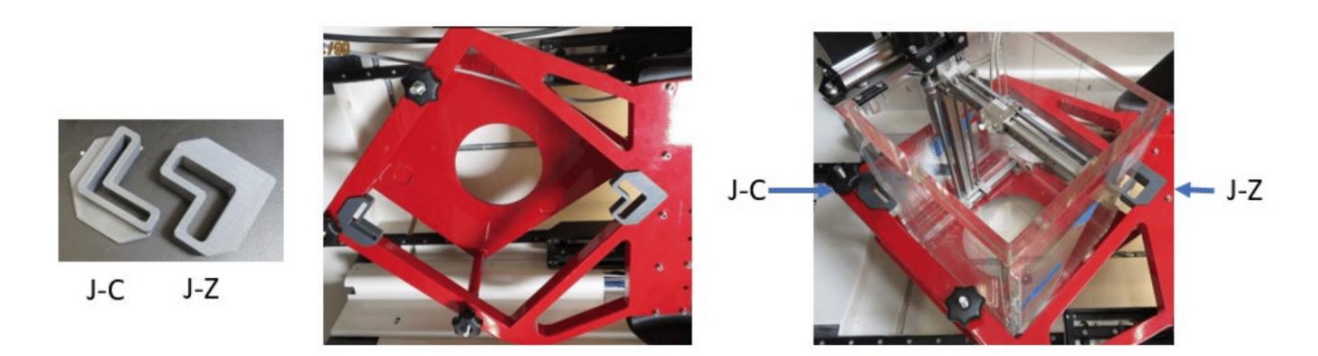

- 14. Placer le tandem PTW, le contrôleur et Unidos Romeo à côté de la console.
- 15. Connecter tous les câbles à l'unité de contrôle et au tandem comme illustré ci-dessous :

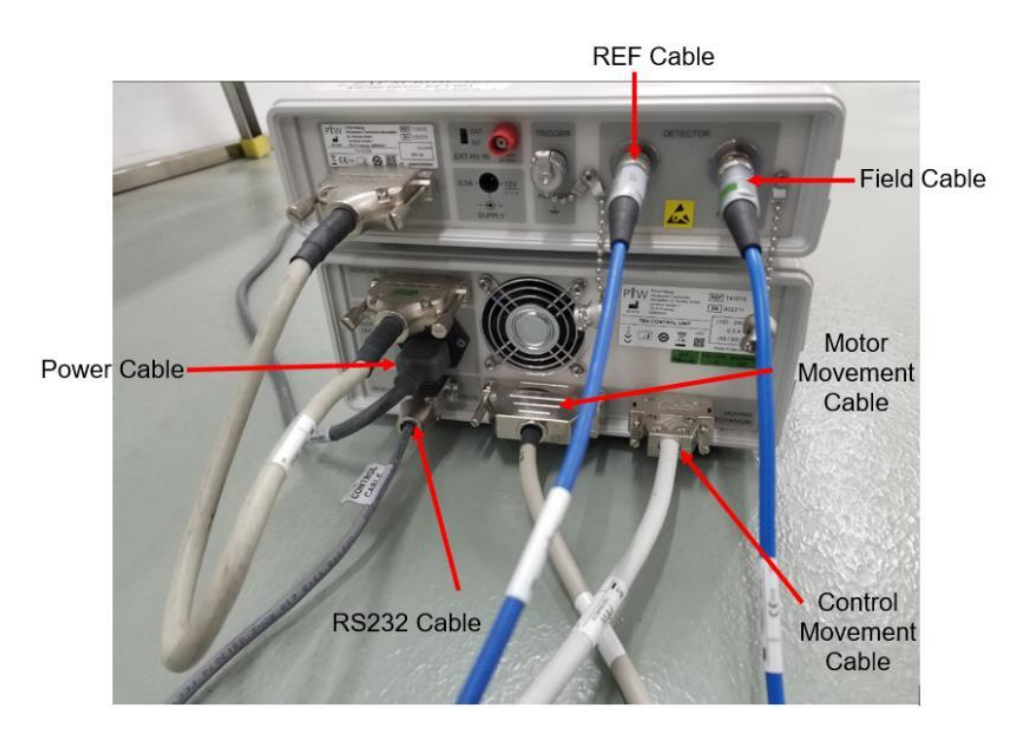

16. Insérer tous les câbles PTW à l'exception du câble RS232 dans le trou latéral du système à côté de la console.

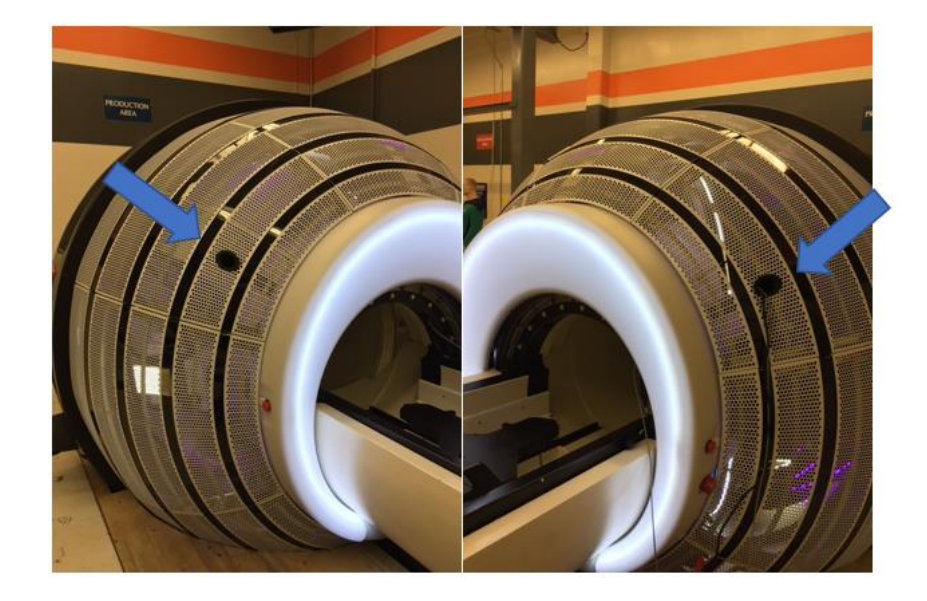

Controller

- 17. Connecter le **câble RS232** à l'ordinateur portable ou à l'ordinateur de bureau.
- 18. Raccorder l'alimentation au tandem PTW et à Unidos Romeo.
- 19. Connecter les câbles PTW « Motor movement » et « Control Movement » à la boîte de jonction PTW.
- 20. Brancher 3 câbles axiaux à la boîte de jonction. (A, B, C) et le câble pour contrôler le boîtier de commande suspendu (à l'avant de la boîte de jonction).

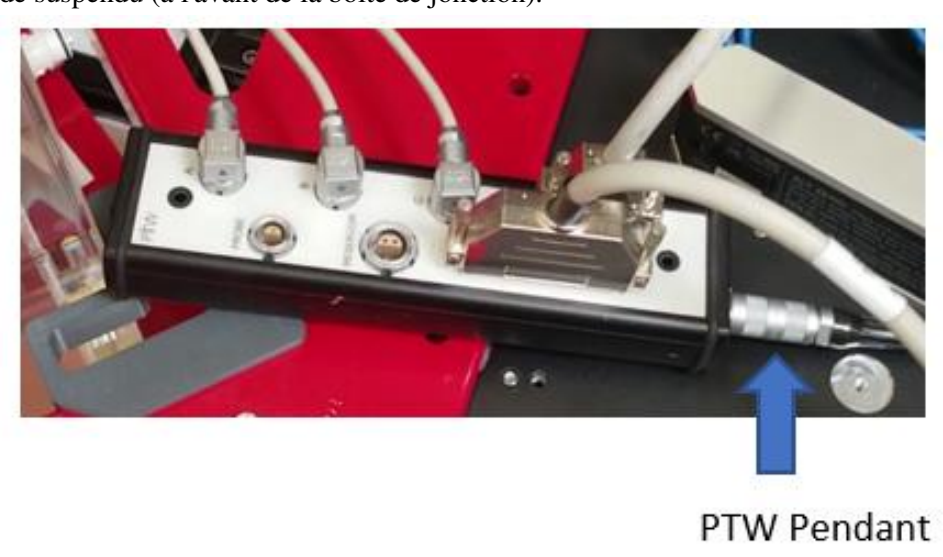

21. Connecter le boîtier de commande suspendu PTW au contrôleur du boîtier de commande suspendu.

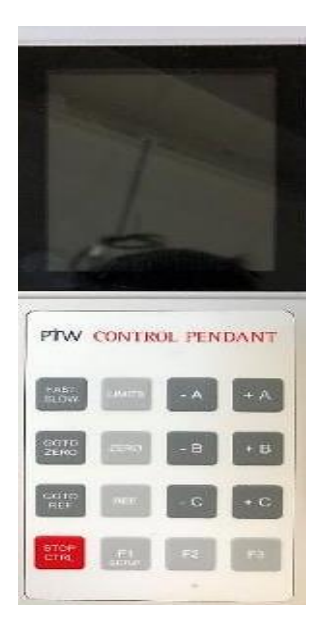

22. Appuyer sur le bouton d'alimentation pour mettre sous tension la commande TBA, puis configurer HT/polarité du champ et du canal de référence :

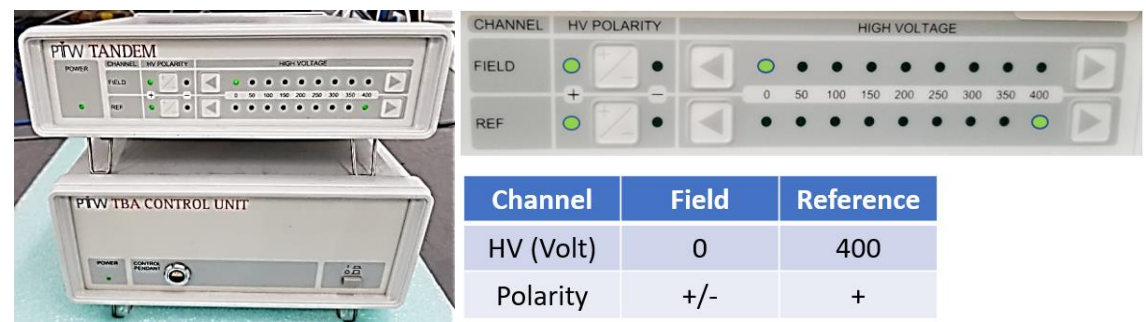

23. Déplacer sur le dessus les trois boutons et les écrous supérieurs, puis vérifier que le support ne touche pas les rails en dessous.

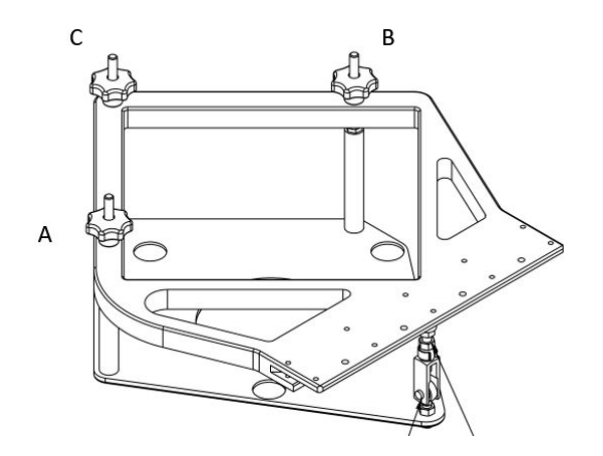

- 24. Avant de mettre le réservoir d'eau au niveau, vérifier si le rapporteur d'angle a besoin ou non d'être étalonné en comparant la lecture à 0 et 180 degrés au même endroit. Si la différence est supérieure à 0,01 degré, effectuer l'étalonnage du rapporteur d'angle jusqu'à ce que la différence soit < 0,01 degré. (Consulter le manuel du fabricant pour effectuer l'étalonnage.)
- 25. Vérifier l'alignement du bras **A, B** et **C** conformément au manuel PTW.
- 26. Utiliser le boîtier de commande suspendu PTW pour déplacer le montage du détecteur près de l'extrémité des bras A et **C** dans la direction **+** .

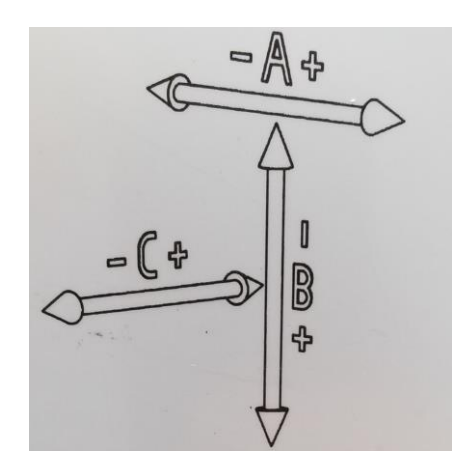

- 27. Remplir le réservoir d'eau avec **7** gallons d'eau distillée ou au 2/3 du réservoir en utilisant des bouteilles de 1 gallon.
- 28. Déplacer le bras **C** au-dessus du niveau de l'eau si le bras si trouve sous le niveau de l'eau.
- 29. Ajuster la mise à niveau du réservoir d'eau avec les boutons en mesurant l'angle des bras **A** et **C** en plaçant le rapporteur d'angle sur le bras **A** ou **C**. Essayer de configurer < 0,1 degré pour les bras **A** et **C** si possible.

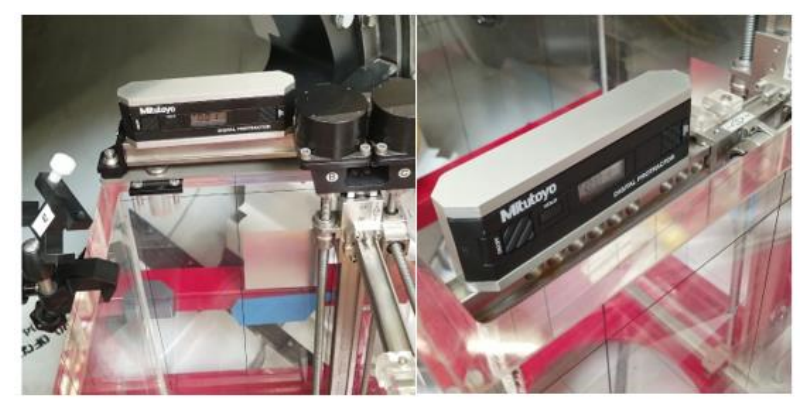

30. Après la mise à niveau du réservoir, installer l'adaptateur universel PTW T4316/U341, puis le dispositif de pointage T4316/U361 pour le réglage du niveau d'eau.

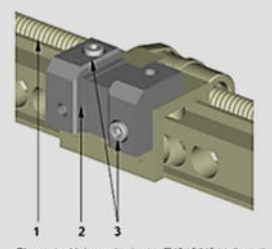

Figure *A. Universal adapter 1*<br>on the C-axis)<br>1 C-axis of the moving mecha<br>2 Universal adapter ter T4316/U341 (ins Figu  $2Un$ 3 Cylinder bolts M4x10 for universal adapter

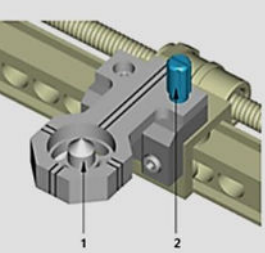

Figure B: Pointing device T4316/U361 (installed on<br>the universal adapter T4316/U341) 1 Pointing device<br>2 Fastening bolt for pointing device

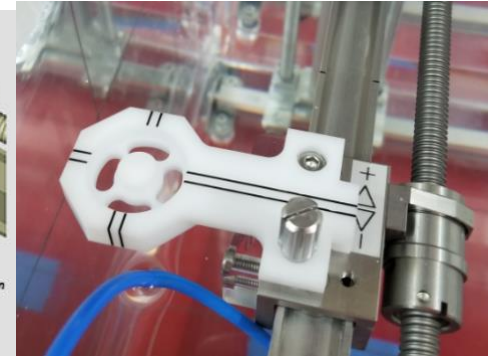
31. Utiliser le boîtier de commande suspendu pour déplacer les bras **A** et **C** vers les repères de référence pour le centrage du **dispositif de pointage** avec le centre de la zone de balayage.

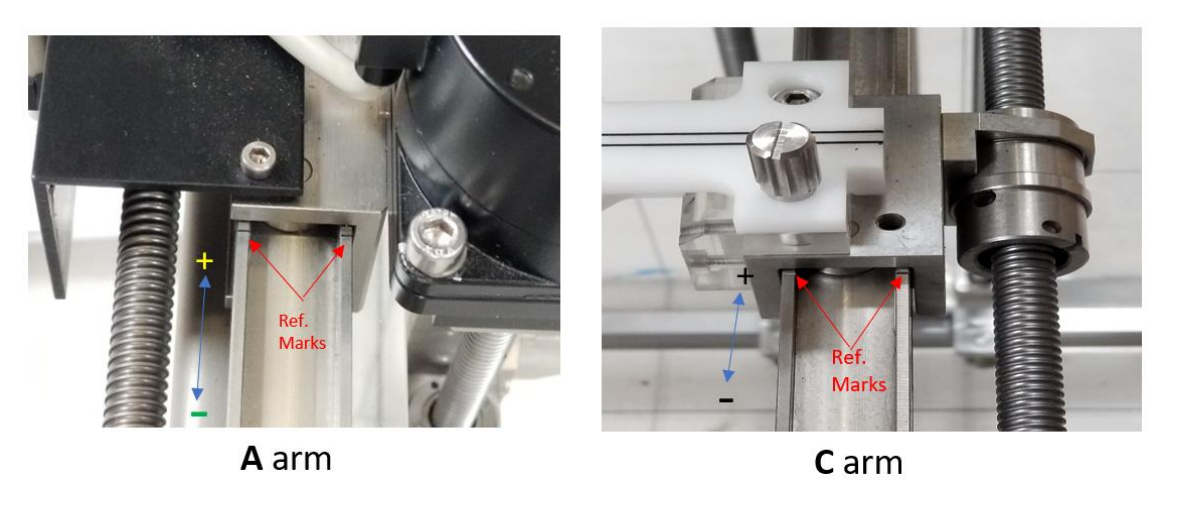

32. Déplacer le bras **B** dans la direction – ve à 1/3 en dessous du dessus du réservoir d'eau.

Pour les étapes suivantes, deux personnes devront être présentes pour la configuration du réservoir d'eau.

- 33. Pour déterminer le niveau de l'eau situé à 450 mm SAD, utiliser le pointeur de broches Zap.
- 34. S'allonger sur la table avec le pointeur dans la main. (Faire preuve de prudence avec l'extrémité pointue du pointeur de broches.)

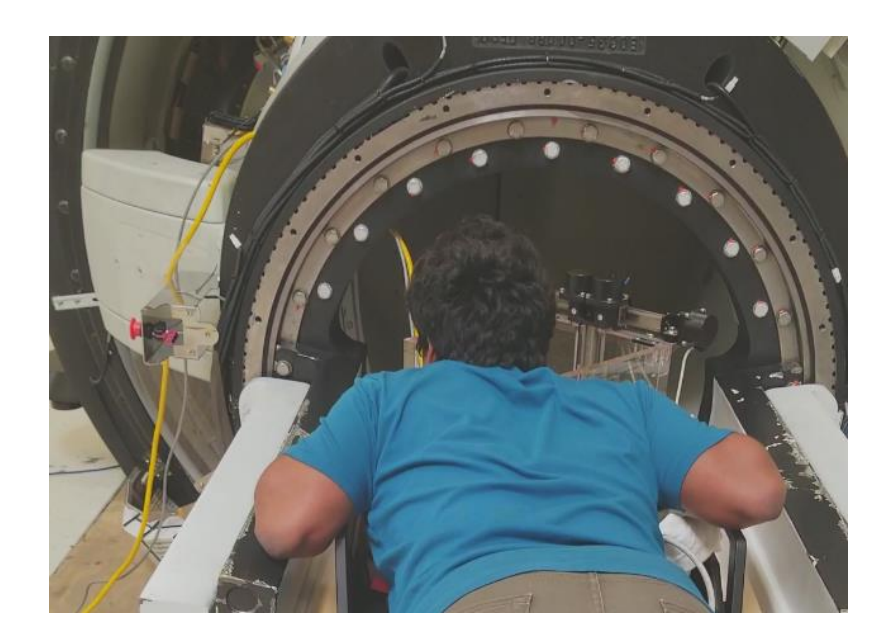

35. La 1<sup>ère</sup> personne guide la 2<sup>e</sup> personne pendant qu'elle pousse le réservoir d'eau vers l'arrière du portique jusqu'à ce que le pointeur de broches PTW se trouve environ sous la roue du collimateur.

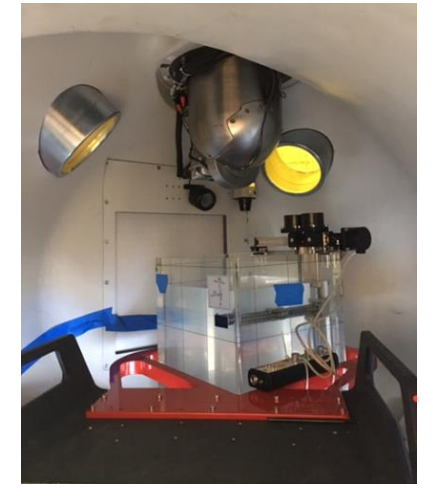

36. Insérer le pointeur de broches Zap dans le trou de 25 mm du collimateur pour définir la position 450 mm SAD.

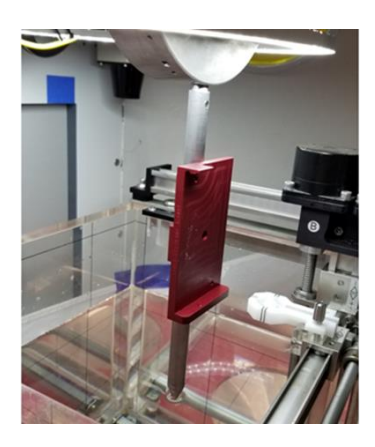

37. Déplacer lentement le dispositif de pointage PTW en le rapprochant du pointeur de broches Zap (sans toucher, en gardant un écart de 2 à 3 mm) à l'aide du boîtier de commande suspendu, puis ajuster la position du réservoir d'eau avec l'aide de la 2<sup>e</sup> personne.

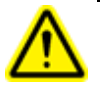

**Avertissement : Lors de l'alignement du dispositif de pointage des broches PTW avec le dispositif de pointage Zap, utiliser le mode ralenti pour l'ajustement final, car la pointe du dispositif de pointage PTW peut facilement être endommagée !**

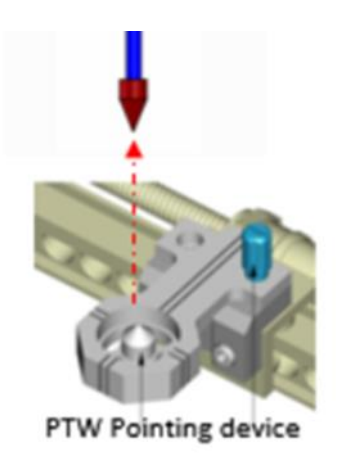

Ortho Plane Side

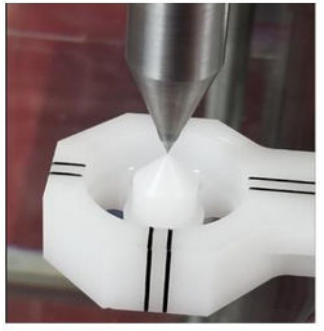

Wheel Plane Side

- 38. Une fois que les deux pointes se touchent **presque**, ajuster les pointes du **dispositif de pointage** du côté du plan de la **roue**, puis du côté du plan **ortho**.
- 39. Utiliser le mode ralenti pour lever le dispositif de pointage PTW pour qu'il touche la pointe du pointeur de broches avec le bras B en direction -**ve**.
- 40. Se rendre immédiatement au boîtier de commande suspendu du contrôle PTW et configurer sa

1

GOTO<br>REF

STOP<br>CTRL

FAST<br>SLOW

2

**ZERO**  $F2$ position à **zéro** en appuyant sur la touche , puis en appuyant sur la touche pour configurer le niveau d'eau à 450 mm SAD.

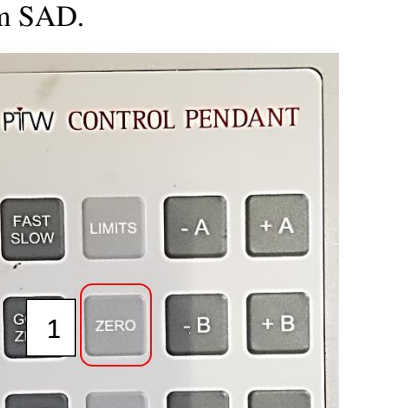

 $\overline{C}$ 

41. Vérifier que la valeur de A, B et C est « 0 » sur le boîtier de commande suspendu du contrôle PTW. Il s'agira de la position « zéro ».

rigin

 $\alpha$ 

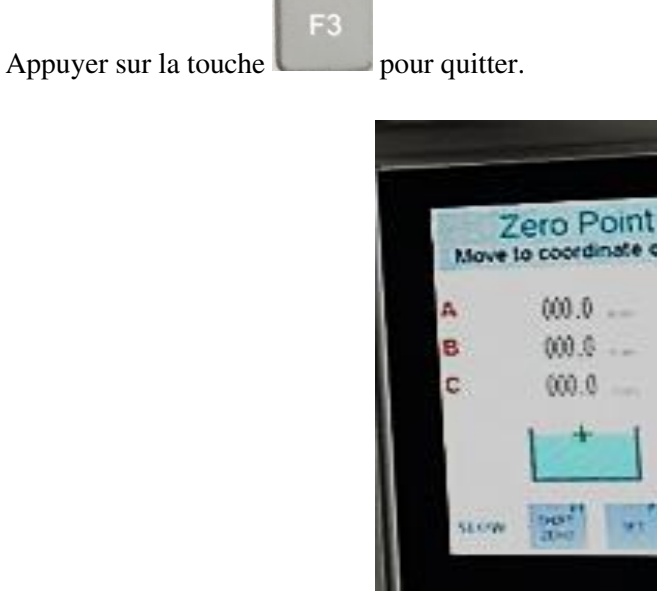

42. Demander à la  $2^e$  personne d'enregistrer la position de la table du patient depuis le moniteur en la prenant en note ou en prenant une photo depuis l'écran du moniteur. Les informations sur la coordonnées de la table seront nécessaires plus tard pour le centrage initial du détecteur.

PIW CONTROL PENDANT

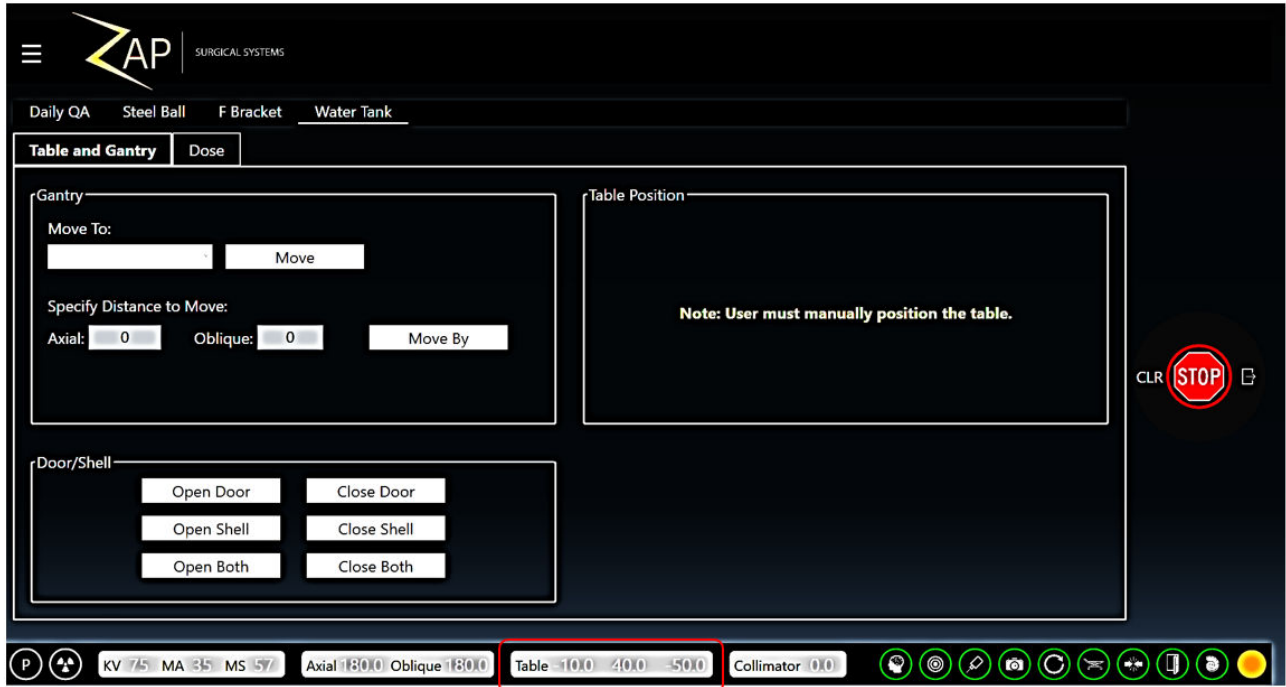

43. Appuyer sur la touche <sup>+ B</sup> sur le boîtier de commande suspendu pour abaisser le **dispositif de pointage PTW** en l'éloignant du **pointeur de broches Zap** d'environ **80** à **100 mm** en utilisant le bras **B**.

**Avertissement :** Si le mode **rapide** est utilisé par erreur dans la direction opposée, la pointe du dispositif de pointage PTW risque d'être détruite et le dispositif devra être remplacé.

- 44. Se rendre à la roue du collimateur, puis retirer délicatement le pointeur de broches Zap.
- 45. Demander à la  $2^e$  personne de sortir complètement la table du patient.
- 46. Après avoir quitté la table du patient, appuyer sur la touche <sup>zeron</sup> pour déplacer les bras à la position zéro pour régler le niveau d'eau à 450 mm SAD. (SSD = 450 mm)

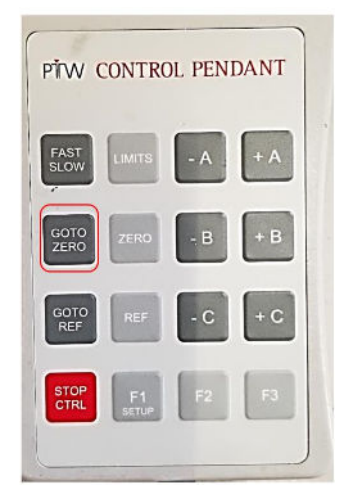

47. Remplir le réservoir d'eau distillée jusqu'à ce que le niveau d'eau soit le même que celui de la pointe du dispositif de pointage PTW. Cela peut être confirmé en regardant la réflexion de la pointe du dispositif de pointage sous l'eau.

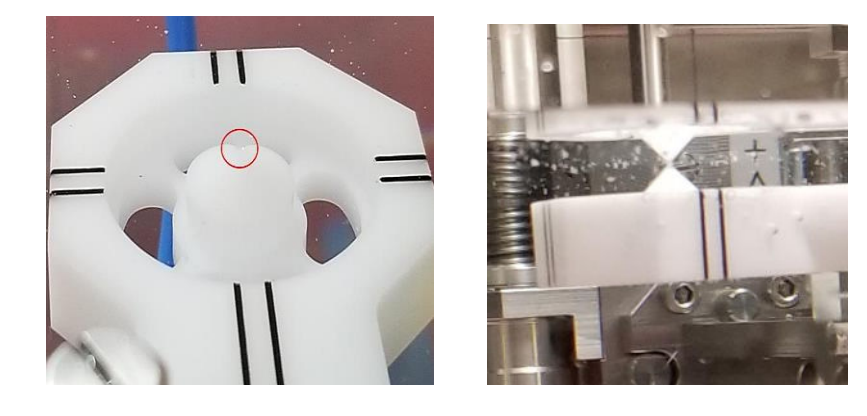

- 48. Configurer les limites du servomoteur du réservoir d'eau à la limite INFÉRIEURE et SUPÉRIEURE des trois bras en suivant les étapes suivantes :
	- a. Appuyer sur la touche «  $\Box$  sur le boîtier de commande suspendu du contrôle PTW,

puis en appuyant sur la touche s<sup>erve</sup> pour afficher la limite INFÉRIEURE comme illustré ci-dessous :

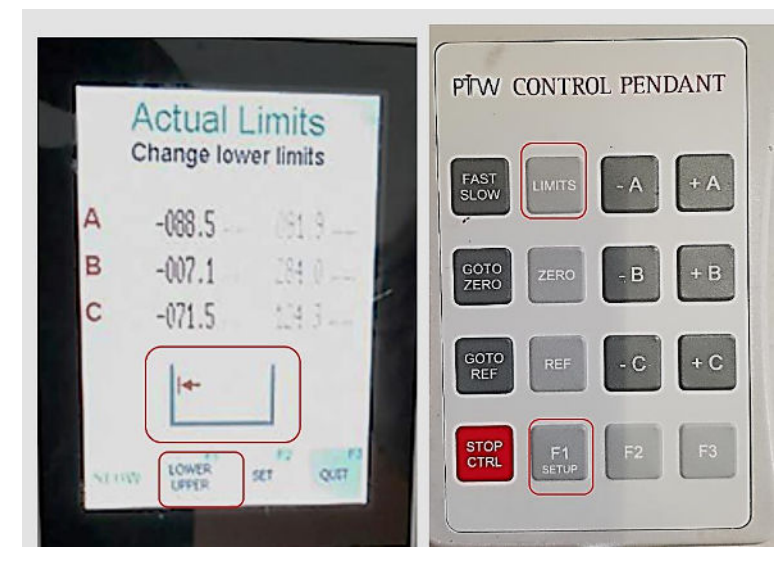

b. Commencer d'abord avec le servomoteur du bras **A** en appuyant sur la touche « **-A** » pour déplacer le bras C lentement vers la gauche sans toucher la paroi du réservoir d'eau, puis appuyer sur la touche F2 pour configurer.

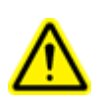

**Avertissement : Éviter de toucher à la paroi du réservoir d'eau pendant le déplacement du bras A à l'aide du dispositif de pointage PTW. Si le dispositif de pointage touche la paroi du réservoir, il risque d'incliner le bras B et causer un mauvais alignement avec un petit angle plutôt que perpendiculaire à la surface de l'eau.** 

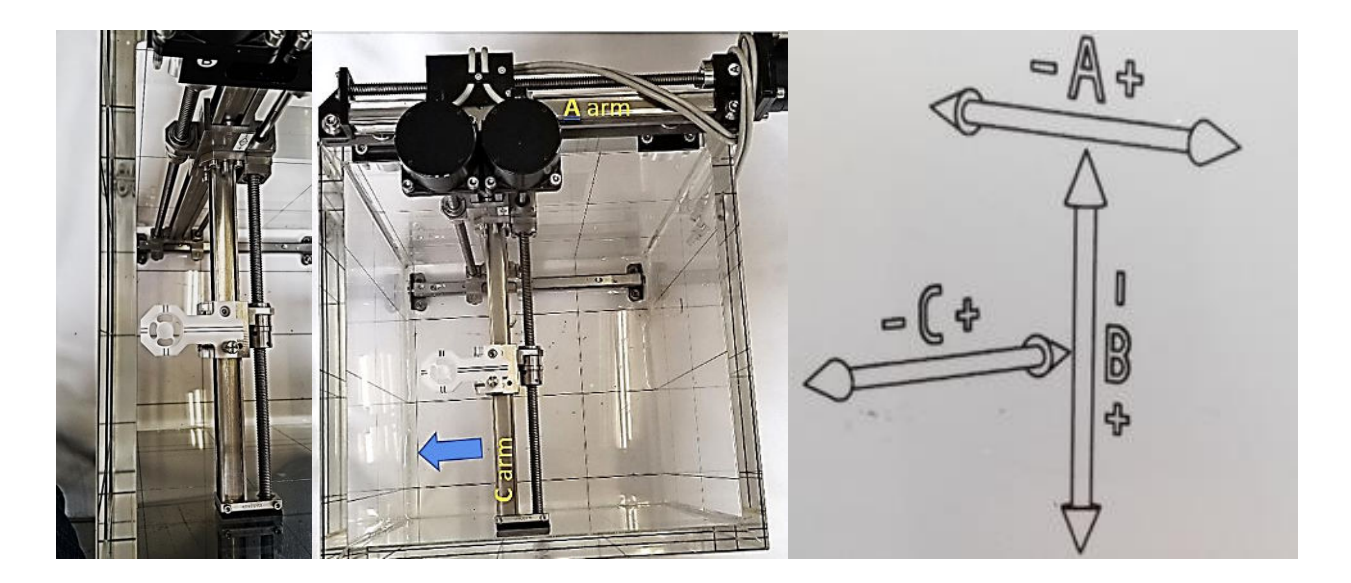

- c. Appuyer sur la touche pour déplacer le servomoteur du bras **A** à la position **zéro** en mode rapide.
- d. Continuer la configuration de la limite **inférieure** de -B et -C en appuyant sur les touches  $\mathbb{R}$

respectivement.

- e. Appuyer sur la touche <sup>pour</sup> pour configurer la limite **inférieure** des servomoteurs A, B et C.
- f. Appuyer sur la touche pour passer à la configuration de la limite **supérieure**.
- g. Procéder à la configuration de la limite supérieure des servomoteurs A, B et C en

 $F<sub>1</sub>$ appuyant sur la touche  $\left\lceil \frac{\text{set up}}{\text{point}} \right\rceil$  pour les touches  $+A$ ,  $+B$  et  $+C$  de la même façon que pour la limite inférieure.

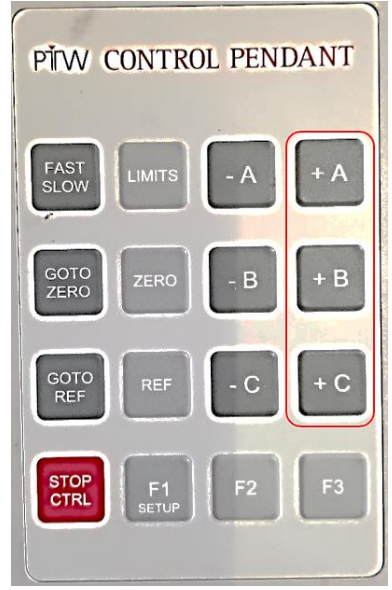

h. Appuyer sur la touche pour configurer la limite **supérieure** des servomoteurs A, B et C.

- 49. Appuyer sur la touche <sup>zero</sup> sur le boîtier de commande suspendu du contrôle PTW pour revenir à la position zéro pour A, B et C.
- 50. La configuration du fantôme d'eau PTW est terminée et l'appareil est prêt à réaliser l'acquisition des données de faisceau.
- 51. Lors de l'acquisition du faisceau, retirer le fantôme du réservoir d'eau PTW en procédant comme suit :
	- a. Aller à la page **Daily/Water Tank** Zap-X, puis cliquer sur **Open Both** dans **Shell/Door.**

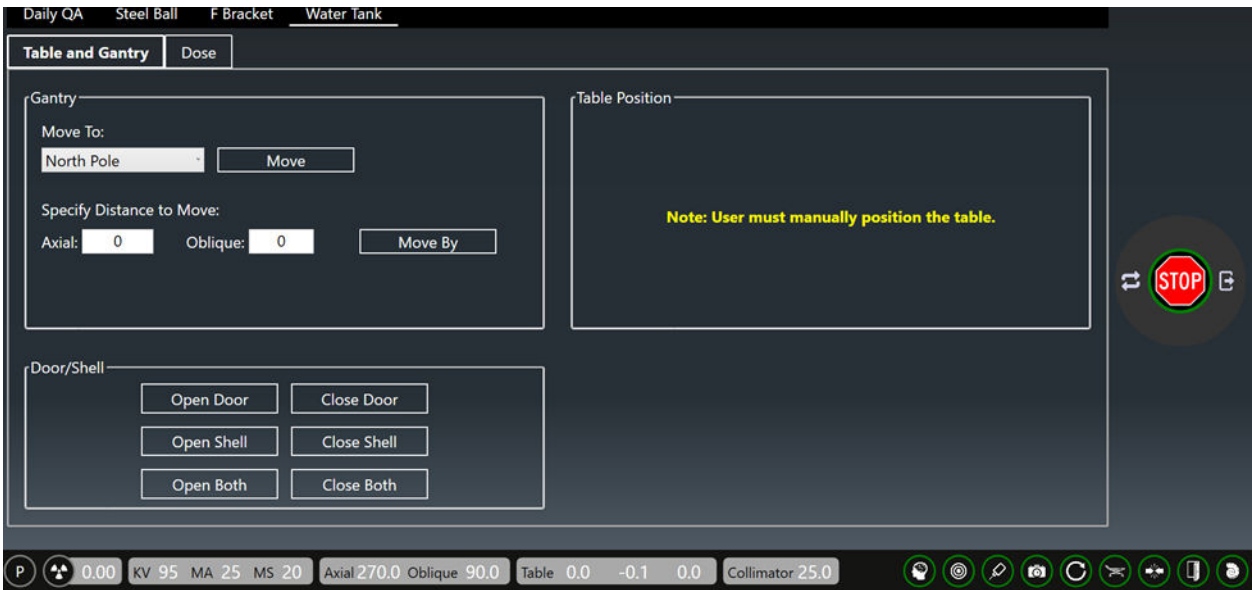

- b. Cliquer sur **Open Both** pour ouvrir la porte et la coque.
- c. Tirer très lentement sur la table du patient pour la sortir complètement jusqu'à ce qu'elle s'arrête.
- d. Mettre le tandem/contrôleur ou les dosimètres hors tension.
- e. Débrancher tous les câbles, puis les retirer du Zap-X à travers le port latéral.
- f. Retirer le détecteur PTW installé, les supports et le T-Ref du réservoir d'eau.
- g. Fermer la soupape manuelle à une extrémité du tuyau d'eau, puis connecter l'autre extrémité au fond du réservoir d'eau en utilisant les déconnexions rapides comme illustré ci-dessous :

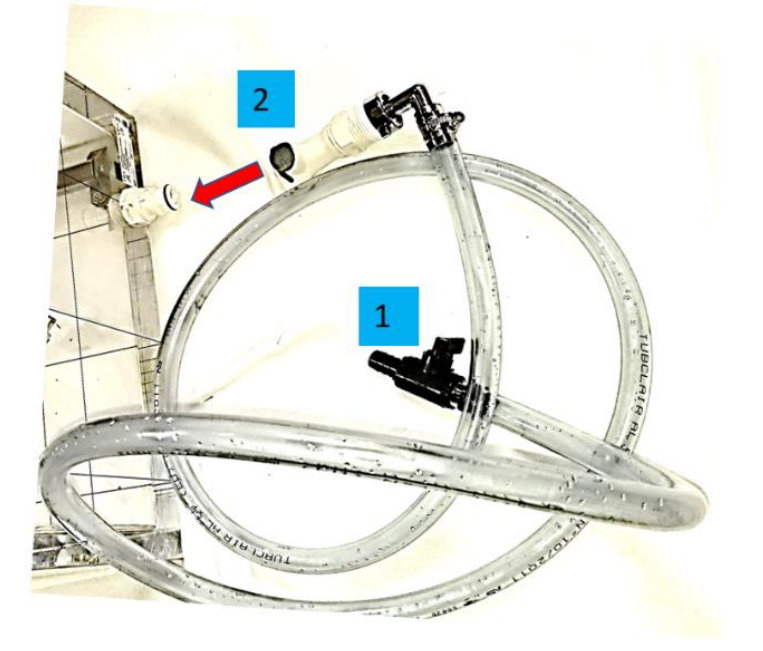

h. Ouvrir la soupape manuelle, puis drainer l'eau du réservoir d'eau dans plusieurs bouteilles de 1 gallon.

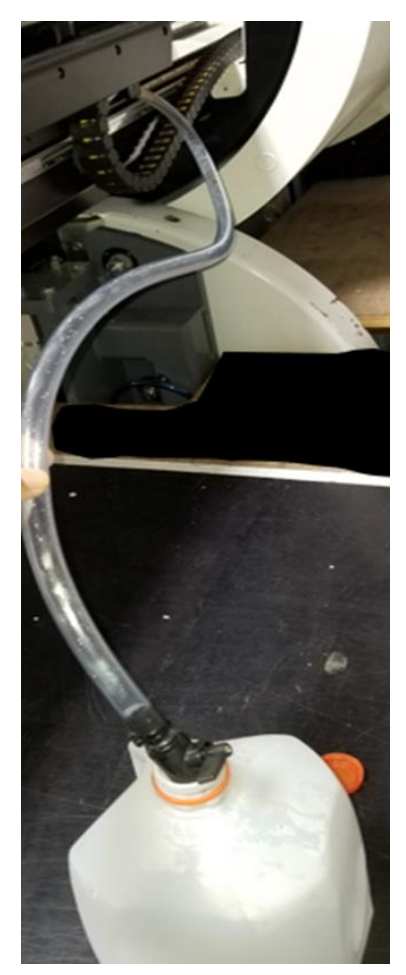

- i. Retirer les gabarits de centrage et le réservoir d'eau du système.
- j. Retirer le support PTW.
- k. Réinstaller l'appuie-tête du patient avec des vis insérées depuis le dessous.
- l. Le retrait du réservoir d'eau est terminé. S'assurer qu'il ne reste aucune gouttelette d'eau dans le système.

# **Chapitre 5 : Centrer le détecteur PTW sur le fantôme du réservoir d'eau**

Le centrage du détecteur PTW avec le faisceau de photons est important pour obtenir un CAX, Dmax, PDD % Dose, D10 et pénombre gauche/droite pendant l'acquisition des données de faisceau. Dans **BeamScan 4.4**, la fonctionnalité de vérification du centre a été éliminée du Mephysto et fait maintenant partie de *Relative Beam measurement* sous *Auto Setup Mode.* 

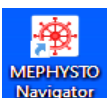

1. Sur l'ordinateur de bureau, cliquer sur l'icône Navigator, sélectionner *Relative Dosimetry* :

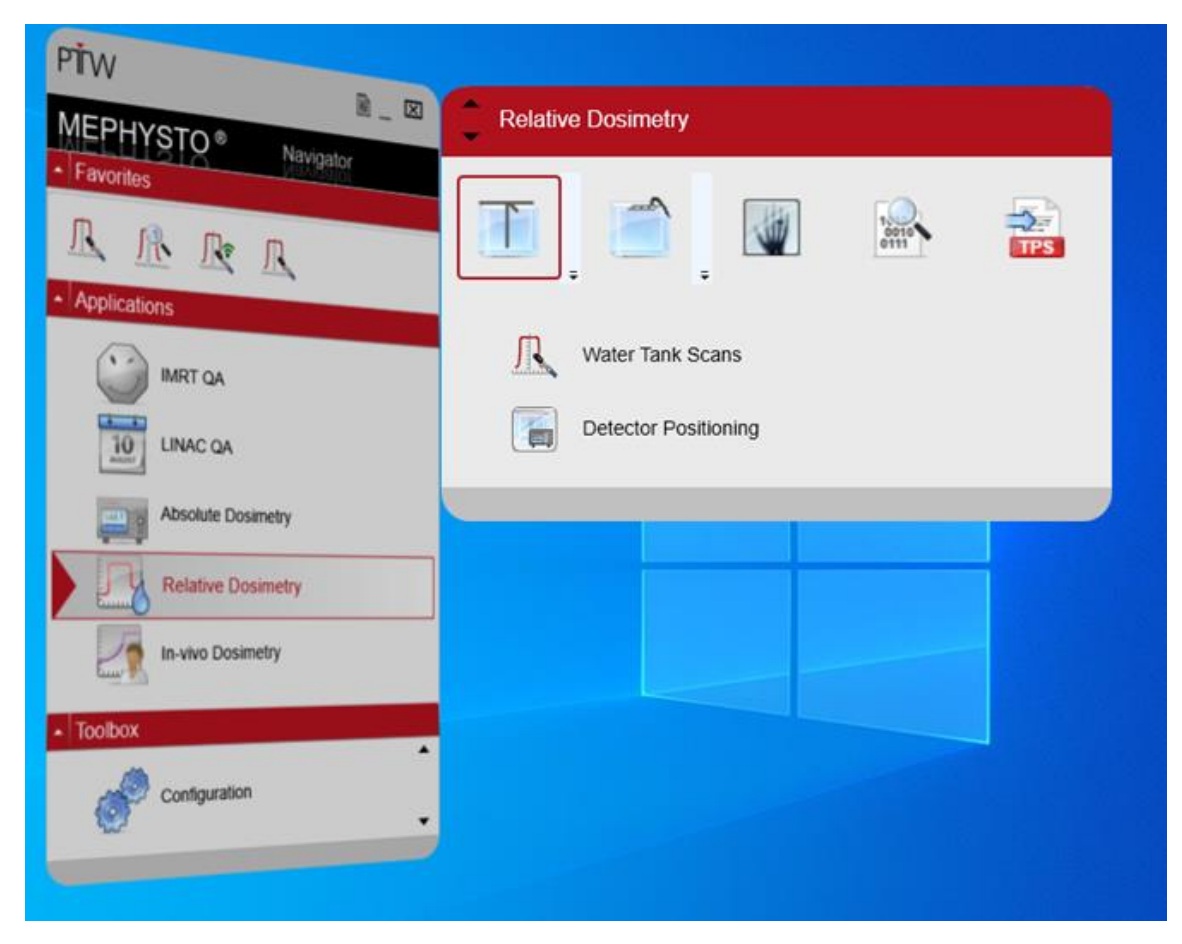

2. Sélectionner *Detector Positioning* :

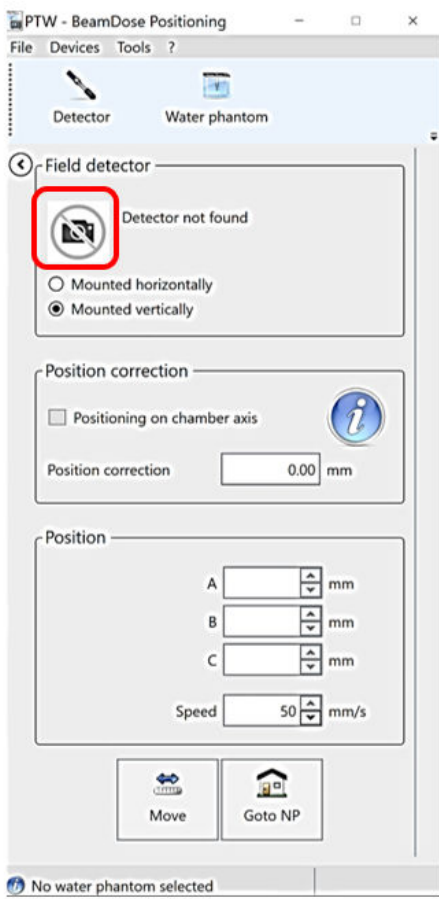

*3.* Dans *Field Detector*, cliquer sur la photo pour sélectionner le détecteur qui a été créé dans *User defined detectors*, puis sélectionner le détecteur de votre choix*.* Pour Zap-X, nous recommandons d'utiliser le détecteur à diode *60023 microSilicon PTW*. (Facultatif avec *microDiamond*)

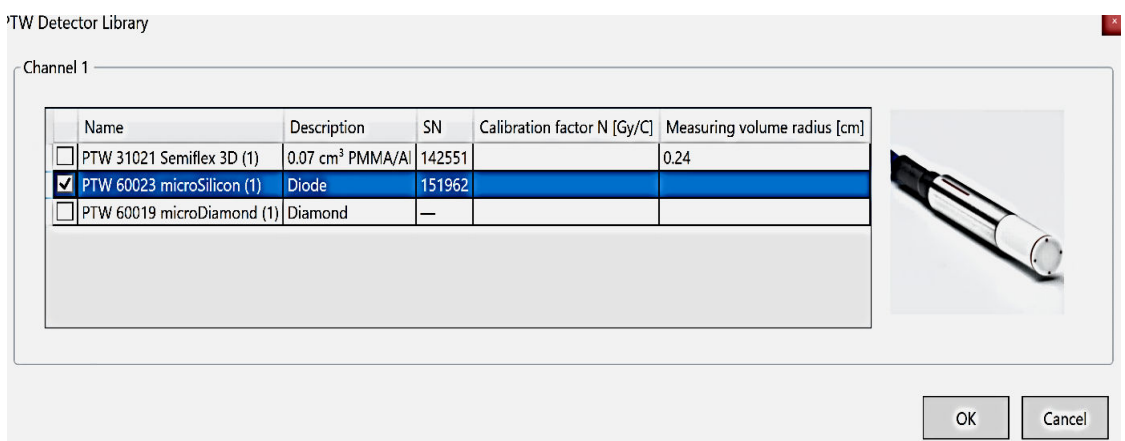

4. Utiliser le bon support et la bonne cartouche selon la mesure de la dose :

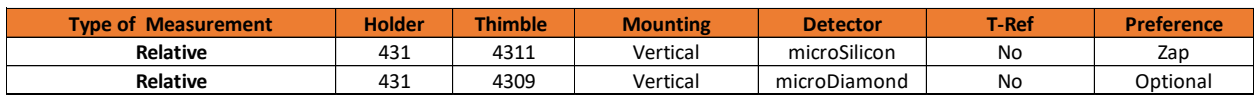

- 5. Une fois la configuration du fantôme d'eau PTW terminée, appuyer sur la touche  $\left[\frac{\text{goro}}{\text{zero}}\right]$  sur le boîtier de commande suspendu du contrôle PTW pour déplacer le support du détecteur à la position SAD configurée précédemment.
- 6. Après avoir sélectionné  $\Box^{\alpha}$ , la photo du détecteur sélectionné s'affichera. Sélectionner l'orientation de montage du détecteur de champ en position **verticale** comme illustré ci-dessous :

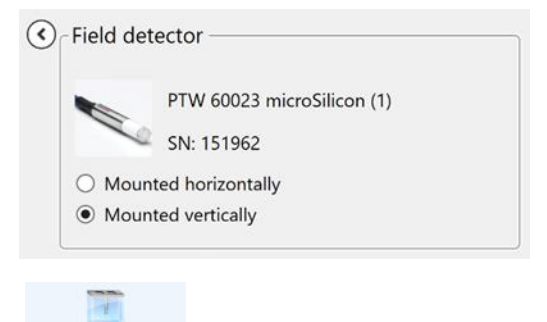

7. Cliquer ensuite sur l'icône Water phantom pour sélectionner MP3 comme fantôme d'eau.

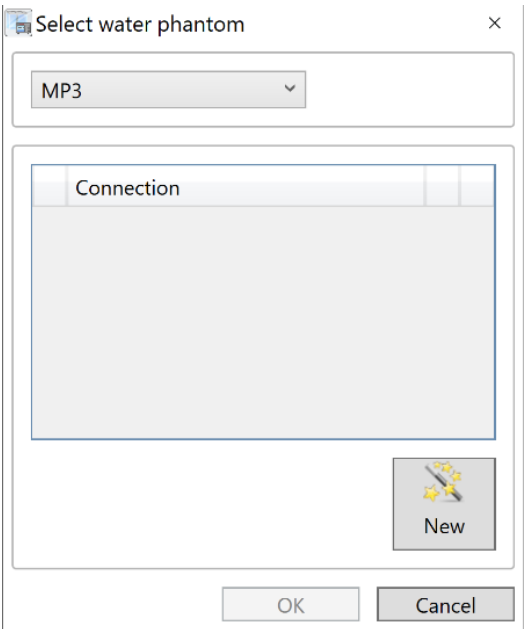

- 
- 8. Cliquer sur **New pour connecter le dosimètre/contrôleur à l'ordinateur en sélectionnant** *RS232* **sur** *Type.*

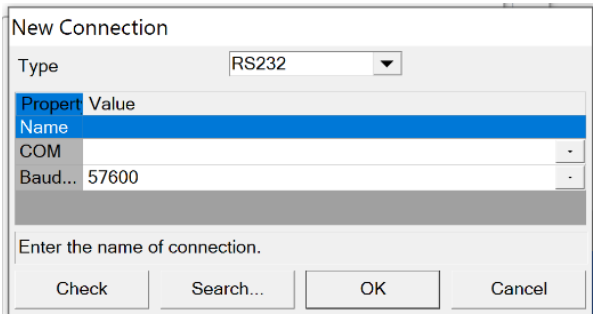

- 9. Sélectionner « **Search** » pour connecter, puis sélectionner **Ok**.
- 10. Une fois que la communication entre l'ordinateur portable et le dosimètre a été établie avec succès, quitter *Detector Positioning*.
- 11. Sélectionner *Water Tank Scan* pour commencer le centrage du détecteur.

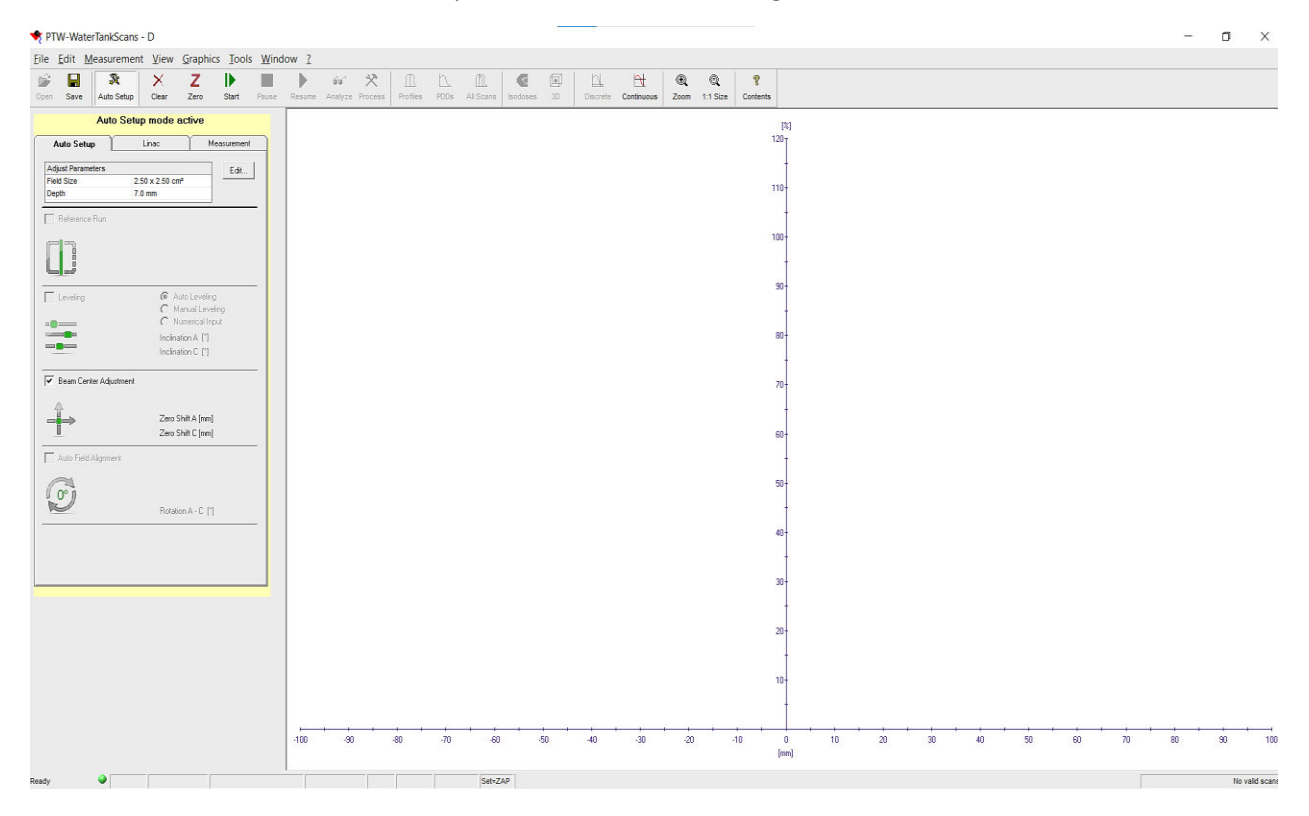

- 12. Avec **Auto Setup mode active (en surbrillance jaune),** modifier la **taille du champ** et la **profondeur**  sur **Adjust Parameters.**
- 13. Cliquer sur la case **Beam center adjustment** pour positionner le détecteur par rapport au centre du faisceau.

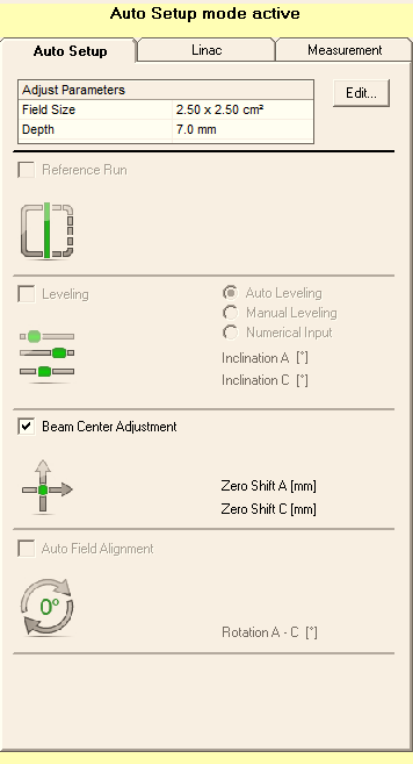

14. Cliquer sur l'onglet *LINAC* et *Measurement* pour vérifier ou modifier la configuration comme illustré ci-dessous *:*

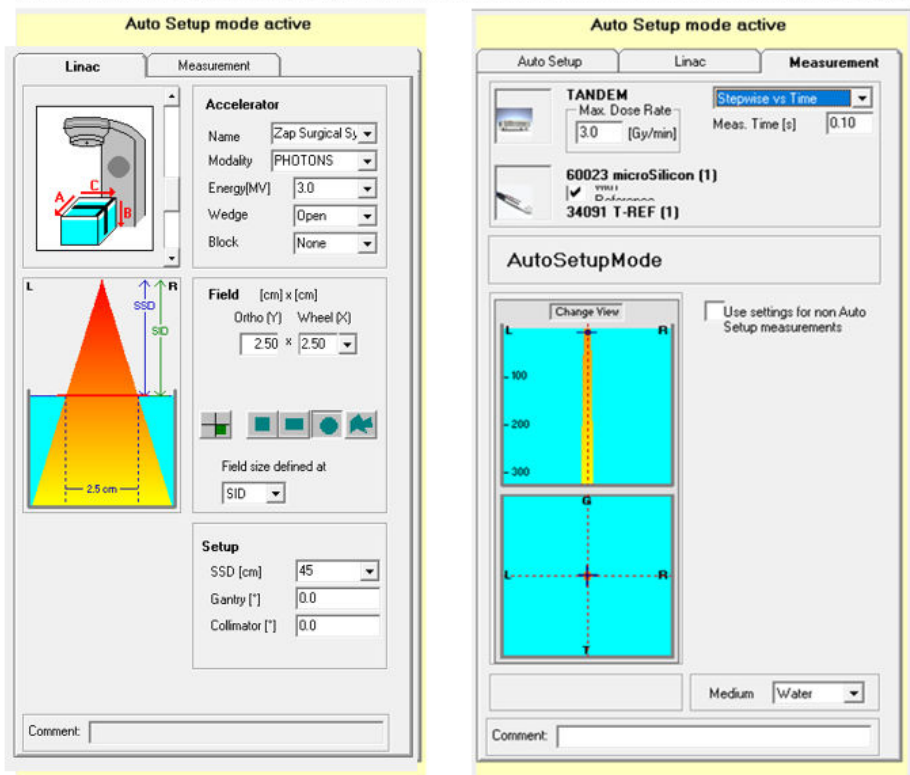

15. Zap recommande d'avoir différentes étapes de profil pour le centrage du détecteur avec une résolution de numérisation plus élevée en créant un nouveau protocole comme *Zap Centering* par exemple :

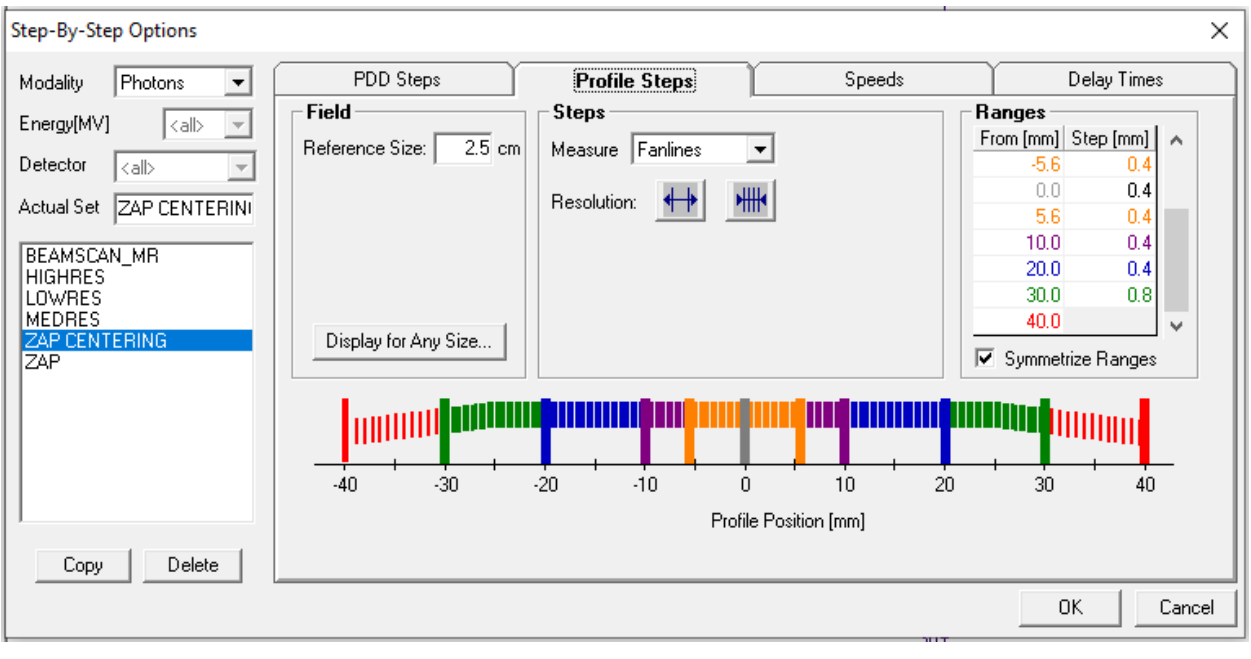

- $\mathbb{Z}$ 16. Avant le centrage du détecteur, cliquer sur l'icône zero pour mettre le dosimètre à zéro.
- 17. S'il se produit une erreur pendant la mise à zéro, vérifier le **câble RS232/USB** ou la **connexion du port USB.**
- 18. Une fois la mise à zéro terminée, aller à *Daily QA/ Water Tank* sur **Zap-X** pour faire ce qui suit :

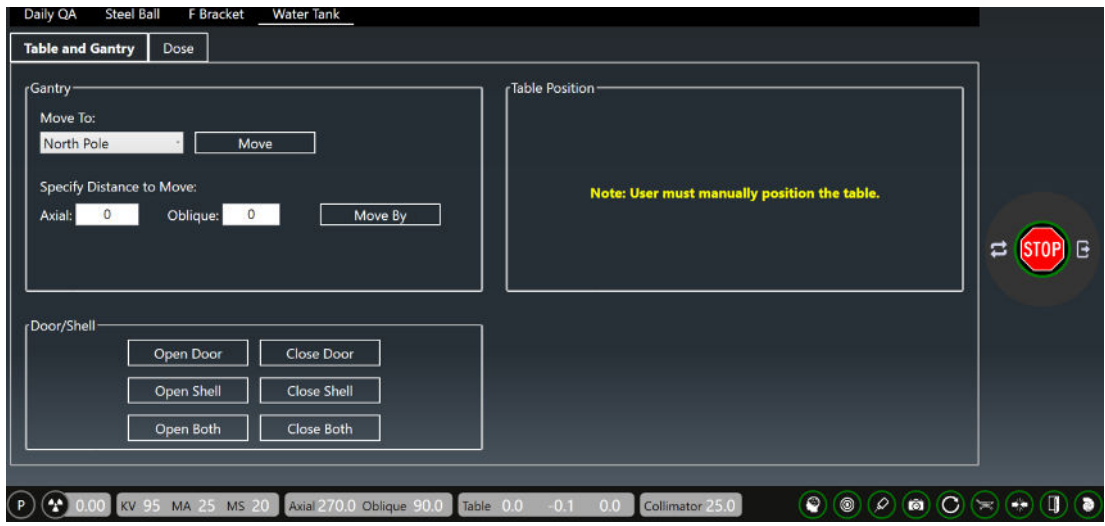

- a. Vérifier que le portique se trouve en position North Pole.
- b. Cliquer sur *Dose*, puis utiliser l'onglet déroulant de *Collimator* pour sélectionner 25 mm collimator.

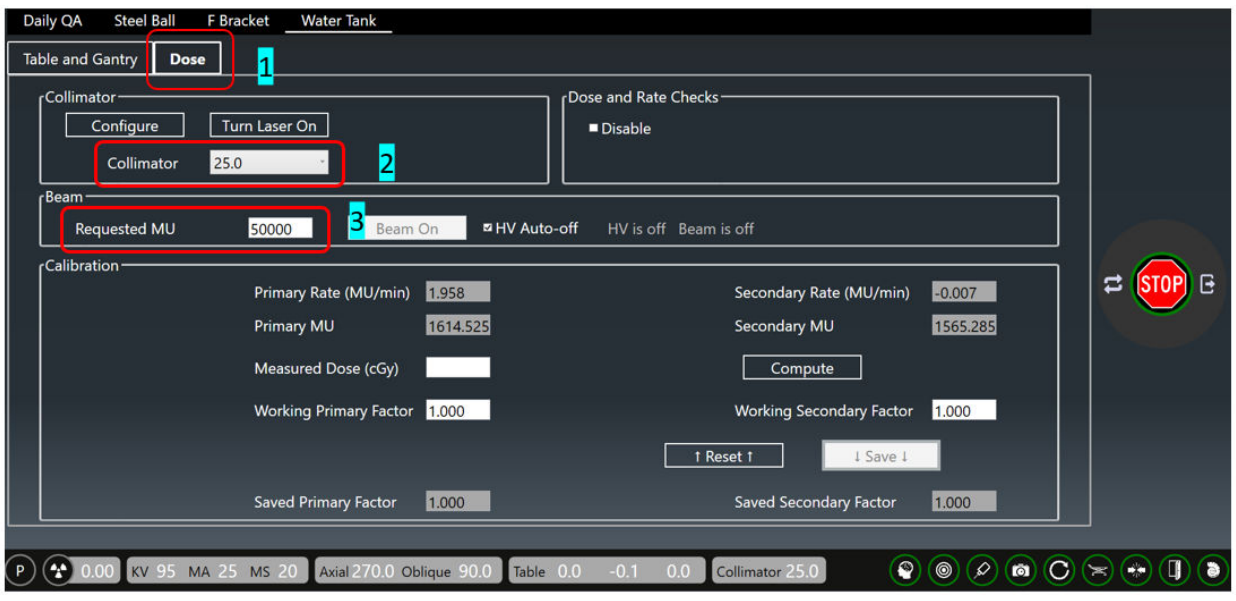

c. Configurer la dose à 10 000 UM et

d. Depuis la console, appuyer sur le bouton de gauche pour activer **HV,** puis cliquer sur *l'onglet Beam-On* **dans la** section Beam.

Après avoir appuyé sur *Beam-On*, il deviendra jaune. Il est recommandé de sélectionner HV Auto-off pour mettre le faisceau hors tension lorsque la dose requise est atteinte.

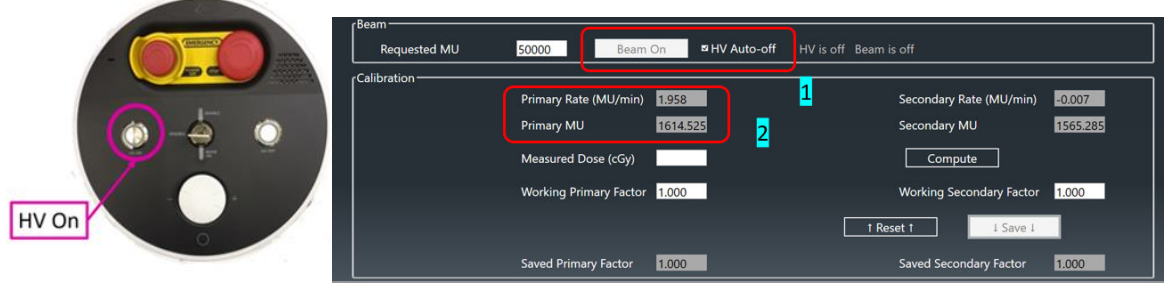

- $\mathbf{D}$ 19. Aussitôt que Dose ou Dose Rate s'affiche, cliquer sint sur **BeamScan** pour commencer la numérisation du profil pour Ortho et Wheel plane.
- 20. Après la 1<sup>ère</sup> numérisation de profil, BeamScan affichera dans quelle mesure le détecteur se trouvant non centrée sur le centre du faisceau dans le plan XY (bras A et C) comme illustré cidessous :

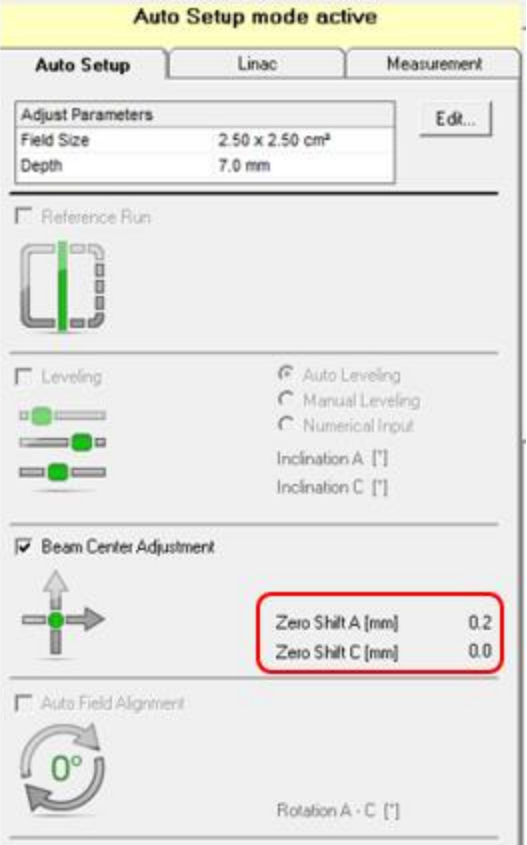

21. Répéter à nouveau la numérisation du profil en suivant les mêmes étapes, le détecteur sera déplacé automatiquement vers le centre du faisceau et le Beam Center Adjustment affichera *Zero Shift* pour les positions **A** et **C**.

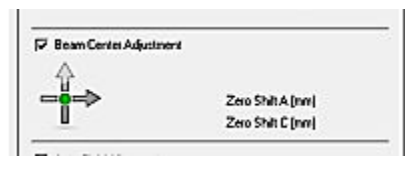

22. CAX Dev. of OrthoPlane (bras A) et WheelPlane (bras C) devraient afficher une valeur proche de zéro mm comme ci-dessous :

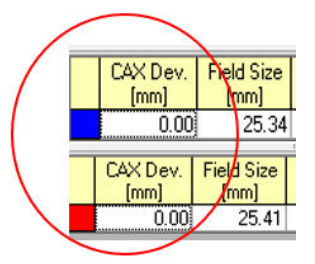

- 23. Le centre du détecteur est maintenant aligné avec le faisceau de photons.
- 24. Outre la procédure de centrage utilisée pour l'alignement du détecteur/faisceau de photons, elle peut également être utilisée pour pré-numériser le détecteur selon différentes tailles de collimateur avant de *Output Factor Measurement*, en particulier toutes les tailles de collimateur plus petites que 10 mm pour des résultats précis.

# **Chapitre 6 : Dose en profondeur en pourcentage (PDD) et profils des faisceaux**

Pour réaliser la dose en profondeur en pourcentage et les profils de faisceaux, Zap recommande d'utiliser microSilicon et T-Ref sont recommandés pour toutes les mesures. microdiamond est un détecteur alternative optionnel selon la préférence du client.

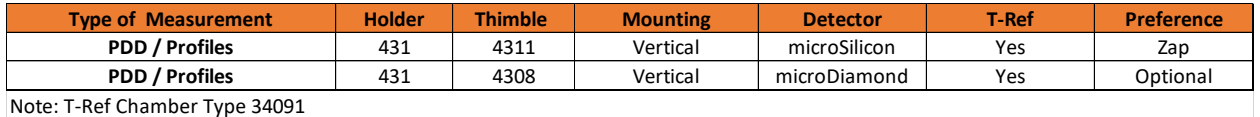

Une fois que la configuration du réservoir d'eau PTW a été réalisée avec les coordonnées connues de la table du patient, il est prêt à configurer le réservoir d'eau pour réaliser PDD et les profils de faisceaux. Le tableau ci-dessous présente les supports Trufix PTW nécessaires et la configuration des détecteurs :

1. Serrer la cartouche 4311 à la main dans le support PTW 431.

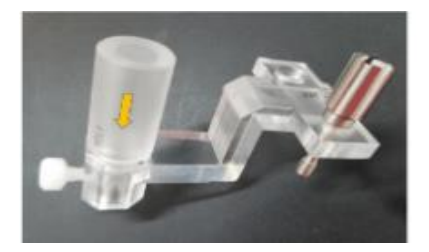

2. Insérer le détecteur microSilicon PTW dans la cartouche/le support, puis s'assurer que le détecteur touche le dessus de la cartouche avant de serrer à la main la vis en plastique pour retenir le détecteur au support.

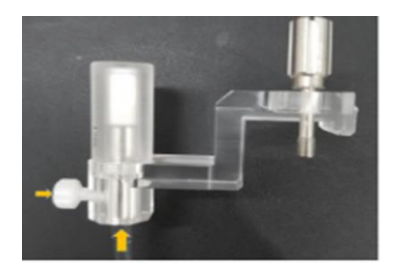

3. Retirer la cartouche du support

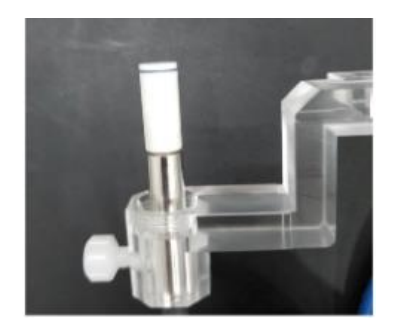

4. Retirer le dispositif de pointage PTW, puis installer le détecteur sur l'adaptateur universel T4316/U341 PTW.

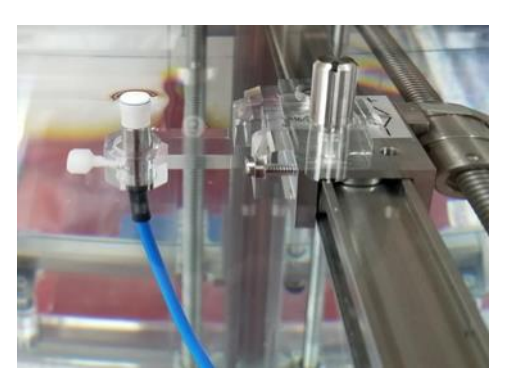

- 5. Connecter le détecteur **microSilicon** PTW au **Tandem** PTW par le biais du câble de champ (de couleur bleu).
- 6. Configurer la **chambre T-Ref** sur le **fantôme du réservoir d'eau** :
	- a. Assembler la tige au **support T-Ref** T4316/U563 en serrant la vis en plastique à la main.

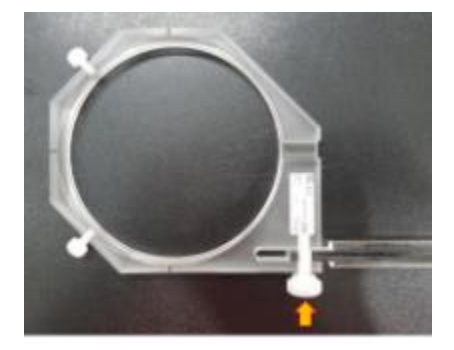

- b. Monter la **bride en C** sur la paroi latérale du **réservoir d'eau** en serrant les 2 vis, puis installer le kit de **support T-Ref** sur la **bride en C**.
- c. Ajuster le centre du **support T-Ref** juste au-dessus du détecteur **microSilicon**. S'assurer que la distance entre le **support T-Ref** et le détecteur est supérieure à 20 cm tel que recommandé dans le manuel.
- d. Placer la **chambre T-Ref** sur le support T-Ref avec la surface plane sur le dessus, puis fixer la chambre T-Ref en place en serrant les 2 vis en plastique à la main sur les côtés.

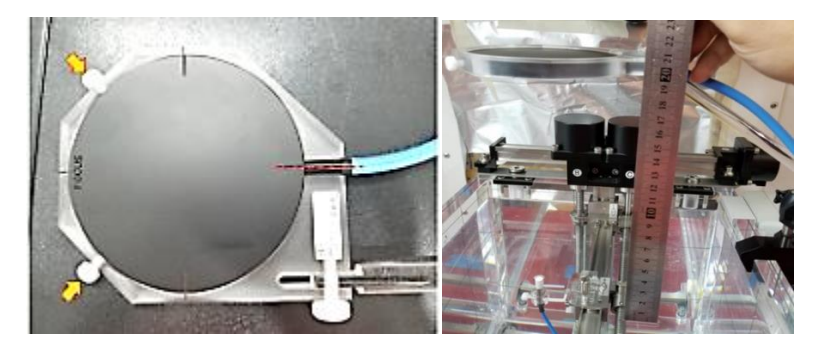

- e. Revérifier la distance requise, puis serrer toutes les vis une fois de plus.
- f. **Le configuration de la chambre T-Ref** est terminée**.**

GOTO

- 7. Inspecter tous les câbles à l'intérieur des portiques, puis s'assurer qu'ils sont suffisamment longs et qu'ils n'empêchent pas le mouvement de la **table du patient**.
- 8. Revérifier que le détecteur se trouve en position zéro ou appuyer sur l<sup>'ZERO</sup> sur le **boîtier de commande suspendu du contrôle**.
- 9. Déplacer manuellement et lentement le réservoir d'eau dans les portiques sans déverser d'eau.
- 10. Déplacer manuellement et lentement la section supérieure et inférieure de la **table du patient**  sans déverser d'eau à l'extérieur du réservoir d'eau.
- 11. Lorsque la section inférieure de la table du patient cesse de bouger, demander à la 2<sup>e</sup> personne de vous guider pour déplacer le réservoir d'eau à la position précédemment enregistrée pour SAD à la main. (Consulter le chapitre 4, configuration du réservoir d'eau, section XXXXX.

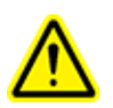

Warning: Patient Table movement is disabled while Zap-X is on Water Tank mode. Do not use system control mode to move the patient table as rapid vibration can occur due to the feedback of servo-motor to water movement in Water Tank.

- 12. Essayer d'ajuster le **réservoir d'eau** à +/- 0,1 de la position de la **table du patient** précédemment définie.
- 13. Fermer la coque et la porte.
- 14. Aller à **BeamScan,** puis suiver le **Chapitre 5** pour réaliser le centrage du détecteur avec le microSilicon ou le détecteur de votre choix.

Pour obtenir des profils de faisceaux précis sans se soucier à avoir à mettre parfaitement au niveau le réservoir d'eau, **BeamScan 4.4** offre **le mode de décalage de l'inclinaison de faisceau** pour fournir un ajustement automatique basé sur l'inclinaison de la configuration du réservoir d'eau.

15. Les étapes ci-dessous décrivent comment activer le **mode de décalage de l'inclinaison de faisceau** :

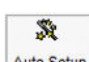

a. Une fois le centrage du détecteur terminé, appuyer une fois sur <sup>Auto Setup</sup> pour désactiver la configuration automatique. Seul l'onglet Linac and Measurement s'affiche comme illustré ci-dessous :

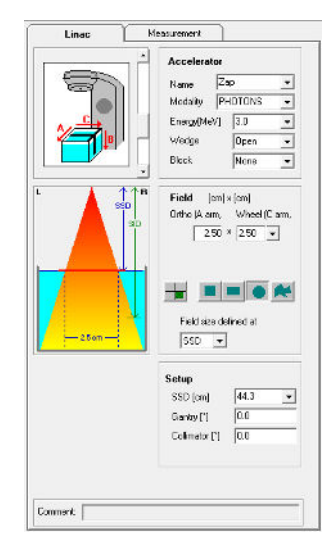

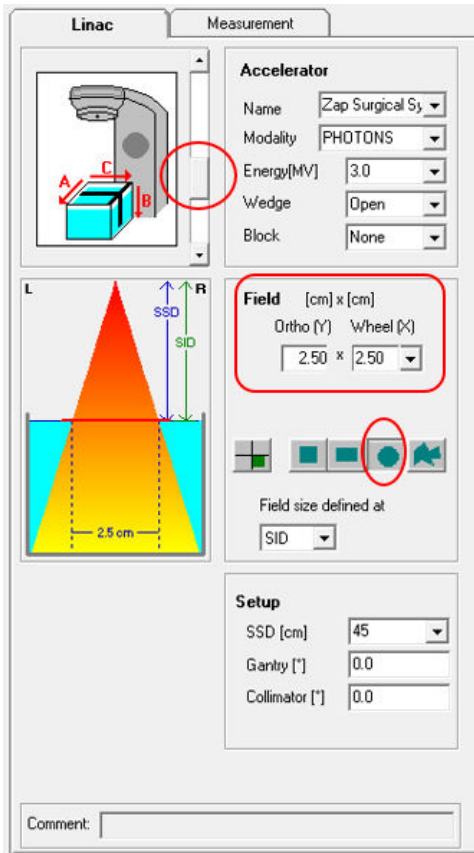

b. Sur la page **Linac**, copier toutes les informations comme illustré ci-dessous :

- c. Configurer le Zap-X Linac en faisant glisser la touche déroulante (choisir le 3<sup>e</sup> réglage).
- d. La taille du champ sera changée ne fonction de la taille de collimateur utilisée.
- e. Tous les faisceaux Zap-X sont en forme de cônes.

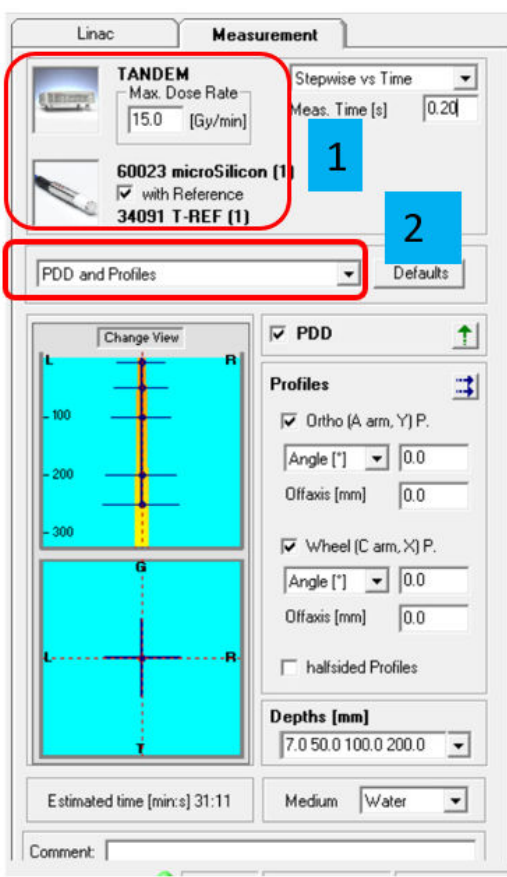

f. Sur la page **Measurement**, consulter les zones encerclées pour régler la configuration :

g. Cliquer sur la photo, puis sélectionner Tandem. Copier le débit de la dose, puis configurer les informations comme suit :

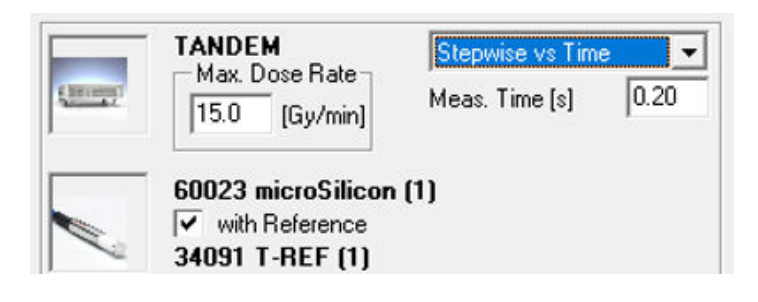

h. Cliquer sur la photo du détecteur, puis sélectionner *With Reference*. Sélectionner PTW 60023 microSilicon pour Field Channel et PTW 34091 T-REF pour Reference channel respectivement.

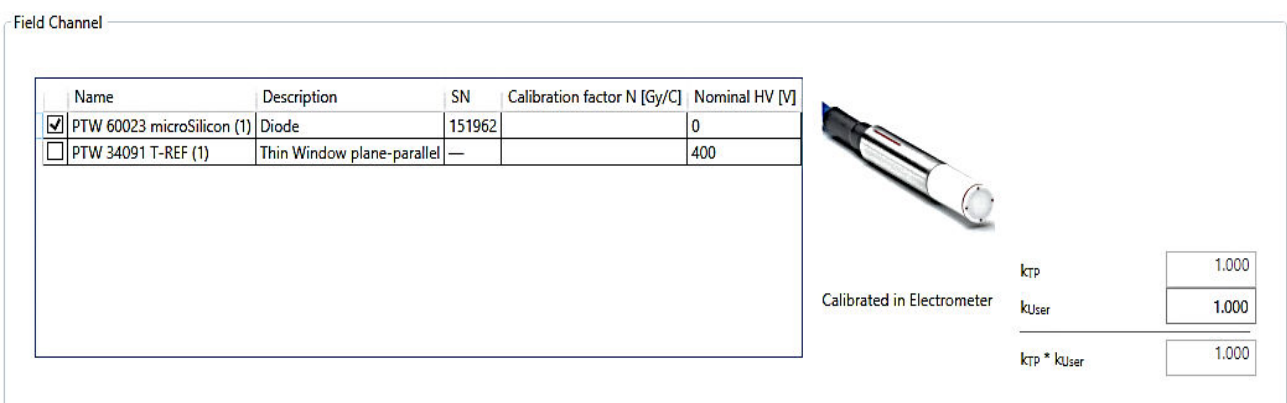

Reference Channel PTW 34091 T-REF (1)

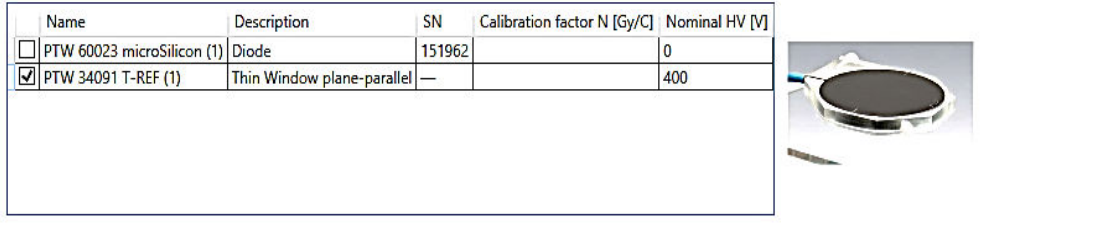

i. Depuis le menu déroulant, sélectionner *Beam Inclination*.

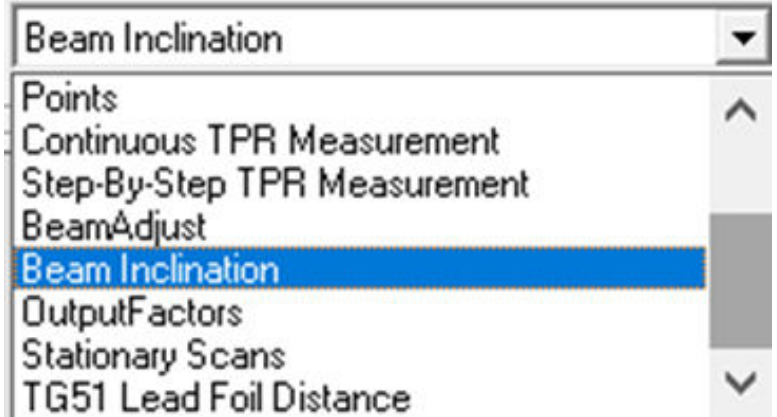

 $\overline{\mathsf{OK}}$ 

Cancel

j. Après avoir sélectionné *Beam Inclination*, modifier la mesure *Depths* de 7,0 mm et 250 mm.

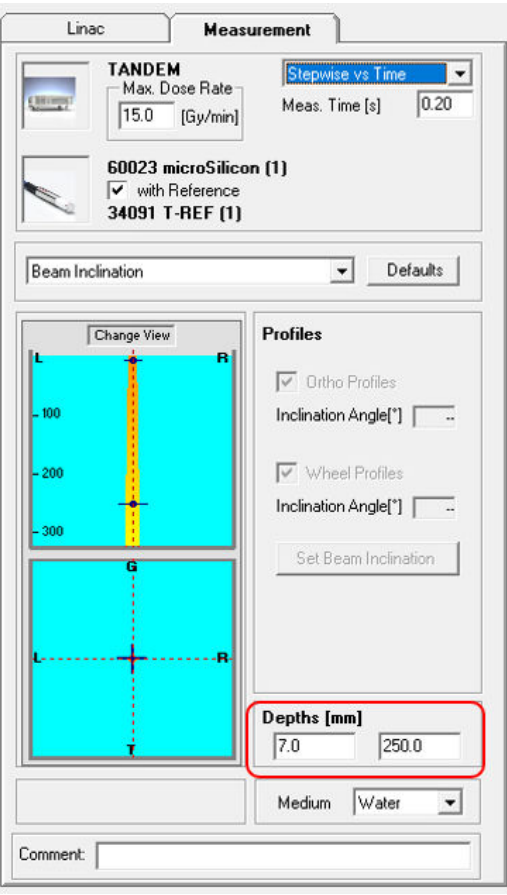

- k. La configuration du **mode de décalage de l'inclinaison de faisceau** est terminée.
- $\mathsf{Z}$ 16. Avant de lancer *Beam Inclination*, cliquer sur <sup>Zero</sup> pour mettre le dosimètre à zéro. S'il se produit une erreur pendant la mise à zéro, vérifier le *câble R232/USB* ou la *connexion du port USB.*
- 17. Une fois la mise à zéro terminée, aller à *Daily QA/ Water Tank* sur **Zap-X** pour faire ce qui suit :
	- a. Vérifier que le portique se trouve à *North Pole* sur *l'onglet Table and Gantry*.

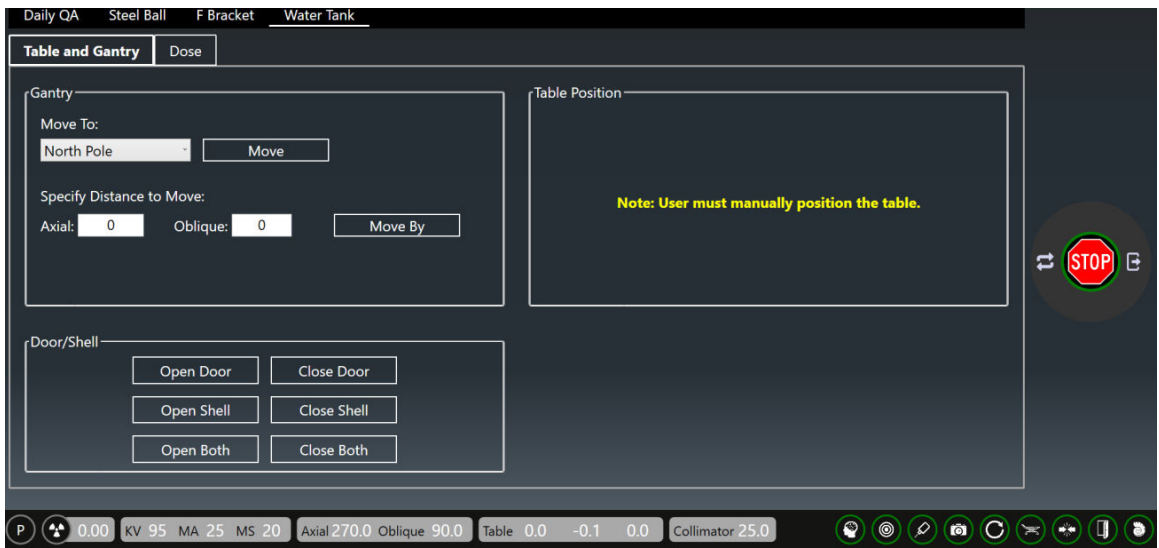

- b. Cliquer sur l'onglet *Dose*, puis saisir 30 000 UM.
- c. Appuyer sur *HV* pour mettre l'alimentation sous tension.
- d. Cliquer sur *Beam on* pour allumer le faisceau.

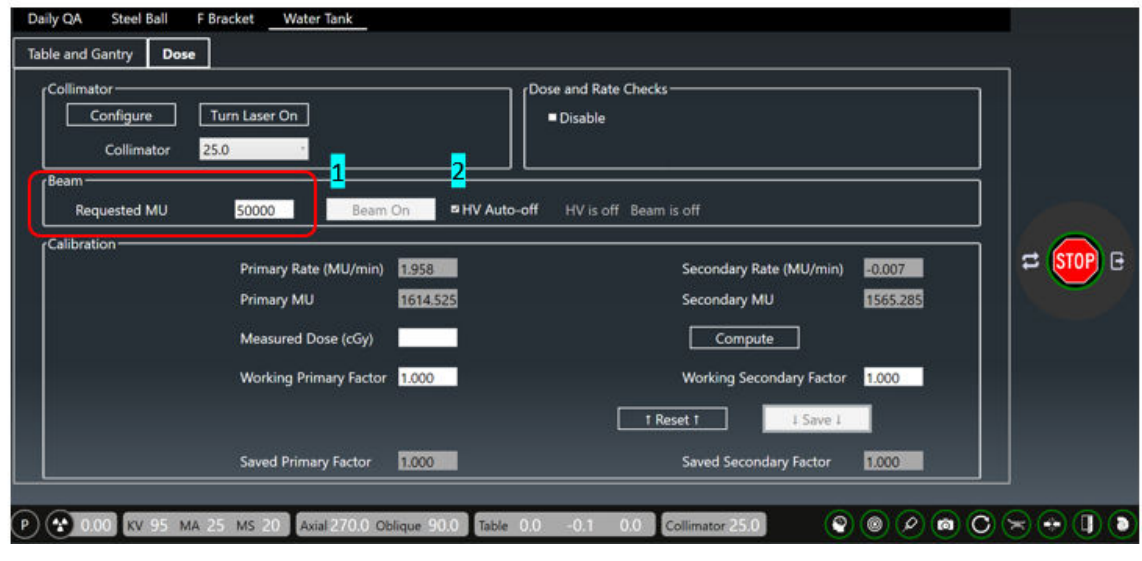

e. Aussitôt que *Dose* ou *Dose Rate* s'affiche, cliquer sur *BeamScan* pour commencer la numérisation du profil pour Ortho et wheel plane.

f. Après la numérisation de *Wheel* et *Ortho plane* à **7** et **250**mm, *l'angle d'inclinaison (profil Y)* pour **Ortho** et l'angle d'inclinaison (profil X) pour **Wheel**; le plan affichera l'angle d'inclinaison pour Ortho et Wheel Plane comme illustré ci-dessous :

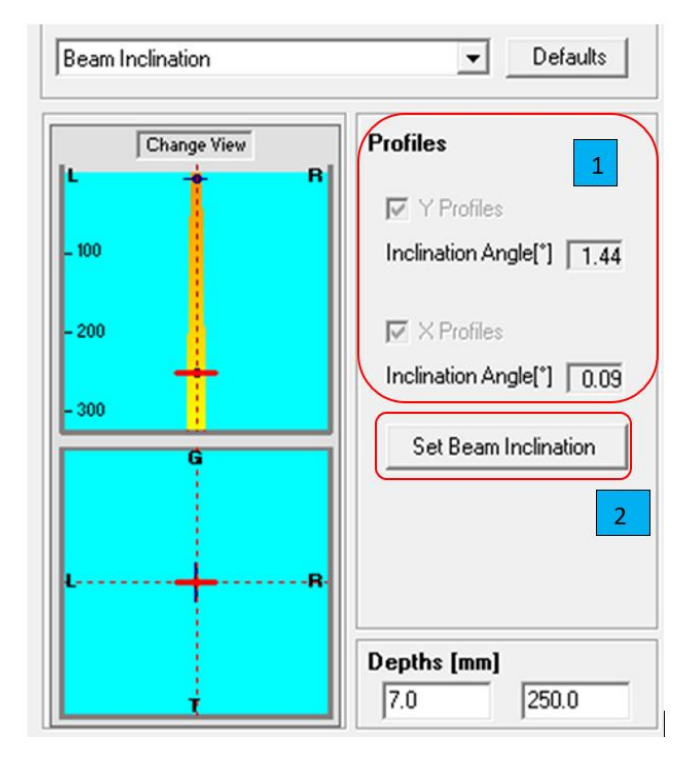

g. Cliquez sur *Set Beam Inclination* pour enregistrer la mise au niveau du réservoir d'eau et *Beam inclination Offset Mode* devient actif.

> **Remarque** : Pour *BeamScan 4.4,* il permet certaines imperfections au niveau de la mise au niveau du réservoir d'eau avec une petite inclinaison (< 1,0 degré). Le profil de faisceau sera automatiquement ajusté en fonction de l'angle d'inclinaison mesuré et une surbrillance de couleur *orange* au-dessus de l'onglet **Linac** et **Measurement** indique que le *mode de décalage de l'inclinaison de faisceau* est activé. Pour une bonne pratique, nous devrions mettre au niveau le *réservoir d'eau* le mieux que nous puissions à < 0,1 degré d'inclinaison pour Ortho et Wheel Plane.

h. Vous êtes maintenant prêt(e) à réaliser PDD et un profil de faisceau pour la taille et les différentes profondeurs de collimateur requises.

18. Pour commencer PDD et la mesure du profil, aller à l'onglet Drop-down de *BeamScan* pour sélectionner *PDD and Profile.*

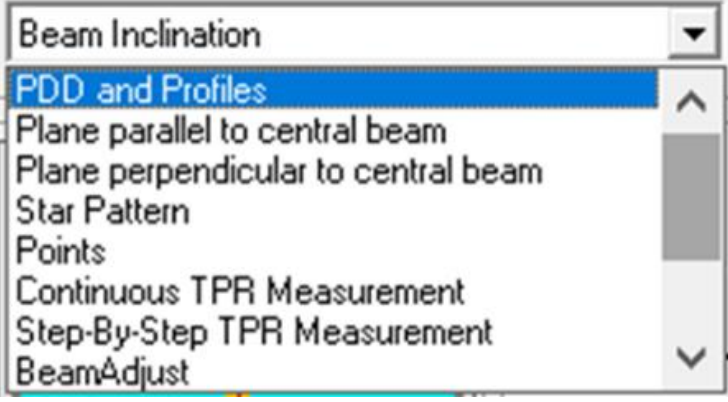

19. Aussitôt que *PDD and Profile* est sélectionné, un cadre orange s'affiche comme illustré cidessous :

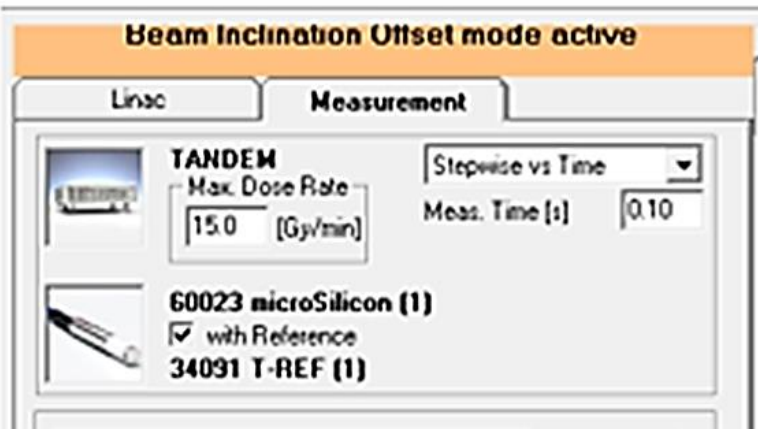

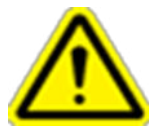

Precaution: Once you exited Relative Dosimetry, Beam Inclination Offset will not be saved for the next beam scanning. You will need to repeat Beam Inclination runs.

20. Si vous n'apercevez pas la barre en surbrillance ou le cadre avec le mode de décalage de l'inclinaison de faisceau actif, répéter le même processus jusqu'à ce que la barre orange s'affiche. 21. Cliquer sur les cases, copier les informations comme illustré ci-dessous, puis saisir différentes profondeurs en fonction de vos exigences :

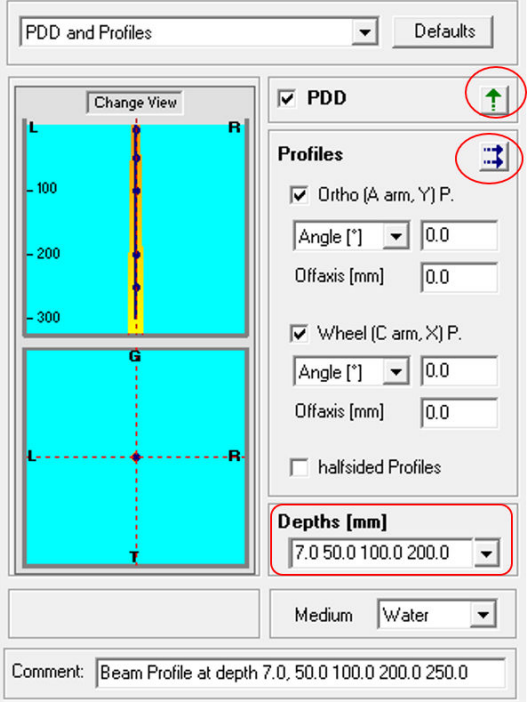

- 22. Normalement, 5 profondeurs différentes sont sélectionnées pour *Profile Measurements* comme 7, 50, 100, 200 et 250 mm.
- 23. Veuiller utiliser 1 ou  $\left| \frac{1}{n} \right|$  pour la numérisation de profil. L'utilisation de  $\left| \frac{1}{n} \right|$  peut ne pas donner des résultats répétables avec différentes directions de numérisation.
- 24. La configuration devrait ressembler aux photos ci-dessous avec un collimateur de 25 mm.

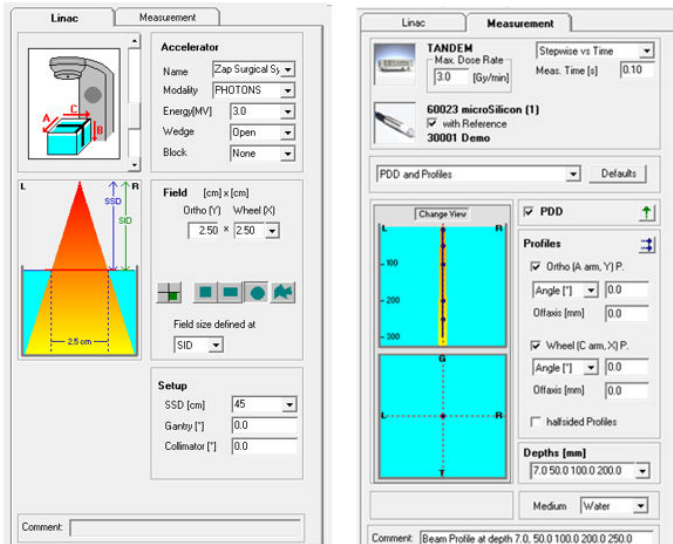

25. Une fois que le contenu des onglets *Linac* et *Measurement* a été complètement configuré, vous êtes prêt(e) à obtenir le pourcentage de la dose en profondeur (PDD) et les profiles de collimateurs de différentes tailles et profondeurs.

#### **En guise de rappel, changer la taille du collimateur avant de passer au test suivant si la taille du collimateur est différente.**

26. L'écran final pour les mesures PDD et Profiles devraient afficher ce qui suit :

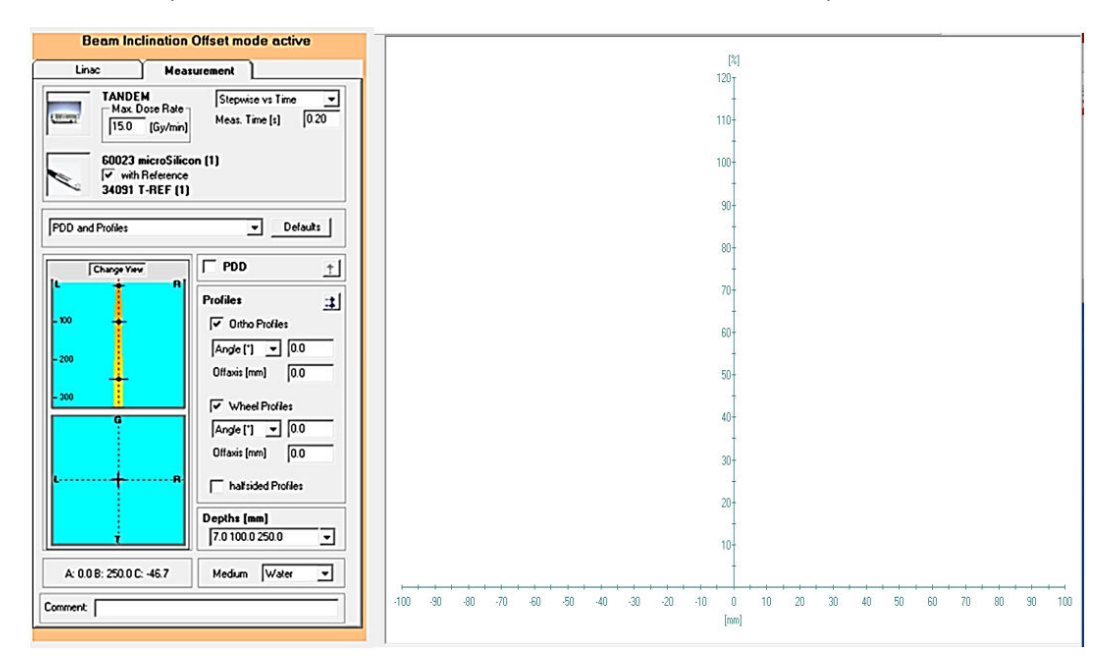

**Remarque** : Si le cadre **orange** ou la case en surbrillance n'est pas présent(e), répéter l'étape pour le *mode de décalage de l'inclinaison de faisceau et PDD/profile de faisceau jusqu'à ce que le cadre* **orange** s'affiche**.** 

27. Exemples de graphiques typiques pour *PDD and Profiles* Zap-X à différentes profondeurs sont présentés ci-dessous :

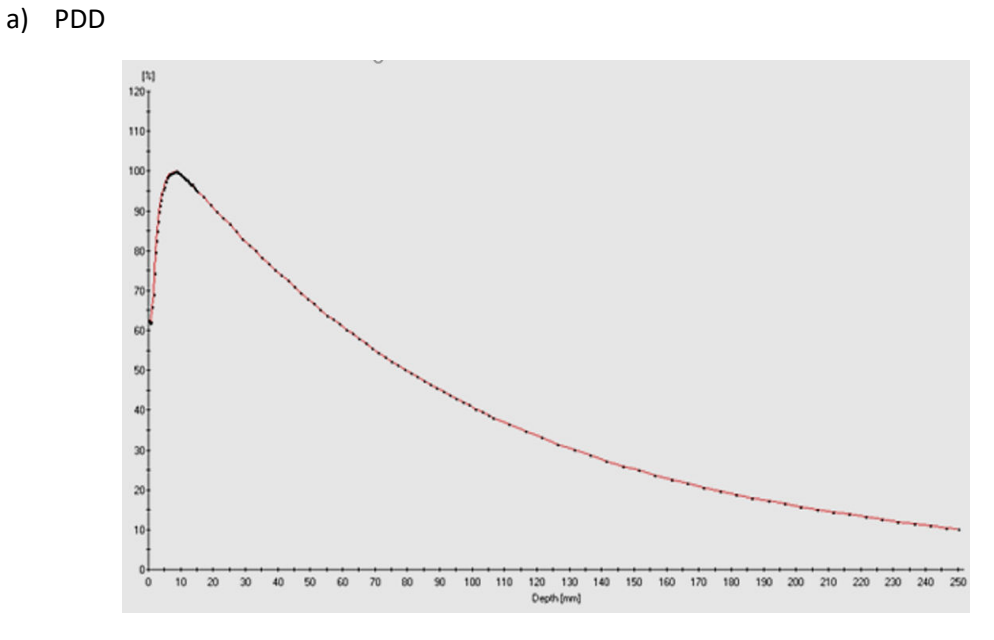

b) *Profils* typiques à 7, 50, 100, 200 et 250 mm de profondeur

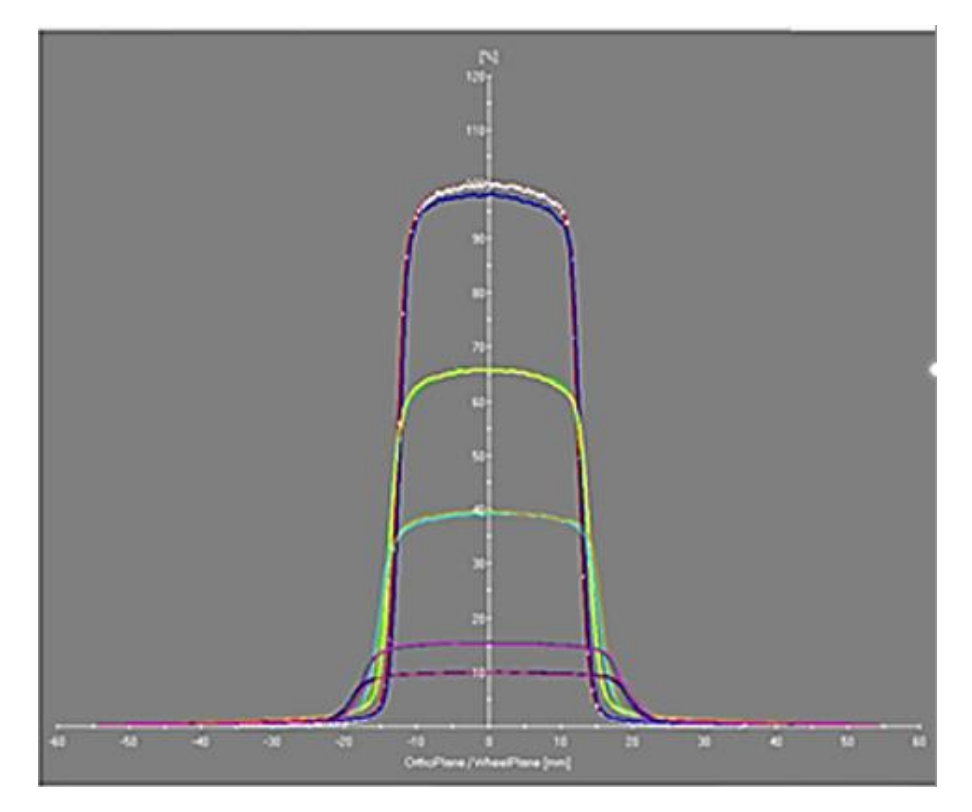

### **Chapitre 7 : Mesure des facteurs de sortie**

Normalement, la mesure du facteur de sortie est réalisée immédiatement après la mesure du PDD et des profils. Pour les mesures du facteur de sortie, la configuration est légèrement différente comparativement à la mesure du PDD et des profils. Zap recommande l'utilisation de **microSilicon** monté verticalement pour cette mesure et **microDiamond** peut également être utilisé comme choix alternatif.

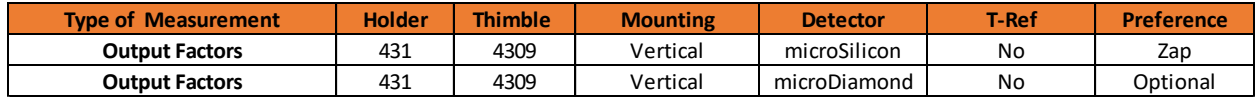

Le détecteur PTW devrait être réglé à 450 mm de la source comme une mesure en un seul point avec 7 mm d'eau au-dessus du détecteur (SSD= 443 mm). Étant donné que le détecteur T-Ref n'est pas nécessaire pour cette mesure, il devrait être retiré du réservoir d'eau.

Zap recommande également d'utiliser le dosimètre PTW de la série UNIDOS pour une mesure plus précise, en particulier pour les faisceaux plus petits dont la taille est inférieure à 10 mm. Pour l'unité de mesure, utiliser cGy ou nC.

1. Aller à la page **Daily/Water Tank** Zap-X, puis cliquer sur **Open Both** dans la section **Shell/Door** :

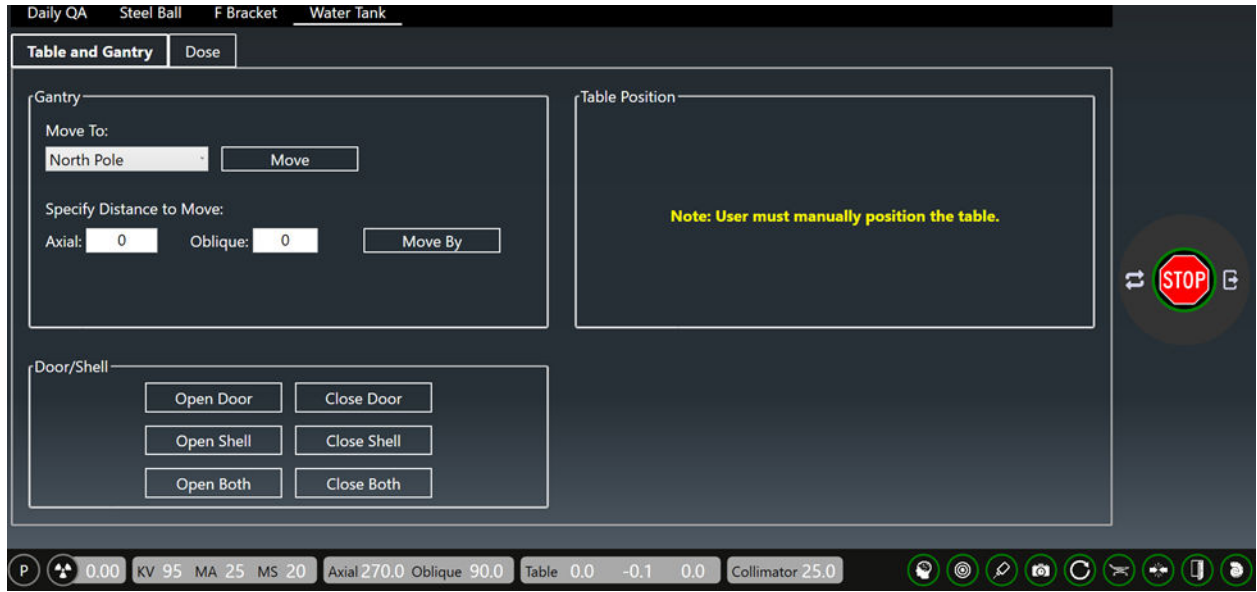

- 2. Tirer lentement manuellement la table du patient hors du portique pour la sortir complètement jusqu'à ce qu'elle s'arrête.
- 3. Appuyer sur la touche sur le boîtier de commande suspendu du contrôle PTW pour déplacer le détecteur à al position SAD.
- 4. Lever le détecteur à -7,0 mm en appuyant sur la touche sur le boîtier de commande suspendu.
- 5. Retirer le microSilicon en même temps que le support, puis le placer sur le côté du réservoir d'eau sans desserrer la vis en plastique blanche retenant le détecteur.
- 6. Remettre le support en place ainsi que le dispositif de pointage PTW.
- 7. Ajouter de l'eau distillée jusqu'à ce que le niveau d'eau atteigne la partie supérieure de la pointe, puis enlever de l'eau au besoin pour vous assurer que le niveau d'eau est exact.

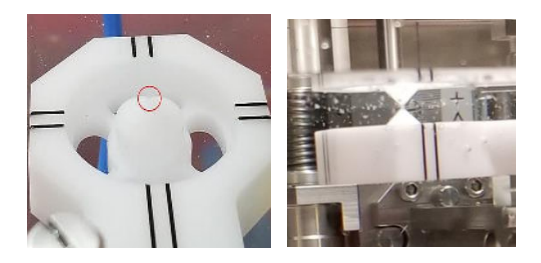

- 8. Retirer le dispositif de pointage PTW, puis le remplacer par le microSilicon PTW/support.
- 9. Appuyer sur <sup>cote</sup> pour remettre le détecteur à la position SAD (0,0,0).
- 10. Pousser la table du patient avec le réservoir d'eau complètement à l'intérieur du portique. Avec l'aide de la 2<sup>e</sup> personne, déplacer manuellement le réservoir d'eau à la position précédemment enregistrée à l'aide du pointeur de broches Zap. (En déplaçant la table du patient dans le portique, la section inférieure de la table doit se trouver complètement à l'intérieur jusqu'à l'arrêt complet avant de commencer à déplacer la section supérieure vers l'intérieur.)
- 11. Aller à Zap-X depuis Daily QA/Water Tank.

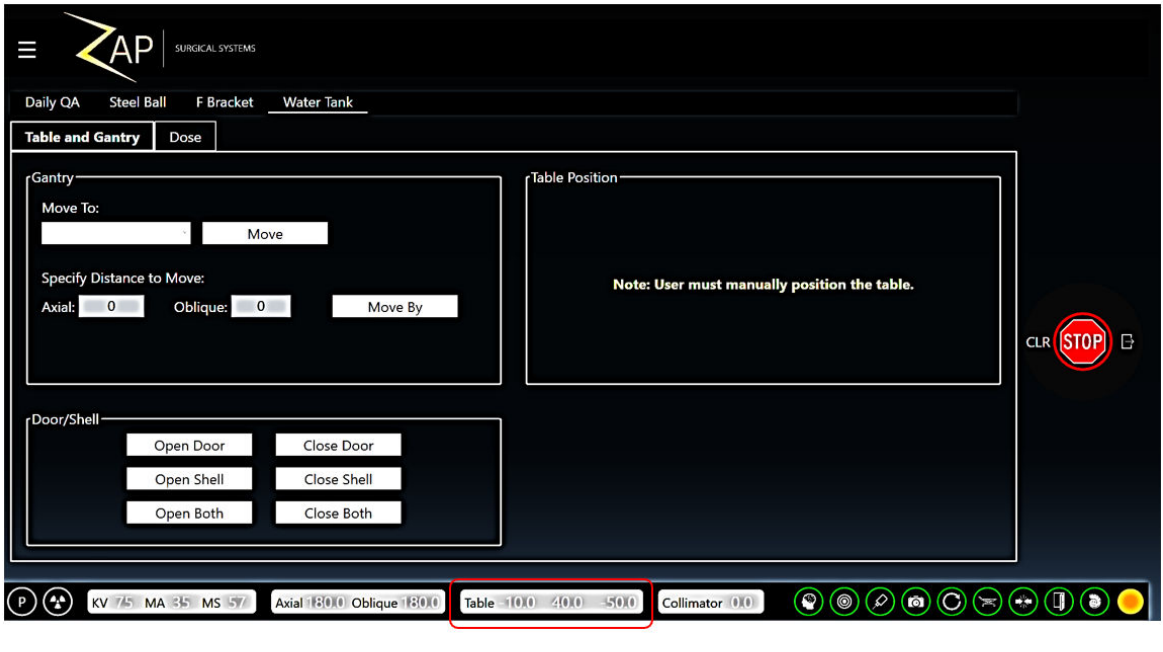

- 12. Appuyer sur la touche <sup>close Both</sup> dans la section Door/Shell.
- 13. Procéder au centrage du détecteur tel que décrit dans le **Chapitre 5.**
- 14. Le mesure du facteur de sortie pour Zap-X implique 8 différentes tailles de collimateur, soit 25, 20, 15, 12.5, 10, 7.5, 5 et 4 mm.
- 15. L'administration de dose pour chaque collimateur sera définie à **200**-**500 Mu** et la dose de chaque collimateur est mesurée avec le détecteur **microSilicon** PTW à un SAD de 450 mm. Zap recommande normalement d'exécuter la mesure au moins 3 fois pour confirmer des résultats reproductibles.
- 16. Une fois que le détecteur est centré sur le faisceau de photons, déconnecter le câble du détecteur de champ du tandem, puis le connecter au dosimètre PTW UNIDOS.
- 17. Il y a trois types différents de dosimètres PTW UNIDOS, soit UNIDOS Webline, UNIDOS Romeo et UNIDOS Tango. Dans le manuel, nous abordons uniquement la méthode utilisant UNIDOS Webline et UNIDOS Romeo.

### 18. Pour la configuration et le fonctionnement de **UNIDOS Webline** :

a. Mettre le commutateur d'alimentation sous tension à l'arrière du dosimètre, puis appuyer immédiatement sur le bouton de mise en marche à l'avant comme illustré :

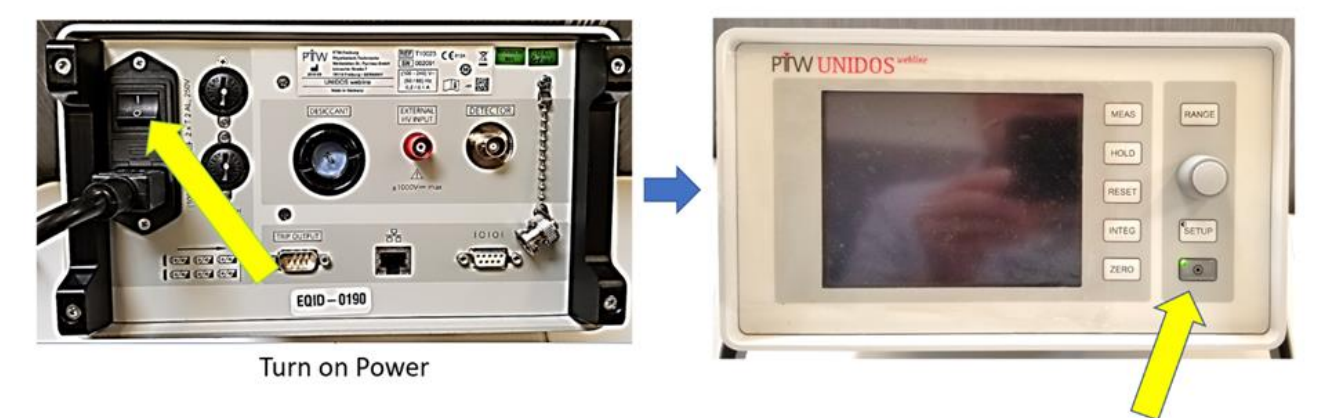

Press this button to turn on (Green LED light will goes off.)

b. Utiliser les informations ci-dessous pour sélectionner ou changer le détecteur avec les fonctionnalités **UNIDOS Webline** ci-dessous.

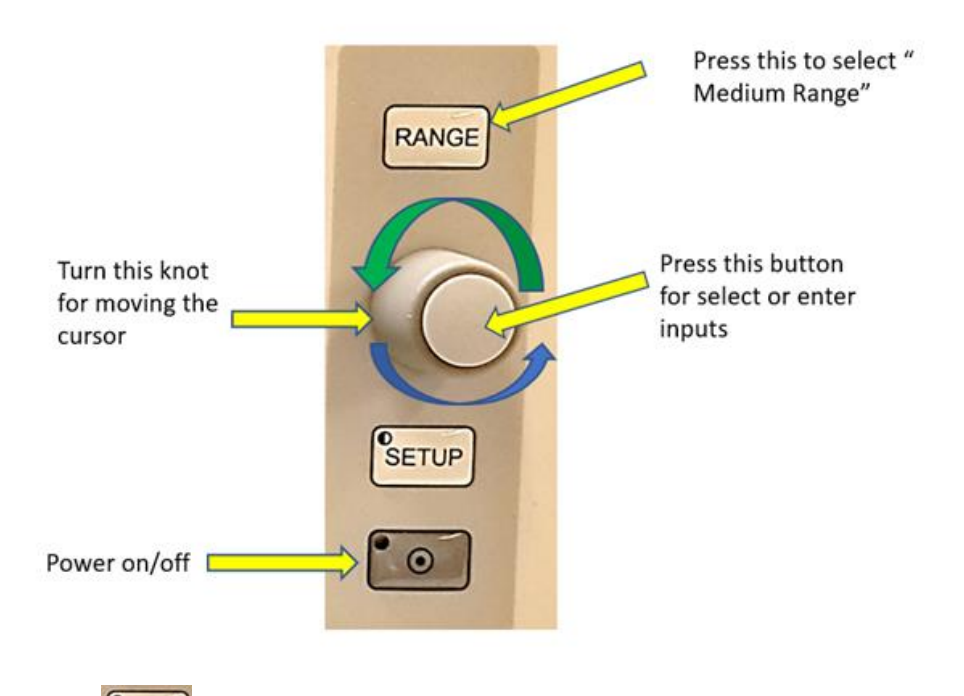

c. Appuyer sur pour choisir *Select detector*, puis sélectionner *microSilicon* pour *Output Factor Measurement*. Si plus d'un détecteur microSilicon est installé, enregistrer votre numéro de série avant utilisation.

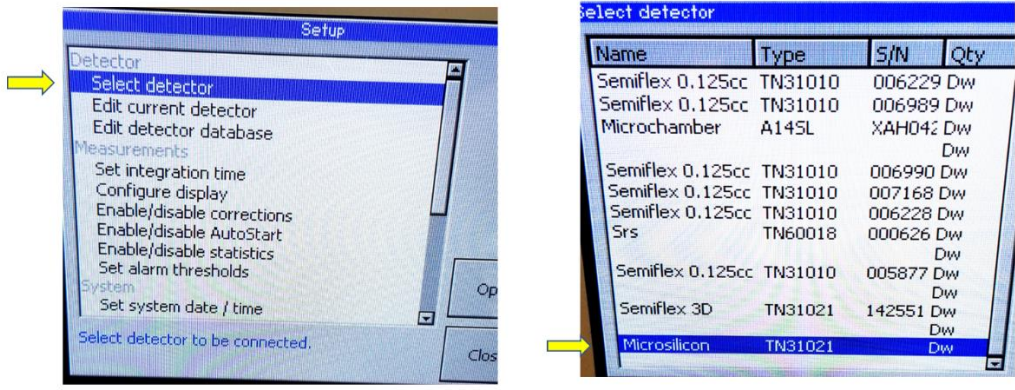

- d. Tourner le bouton pour sélectionner **microSilicon** ou (**microDiamond** si souhaité), puis appuyer sur le bouton pour sélectionner.
- e. Pour des détails sur le fonctionnement d'UNIDOS ou pour ajouter un détecteur à UNIDOS, consulter le manuel d'utilisation du PTW UNIDOS pour des instructions.
- 19. Pour la configuration et le fonctionnement de **UNIDOS Romeo** :
	- a. Mettre le **commutateur d'alimentation** sous tension à l'arrière du dosimètre, puis appuyer sur le bouton d'alimentation à l'avant comme illustré :

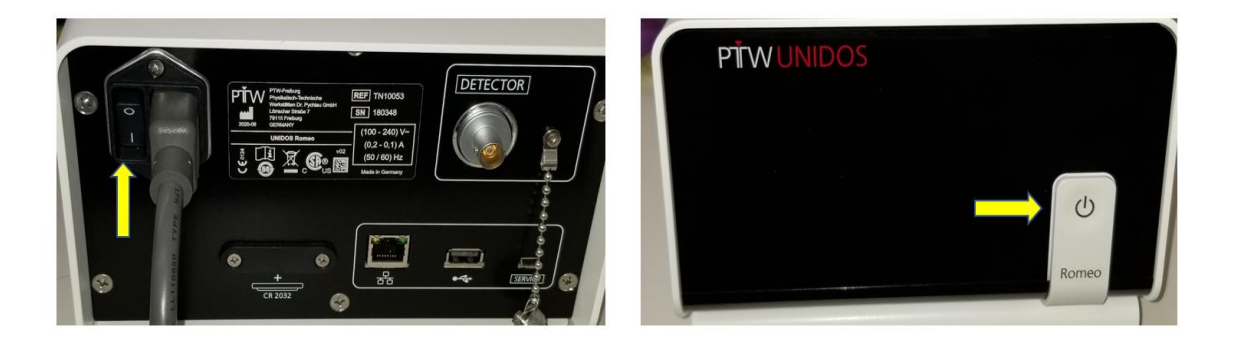

b. Toucher la section Detector près de la partie inférieure de l'écran du dosimètre, puis passer à une autre page pour la sélection d'un détecteur. Sélectionner **microSilicon** (ou **microDiamond** si souhaité).

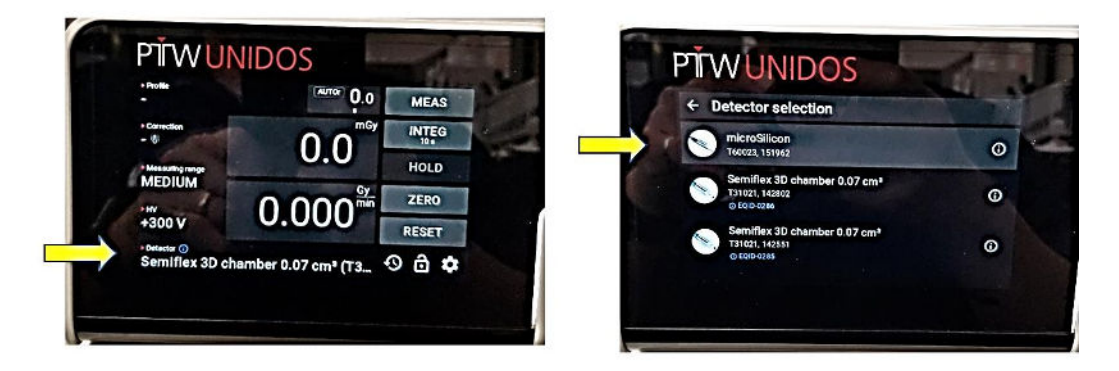

c. Après avoir vérifié le type de détecteur et enregistré le numéro de série, le détecteur est prêt à réaliser des mesures du facteur de sortie.

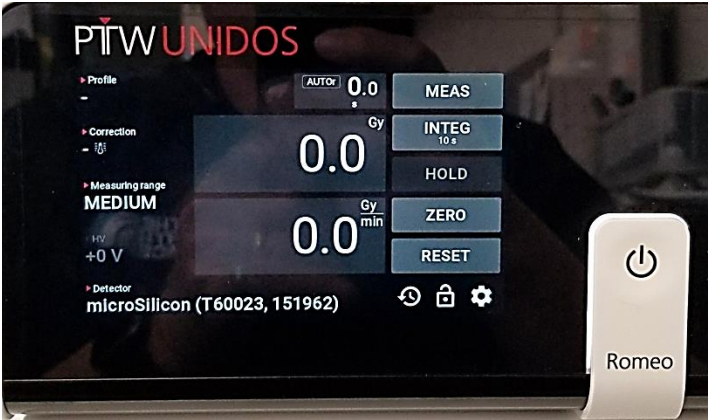

- 20. Si Radiological unit est sélectionné, nous devrons mesurer la température de l'eau dans le réservoir d'eau, de même que la pression barométrique pour la correction de la température/pression.
- 21. Finalement, appuyer sur le bouton *Zero*, fin prêt pour la *mesure du facteur de sortie* :
- 22. Aller à la page **Daily/Water Tank** Zap-X, puis confirmer que le portique se trouve à North Pole :

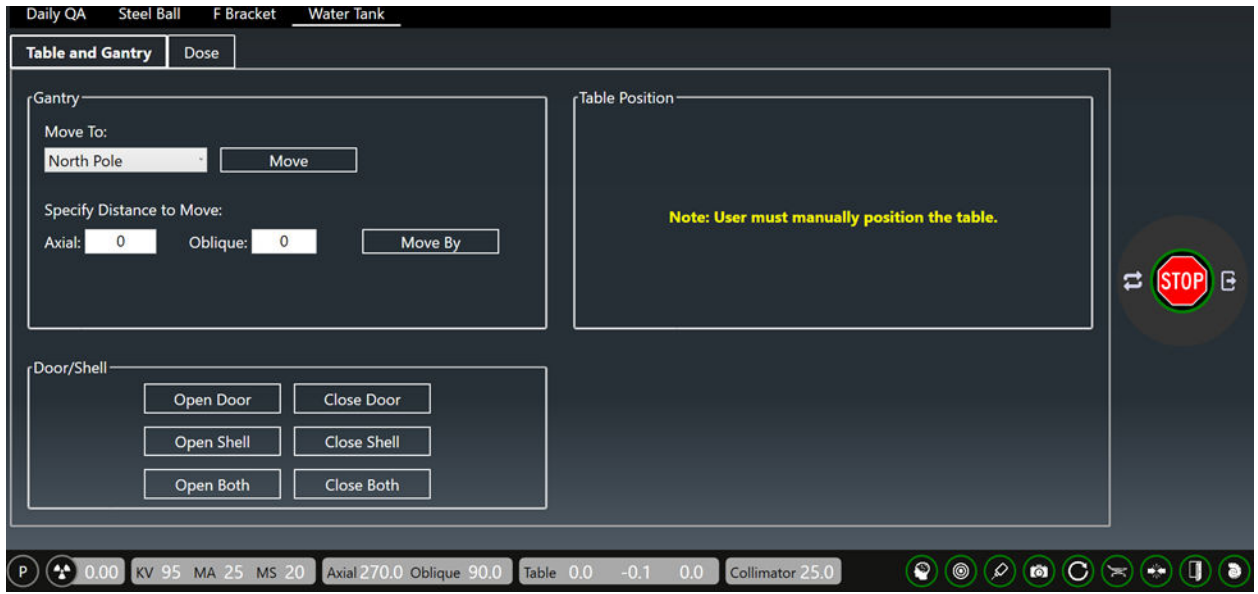

- 23. Cliquer sur l'onglet **Dose**, puis utiliser l'onglet **déroulant** du collimateur pour sélectionner 25 mm collimator.
- 24. Sur l'onglet Request Dose, saisir 500 Mu.

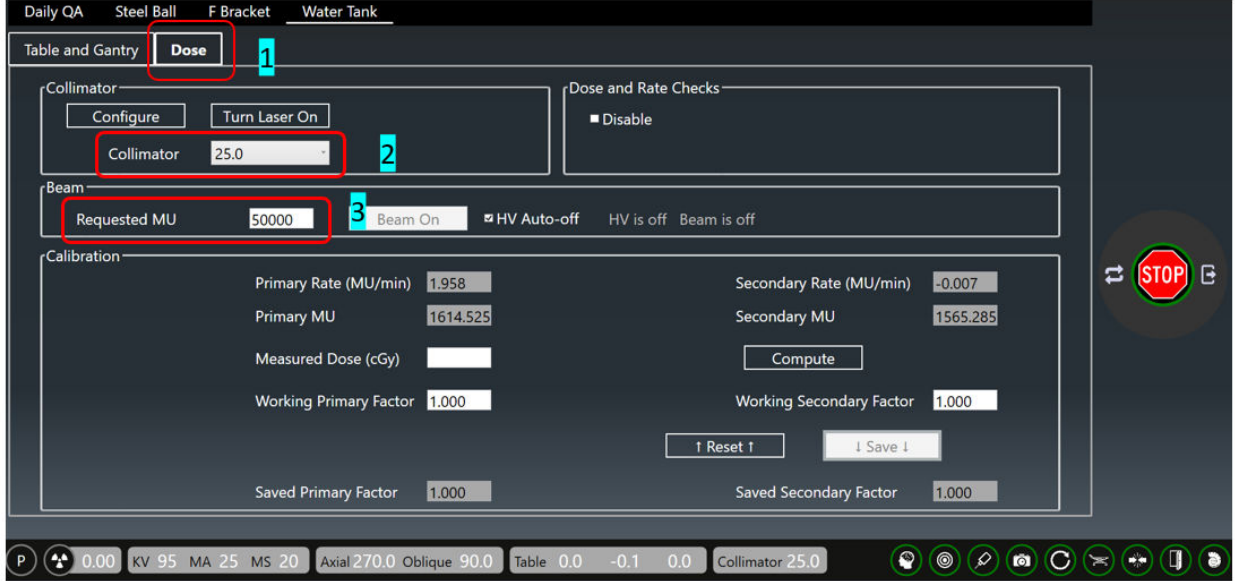
- 25. Depuis la console, appuyer sur le bouton de gauche pour activer **HV,** puis cliquer sur l'onglet **Beam-On dans la section** Beam.
- 26. Après avoir appuyé sur **Beam-On**, il deviendra jaune. Il est recommandé de sélectionner HV Auto-off pour mettre le faisceau hors tension lorsque la dose requise est atteinte.

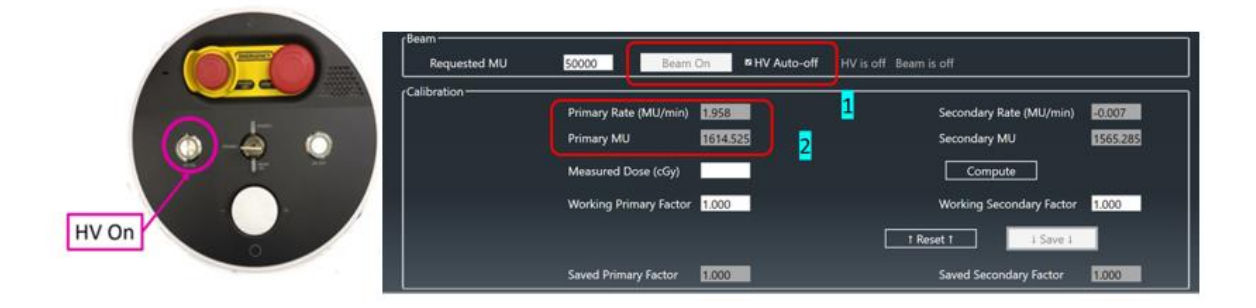

- 27. Aussitôt que Dose ou Dose Rate s'affiche, UNIDOS affichera Dose et Dose Rate en même temps. Une fois que HV est désactivé, Dose demeure à l'écran jusqu'à ce qu'au HV suivant.
- 28. Enregistrer les trois mesures ou plus et faire la moyenne pour chaque collimateur.
- 29. Normaliser la mesure de la dose en divisant toutes les moyennes des mesures de la dose de tous les collimateurs par la valeur moyenne de la dose du collimateur de 25 mm.
- 30. Un exemple d'un graphique typique de la mesure de sortie avec les valeurs normalisées de chaque collimateur par rapport aux 8 tailles de collimateurs est donné ci-dessous :

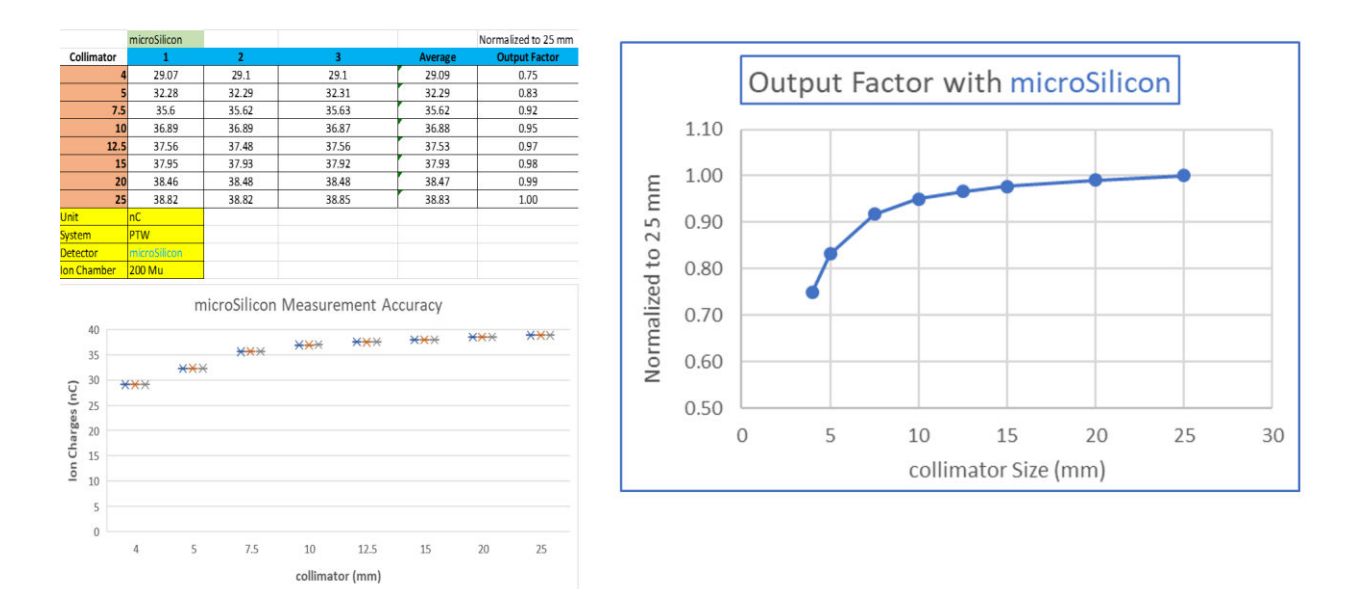

31. En comparant le facteur de sortie entre microSilicon et microDiamond, les différences sont très faibles.

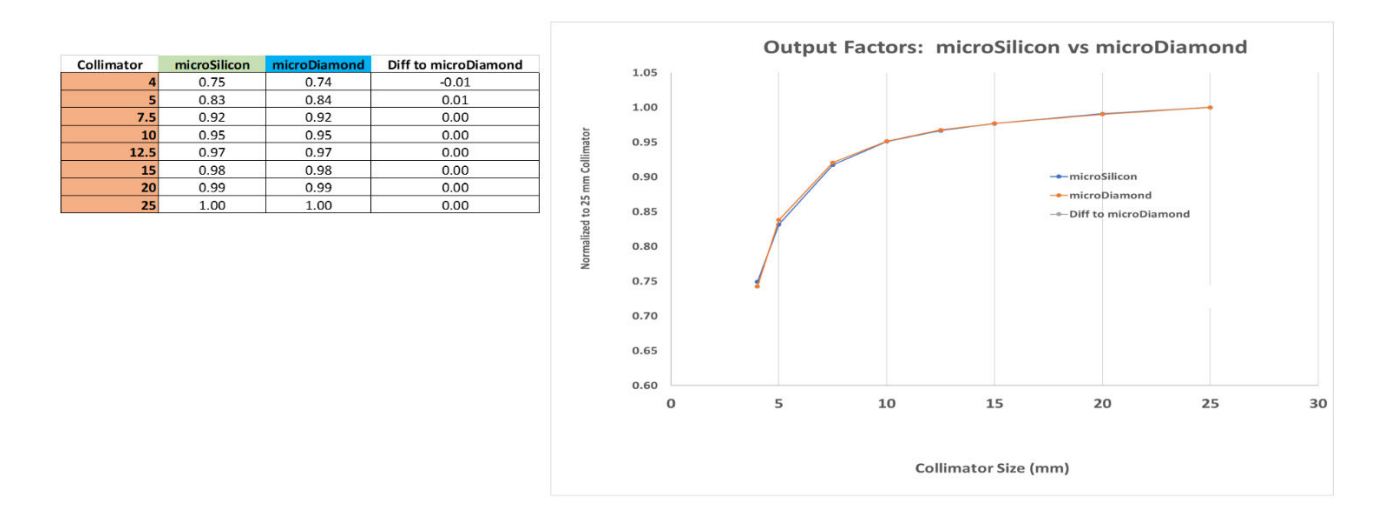

- 32. La mesure du facteur de sortie est terminée.
- 33. Ouvrir la porte ainsi que la coque.
- 34. Retirer le réservoir d'eau PTW et le support PTW du système en suivant la procédure décrite dans le chapitre 4.

# **Chapitre 8 : Analyse des données de faisceau et exemples d'erreurs typiques**

Les détails des protocoles pour la configuration de l'analyse des données **PH PDD** et **PH Profile** sont fournis dans le **Chapitre 3**. Ce chapitre fournit des instructions sur la façon d'examiner les données de faisceau à des fins de validation et des exemples d'erreurs de configuration pendant la configuration du réservoir d'eau PTW.

1. Cliquer sur Mephysto of BeamScan 4.4 sur votre ordinateur de bureau, sélectionner

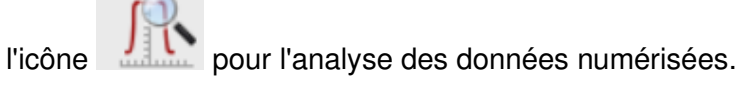

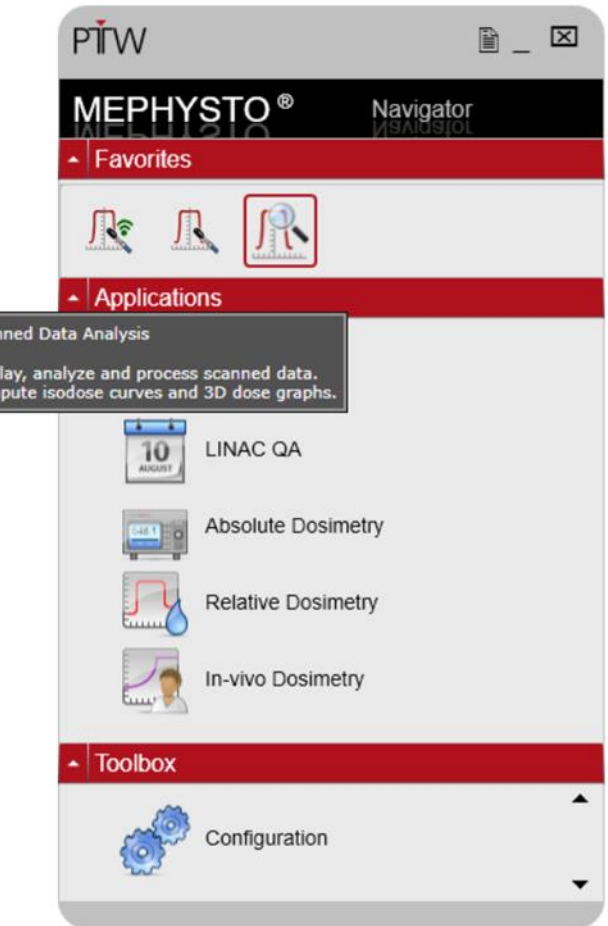

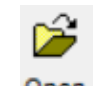

2. Cliquer sur Open, puis sélectionner le dossier à analyser.

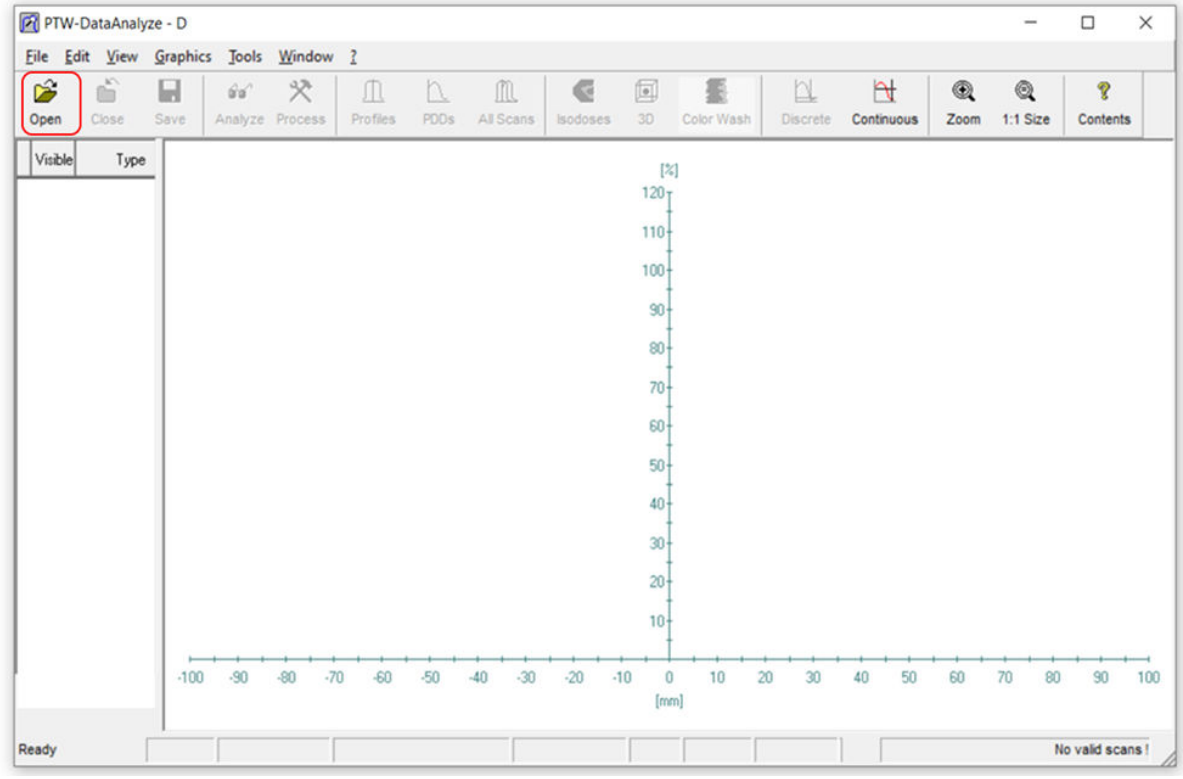

- 3. Maintenir la touche Ctrl de votre clavier enfoncée, puis sélectionner le fichier ou les fichiers à analyser.
- 

4. Cliquer sur **primet de la page**, puis sélectionner le fichier concerné.

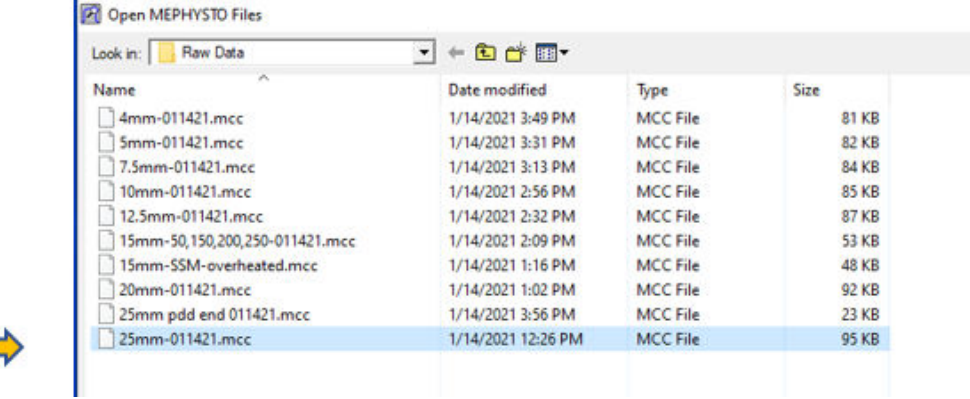

5. Une fois le fichier sélectionné ouvert, le PDD et les profils des fichiers sélectionnées s'afficheront comme suit :

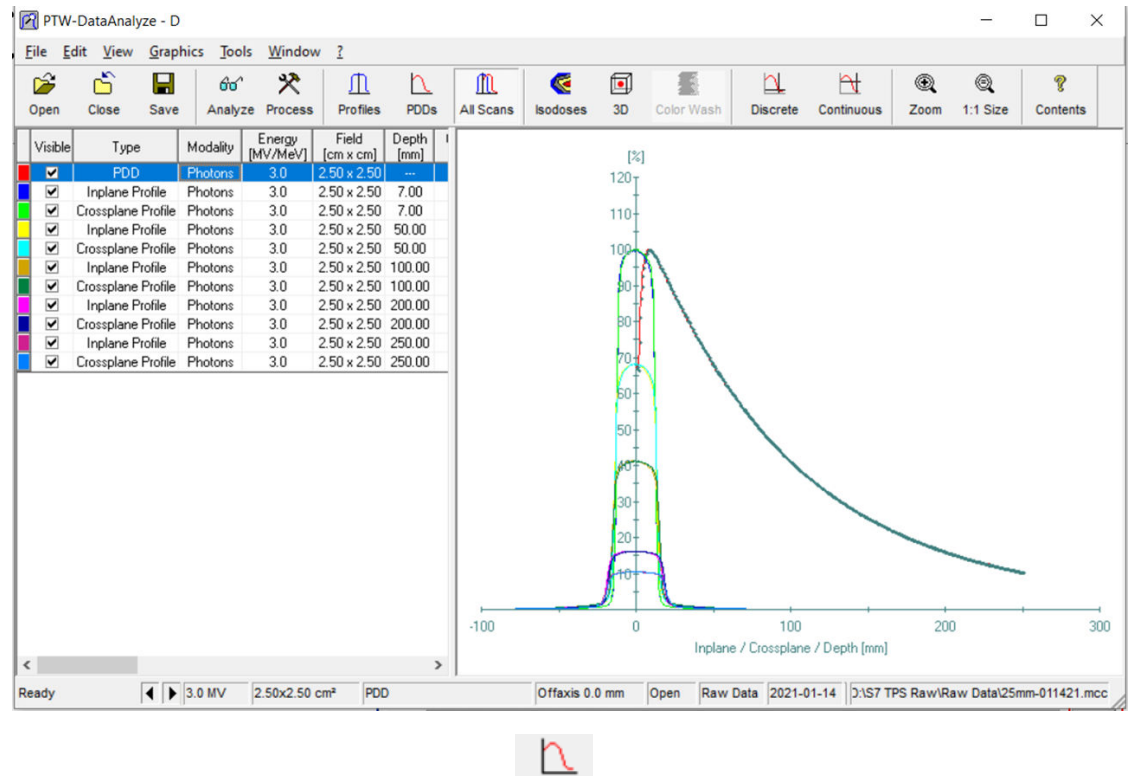

6. Pour l'analyse PDD, cliquer sur l'icône PDDs, puis seule le graphique PDD s'affichera sans graphique de profil comme présenté ci-dessous :

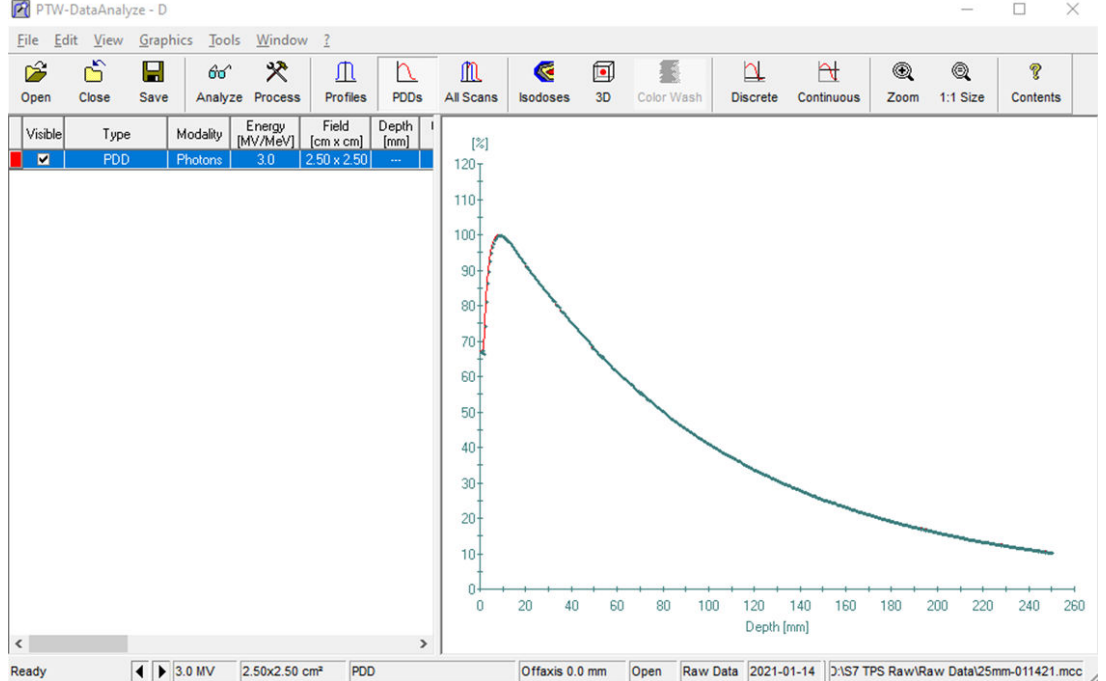

෯

7. Cliquer sur l'icône Analyze pour réaliser l'analyse, puis les résultats s'afficheront sur le côté gauche :

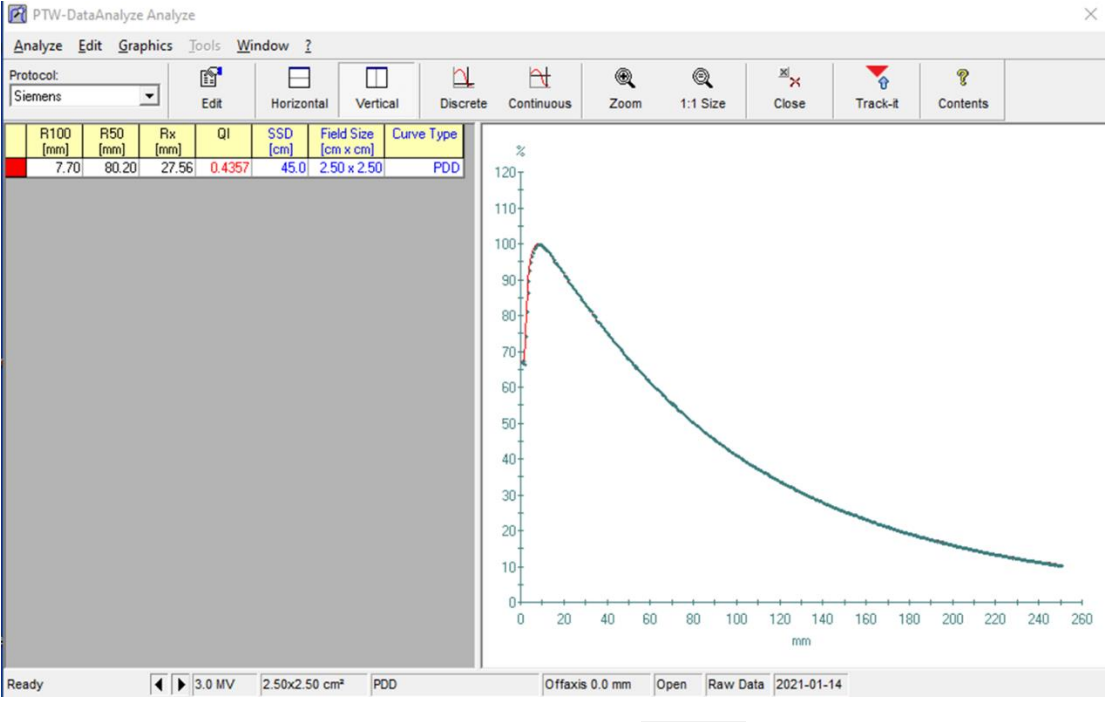

8. Pour les graphiques des profils, cliquer sur l'icône Profiles, puis tous les profils des différentes profondeurs s'afficheront comme suit :

 $\mathbb{L}$ 

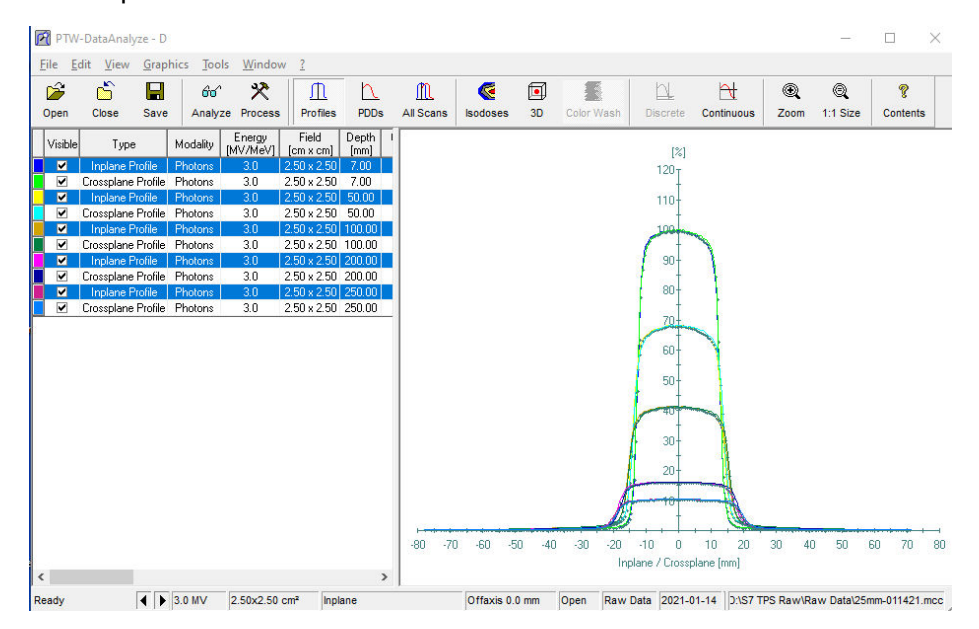

- 9. Cliquer sur  $\blacksquare$  pour décocher le graphique et le profil de celui décoché sera retiré de l'écran.
- 10. Pour l'analyse des profils, tenir la touche **Ctrl** enfoncée sur votre clavier, puis cliquer à gauche sur la souris pour sélectionner les profondeurs pour l'analyse. (Les sélections seront mises en surbrillance en bleu.)

 $60<sup>o</sup>$ 

11. Cliquer sur l'icône Analyze pour effectuer l'analyse, puis le résultat des fichiers sélectionnés pour les différentes profondeurs s'afficheront comme suit :

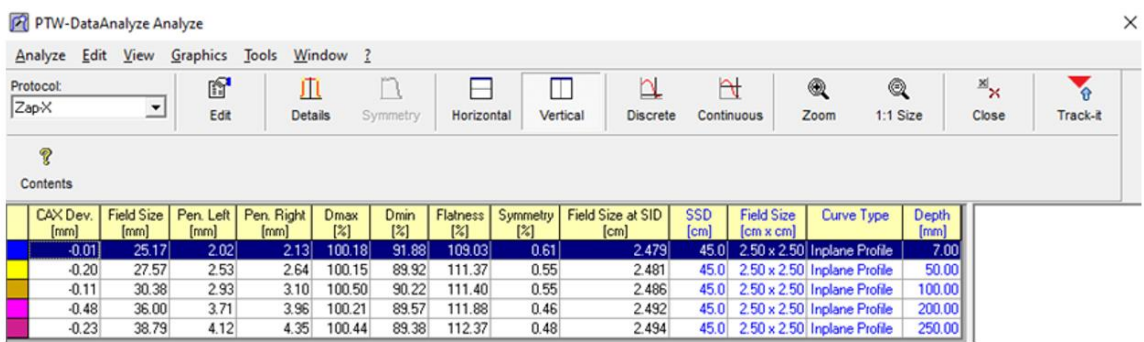

- 12. Il est important de confirmer que la configuration du réservoir d'eau a été réalisée correctement avant la numérisation des profiles PDD, car cela aura une incidence sur des paramètres clé comme Dmax, D50% et D100%. Parmi les erreurs fréquentes, on retrouve le niveau d'eau qui est trop bas (majorité des cas) en raison de l'évaporation de l'eau si le réservoir d'eau est resté trop longtemps à l'intérieur du portique. Le débit total typique circulant dans le portique est d'environ 12 m/s à 22 degrés C et l'évaporation d'eau survient plus tôt dans un environnement plus chaud et moins humide.
- 13. La solution facile pour vérifier le réglage du niveau d'eau sans utiliser Trufix ou sans ouvrir la coque/porte consiste à effectuer une numérisation PDD initiale, puis d'effectuer immédiatement une analyse. Voici un exemple pour illustrer une bonne configuration :
	- a. En utilisant l'icône Zoom pour agrandir la zone encerclée, vérifier si le niveau d'eau est trop bas ou trop élevé. Pour microSilicon, le niveau d'eau devrait être 0,9 mm +/- 0,1 mm comme illustré ci-dessous :

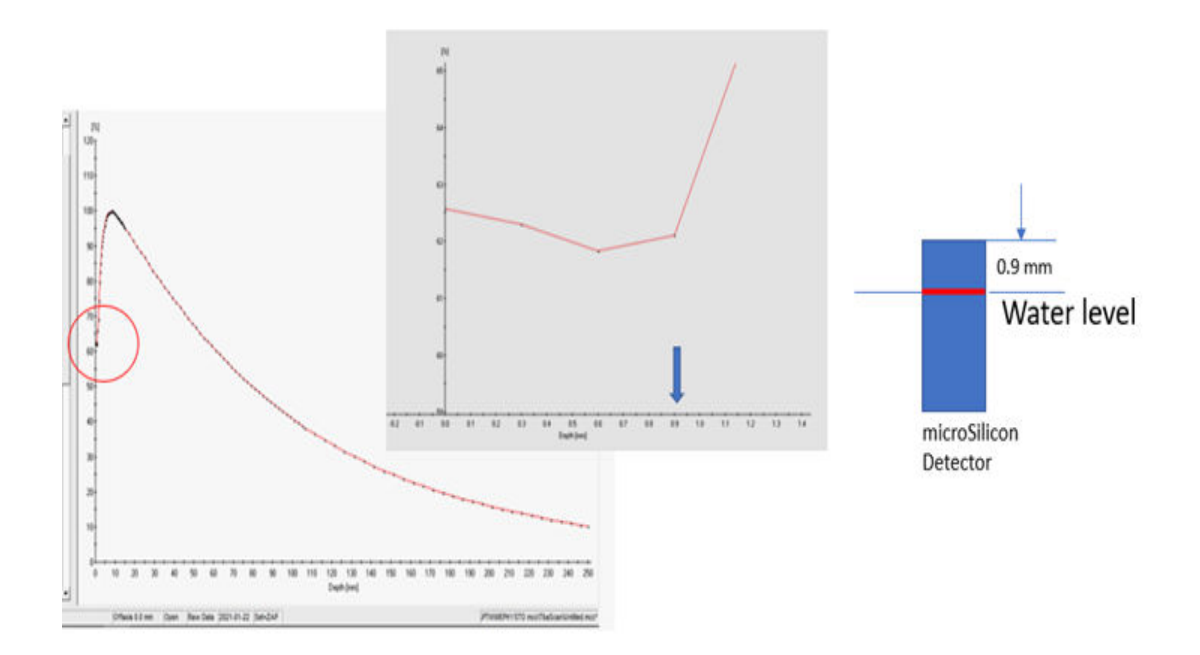

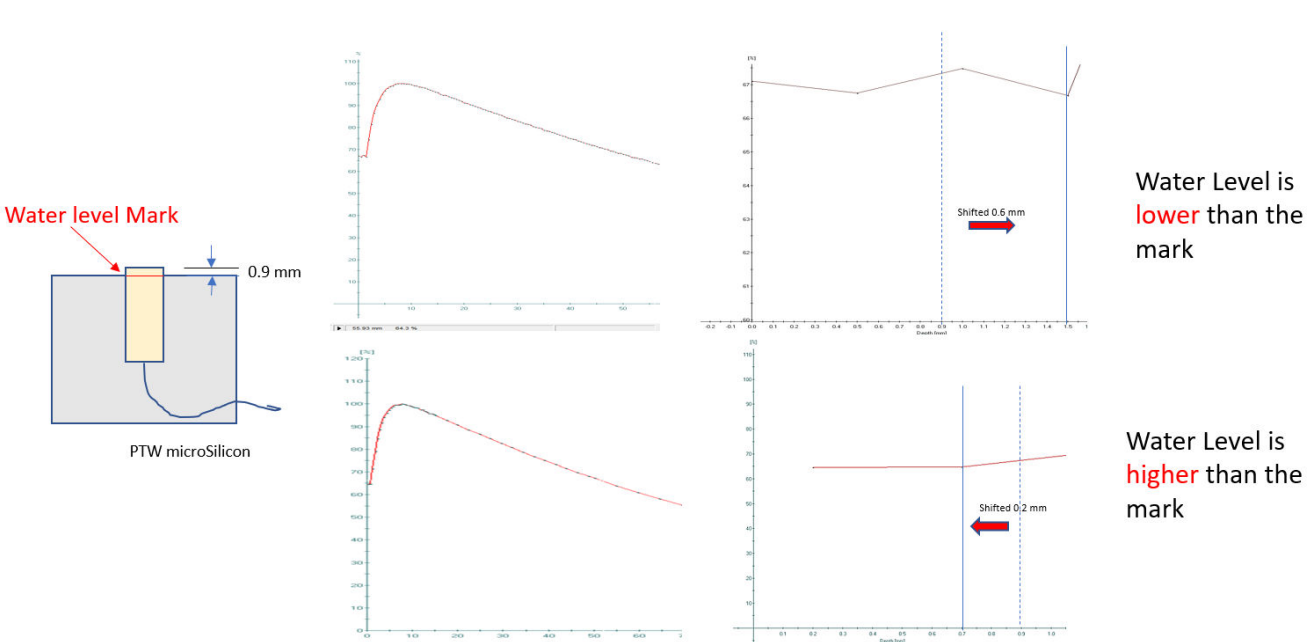

14. Les graphiques ci-dessous illustrent l'impact d'un niveau d'eau incorrect dans le réservoir d'eau :

- 15. Normalement, l'eau s'évapore si le réservoir d'eau a été placé à l'intérieur du portique à un débit d'air élevé après 4 ou 5 heures. Il est recommandé de vérifier de nouveau le niveau d'eau avec le dispositif de pointage PTW si le PDD et les tests de profil ont pris plus de 4 heures.
- 16. Pour vérifier le bon niveau d'eau, s'assurer que la réflexion de la pointe et le dispositif de pointage se touchent comme illustré :

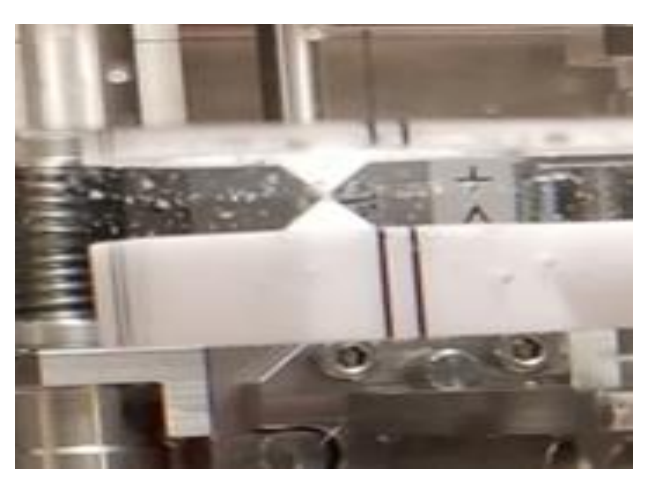

17. Cela peut être corrigé en déplaçant le graphique PDD manuellement de la même quantité de changement.

- a. Si le niveau d'eau est **plus haut** que le repère, déplacer le graphique PDD vers la **droite** de la même différence.
- b. Si le niveau d'eau est **plus bas** que le repère, déplacer le PDD vers la **gauche** de la même différence.
- 18. Pour les mesures du facteur de sortie, il est recommandé d'effectuer le centrage du détecteur pour chaque collimateur plus petit que 10 mm. Cela permettra d'assurer que le collimateur est aligné avec le faisceau de photons.

# **Chapitre 9 : Acquisition de données de faisceau pour l'algorithme de l'étalonnage de la dose**

### **Format de fichier de données de faisceau**

Les fichiers de données de faisceau en texte brut (ASCII) doivent être générés conformément aux procédures de formatage spécifiques décrites plus loin dans cette section.

### **Facteur de sortie - 1 fichier**

Le fichier de facteur de sortie contient deux colonnes et huit lignes. La colonne de gauche indique les tailles du collimateur. La colonne de droite contient les valeurs du facteur de sortie qui correspondent à la taille du collimateur individuel à gauche (voir la Figure 1-22 pour un exemple).

| OFSample.txt - Notepad<br>$\mathcal{L}$ |              |  |      |  | п | ×               |
|-----------------------------------------|--------------|--|------|--|---|-----------------|
| <b>File</b><br>Edit                     | Format View  |  | Help |  |   |                 |
| 4                                       | 0.3966       |  |      |  |   | ۸               |
| 5                                       | 0.6089       |  |      |  |   |                 |
| 7.5                                     | 0.7225       |  |      |  |   |                 |
| 10                                      | 0.9033       |  |      |  |   |                 |
| 12.5                                    | 0.9622       |  |      |  |   |                 |
| 15                                      | 0.9867       |  |      |  |   |                 |
| 20                                      | 0.9989       |  |      |  |   |                 |
| 25                                      | $\mathbf{1}$ |  |      |  |   |                 |
|                                         |              |  |      |  |   |                 |
|                                         |              |  |      |  |   |                 |
|                                         |              |  |      |  |   |                 |
|                                         |              |  |      |  |   |                 |
|                                         |              |  |      |  |   |                 |
|                                         |              |  |      |  |   | v               |
| c                                       |              |  |      |  |   | э<br>$\ddot{x}$ |

**Figure 1-22 Fichier de facteur de sortie** 

### **Fichiers MCC**

Les données générées par les modules de mesure et d'analyse PTW sont enregistrées dans des fichiers ASCII avec l'extension de fichier \*.mcc.

Chaque ligne d'un fichier de ce type se compose d'un mot-clé et d'une note, d'une ou plusieurs valeurs de données. Seules les valeurs de données essentielles à la description de la tâche sont incluses dans le fichier. Voir l'annexe A du Manuel de l'utilisateur PTW pour plus d'informations.

Pour le système de radiochirurgie Zap-X, les fichiers suivants doivent être générés en fonction des données de mesure PTW décrites dans les sections précédentes en tant qu'entrée pour le Treatment Planning System (TPS) :

• Rapport tissu-fantôme (TPR) – 1 fichier

• Rapport hors centre (OCR) – 1 fichier

Où les données TPR sont converties à partir des données PDD. Consulter le personnel de Zap pour savoir comment convertir les données de mesure PTW au format de données approprié pour TPS.

# **Glossaire**

# **Acronymes et abréviations Définitions**

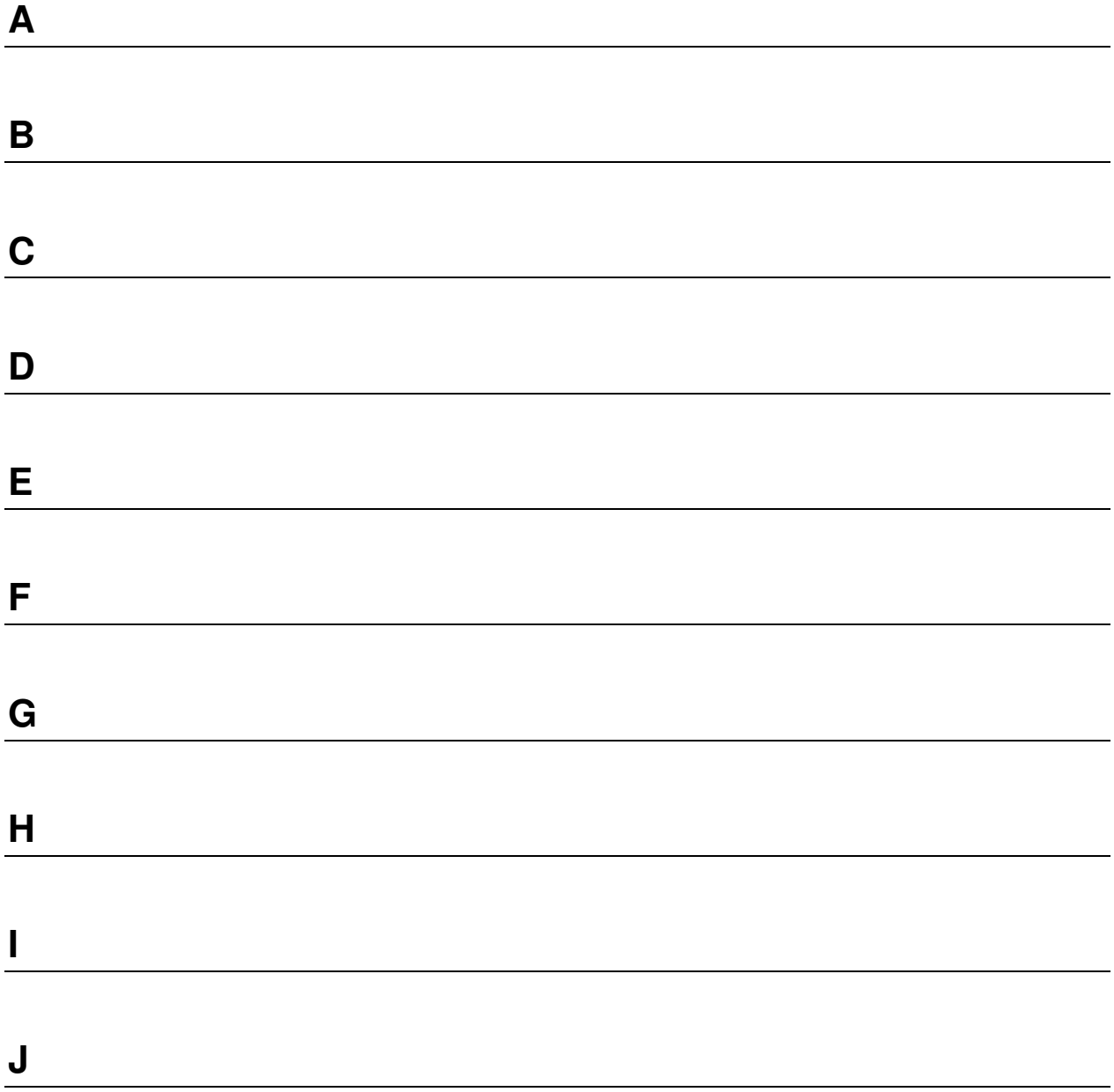

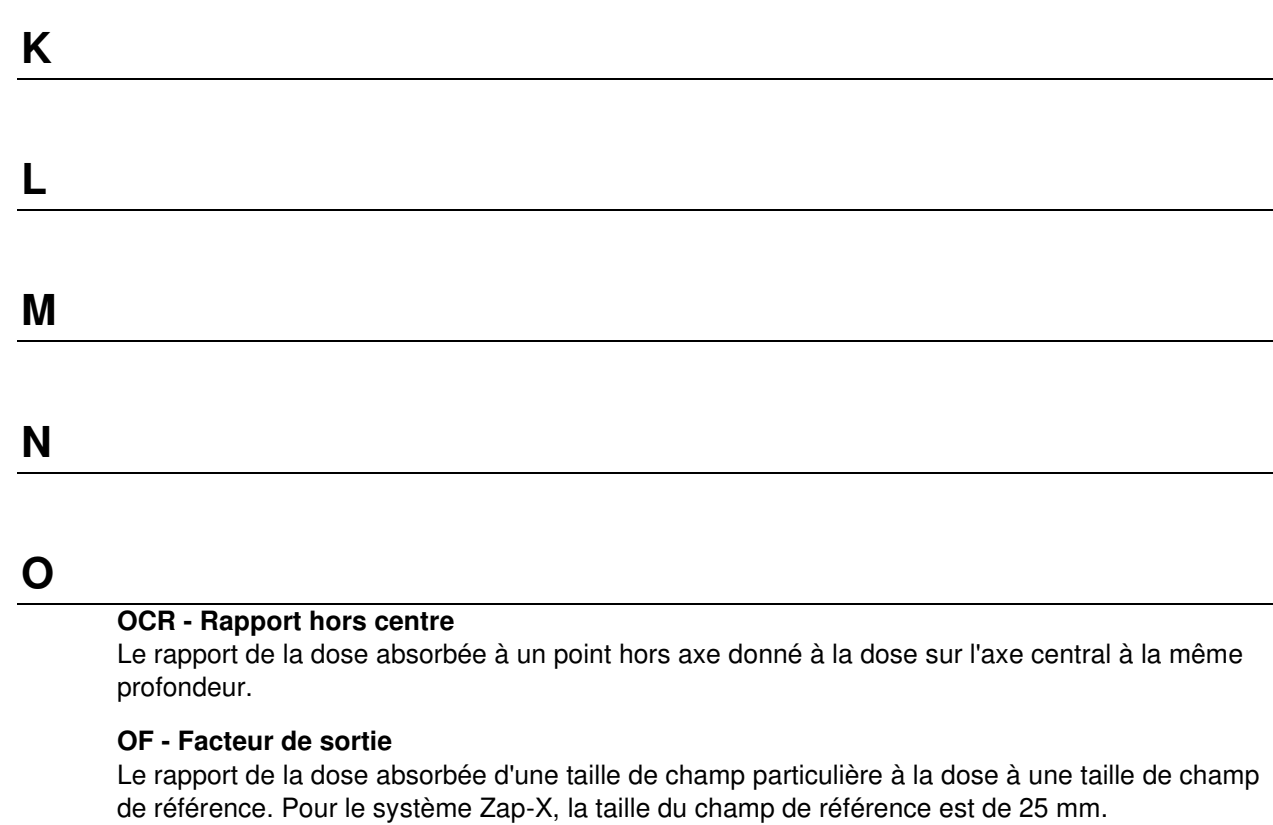

### **P**

#### **PDD- Pourcentage de rendement en profondeur de dose**

Le rapport de la dose absorbée à une profondeur quelconque à la dose absorbée à une profondeur de référence fixe en utilisant un SSD constant. Spécifié en pourcentage.

# **R**

**Q** 

## **S**

#### **SAD - distance source-axe**

La distance entre la source de rayonnement et l'axe de rotation de la source de rayonnement. La SAD nominale du Zap-X est de 450 mm.

#### **SSD - Distance source-surface**

La distance entre la source de rayonnement (cible de rayons X) et la surface du fantôme.

### **T**

### **Taille de champ**

La taille de champ de rayonnement. Généralement définie à une SAD de référence. Les tailles de champ Zap-X sont définies à une SAD de 450 mm.

#### **TPR - Rapport tissu-fantôme**

Le rapport de la dose absorbée à un point donné à la dose à une profondeur de référence fixe en utilisant une SAD constante. La profondeur de référence du Zap-X est de 7,0 mm.

### **U**

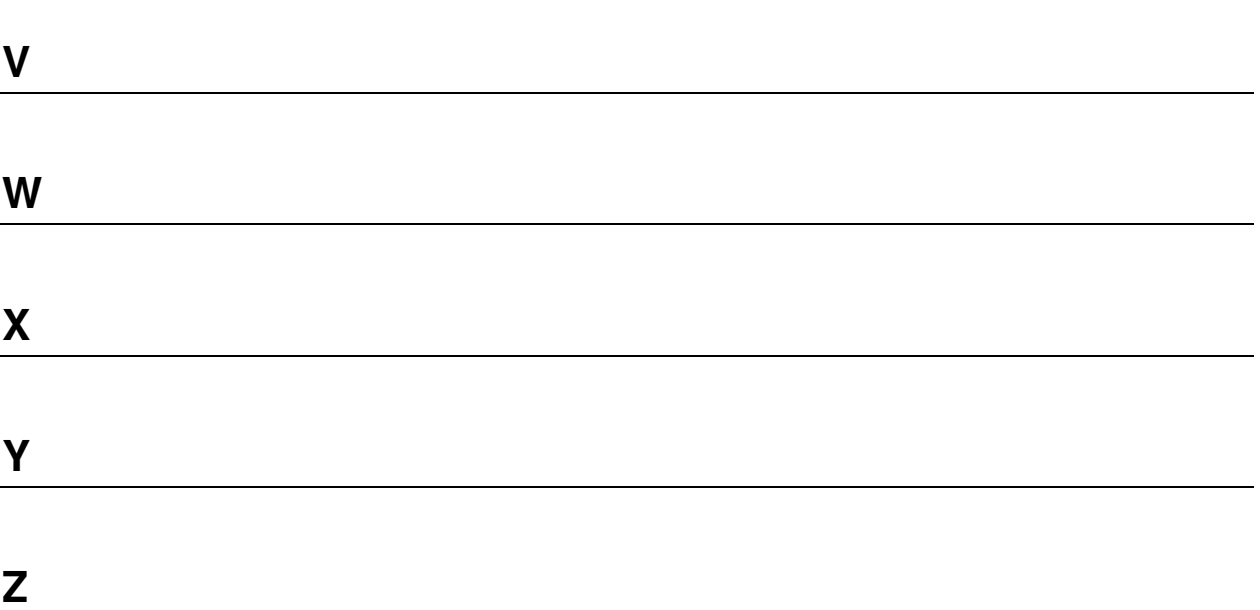